# <span id="page-0-0"></span>*Manuel d'utilisation*

[N](#page-1-0)

**Série PCG-GRX**

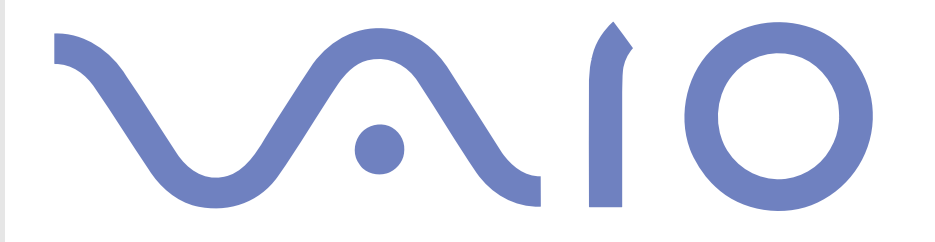

### <span id="page-1-0"></span>*Commencez par lire ce document !*

### *Avis*

© 2003 Sony Corporation. Tous droits réservés.

Aucune partie du présent manuel et des logiciels qu'il décrit ne peut être reproduite, traduite ou convertie en langage machine sans une autorisation écrite préalable.

*1*

 $\blacktriangleright$ 

[n](#page-0-0)

Sony Corporation n'offre aucune garantie quant au présent manuel, aux logiciels ou aux informations qu'il contient, et exclut toute garantie implicite, de commerciabilité ou d'aptitude à un usage particulier découlant de ce manuel, des logiciels ou d'informations de même nature. En aucun cas, Sony Corporation ne sera tenue responsable de préjudices fortuits, induits ou spéciaux, qu'ils soient d'origine délictuelle ou contractuelle, ou qu'ils découlent directement ou indirectement du présent manuel, des logiciels ou des informations qu'il contient ou auxquelles il fait allusion.

Macrovision : ce produit intègre une technologie de protection de la loi sur le droit d'auteur, elle-même protégée par des déclarations de méthode de certains brevets et autres droits de propriété intellectuelle appartenant à Macrovision Corporation, ainsi qu'à d'autres propriétaires de droits. L'utilisation de cette technologie doit être autorisée par Macrovision Corporation. Elle est uniquement destinée à un usage privé et à d'autres fins de visualisation limitée, sauf autorisation contraire de la part de Macrovision Corporation. Tout désossage ou désassemblage est formellement interdit.

Sony Corporation se réserve le droit de modifier le présent manuel ou les informations qu'il contient à tout moment et sans préavis. Les logiciels décrits dans ce manuel sont régis par un accord de licence utilisateur distinct.

### <span id="page-2-0"></span>*Marques commerciales*

Sony, DVgate, HotKey Utility, MovieShaker, Network Smart Capture, PictureGear Studio, SonicStage, Sony Notebook Setup, Sony Style Imaging, Sélecteur d'interfaces, VAIO Edit Components, VAIO Web Phone, Memory Stick, le logo Memory Stick, VAIO et le logo VAIO sont des marques commerciales de Sony Corporation.

Windows et le logo de Windows 2000 Professionnel sont des marques déposées de Microsoft Corporation.

i.LINK est une marque commerciale de Sony utilisée pour désigner qu'un produit comporte une connexion IEEE1394.

Adobe, Adobe Acrobat Reader, Adobe Photoshop Elements et Adobe Premiere sont des marques commerciales d'Adobe Systems Incorporated.

WinDVD for VAIO est une marque commerciale d'InterVideo, Inc.

QuickTime et le logo QuickTime sont des marques commerciales utilisées sous licence. QuickTime est une marque déposée aux États-Unis et dans d'autres pays.

RealOne Player est une marque commerciale, déposée ou non, de RealNetworks, Inc. aux États-Unis et dans d'autres pays.

PowerPanel est une marque commerciale de Phoenix Technologies Ltd.

Symantec Norton AntiVirus est une marque commerciale de Symantec Corporation.

Drag'n Drop CD est une marque commerciale de Easy Systems Japan Ltd.

EverQuest est une marque déposée de Sony Computer Entertainment America Inc.

Tous les autres noms de systèmes, de produits et de services sont des marques commerciales de leurs propriétaires respectifs. Les symboles ™ ou ® n'apparaissent pas dans ce manuel.

Toutes les autres marques sont la propriété de leurs détenteurs respectifs.

Les caractéristiques techniques sont susceptibles de modifications sans préavis.

 $\blacktriangleright$ 

 $\blacktriangleright$ 

[n](#page-2-0)

### <span id="page-3-0"></span>*ENERGY STAR®*

En tant que partenaire d'ENERGY STAR®, Sony atteste que son produit répond aux recommandations d'ENERGY STAR® en matière d'économie d'énergie.

Le programme international d'EnɛʀGY STAR® relatif aux équipements de bureau (International EnɛʀGY STAR® Office Equipment Program) vise à promouvoir l'utilisation d'ordinateurs et d'équipements de bureau à faible consommation d'énergie. Ce programme encourage la mise au point et la diffusion de produits dont les fonctions permettent de réduire efficacement la consommation d'énergie. Il s'agit d'un système ouvert auquel les entreprises sont libres d'adhérer. Les produits visés par ce programme sont des équipements de bureau tels qu'ordinateurs, écrans, imprimantes, fax et copieurs. Les normes et logos de ce programme sont communs à tous les pays participants.

ENERGY STAR est une marque déposée aux États-Unis.

### <span id="page-4-0"></span>*Consignes de sécurité*

### *Numéros d'identification*

Le numéro de série et le numéro de modèle figurent à la base de votre ordinateur portable Sony. Communiquez le numéro de modèle et le numéro de série chaque fois que vous appelez VAIO-Link.

### *Avertissements*

#### *Généralités*

- ❑ L'ouverture de l'unité, quelle qu'en soit la raison, vous expose à des risques non couverts par la garantie.
- ❑ Pour prévenir tout risque de décharge électrique, abstenez-vous d'ouvrir le boîtier de l'ordinateur. Ne confiez son entretien qu'à une personne qualifiée.
- ❑ Pour prévenir tout risque d'incendie ou d'électrocution, préservez votre ordinateur portable VAIO de la pluie et de l'humidité.
- ❑ Évitez d'utiliser le modem pendant les orages.
- ❑Pour signaler une fuite de gaz, n'utilisez ni le modem ni le téléphone à proximité de la fuite.
- ❑Avant de remplacer la batterie auxiliaire, prenez contact avec votre centre de services Sony.
- ❑ Avant de brancher un nouveau périphérique, mettez l'ordinateur et tous les périphériques déjà installés hors tension.
- ❑ Branchez tous les câbles avant de brancher le cordon d'alimentation.
- ❑ Ne mettez l'ordinateur sous tension qu'après avoir mis les différents périphériques hors tension.
- ❑**Ne déplacez jamais un ordinateur qui est en mode de Mise en veille.**

 $\blacktriangleright$ 

- <span id="page-5-0"></span>❑ Les propriétés magnétiques de certains objets peuvent endommager votre lecteur de disque dur. Elles risquent d'effacer les données du disque dur et d'occasionner un dysfonctionnement du système. Veillez à ne pas placer votre ordinateur à proximité ou sur des objets émettant des champs magnétiques, notamment :
	- ❑ Téléviseurs
	- ❑ Haut-parleurs
	- ❑ Aimants
	- ❑ Bracelets magnétiques

#### *Audio/vidéo*

❑ L'installation de l'ordinateur à proximité d'un équipement émettant des radiations électromagnétiques peut provoquer des distorsions sonores et visuelles.

#### *Connectivité*

- ❑ Ne procédez jamais à l'installation d'un modem ou au raccordement de câbles téléphoniques pendant un orage.
- ❑ N'installez jamais de prises téléphoniques dans un endroit humide, à moins qu'elles soient spécialement conçues à cet effet.
- ❑ Installez ou manipulez toujours une ligne téléphonique avec précaution.
- ❑ N'utilisez l'ordinateur portable qu'avec l'adaptateur secteur fourni par Sony. Pour déconnecter complètement l'ordinateur portable de l'alimentation secteur, débranchez l'adaptateur.
- □ Veillez à ce que la prise secteur soit d'un accès aisé.
- ❑ Ne touchez jamais des câbles téléphoniques ou des terminaux non isolés, à moins que la ligne téléphonique ait été débranchée du réseau.

 $\blacktriangleright$ 

#### <span id="page-6-0"></span>*Lecteur de disque optique*

❑ Une mauvaise utilisation des instruments optiques peut entraîner des risques pour les yeux. Il est déconseillé d'ouvrir le boîtier car le faisceau laser est dangereux pour les yeux. Ne confiez l'entretien de l'ordinateur qu'à une personne qualifiée.

*6*

 $\blacktriangleright$ 

[n](#page-5-0)

❑ Lorsque le lecteur de disque optique est ouvert, vous êtes exposé à des rayons visibles et invisibles : évitez l'exposition directe du laser.

### <span id="page-7-0"></span>*Réglementations*

Par la présente, Sony garantit que ce produit est conforme aux principales recommandations et autres dispositions pertinentes de la directive européenne 1999/5/CE (Équipements hertziens et équipements terminaux de télécommunication).

CE

#### **Déclaration de conformité**

L'Union européenne a pour objectif de renforcer la libre circulation des marchandises sur le marché intérieur et d'éviter l'apparition de nouvelles entraves techniques au commerce. Dans cette optique, plusieurs Directives européennes demandent aux fabricants de rendre leurs produits conformes aux normes fondamentales. Les fabricants doivent apposer la marque « CE » sur les produits qu'ils mettent sur le marché. Ils doivent également rédiger une « Déclaration de conformité ». La déclaration de conformité s'adresse surtout aux autorités de contrôle du marché. Elle est la preuve que le produit satisfait aux normes requises. Sony met ses différentes déclarations de conformité européennes à la disposition de sa clientèle à l'adresse<http://www.compliance.sony.de>. Vous pouvez rechercher les déclarations spécifiques à un produit en saisissant directement le nom du modèle en question dans le champ de recherche. Une liste des documents à télécharger s'affichera à l'écran. Sachez que la disponibilité des déclarations de conformité dépend de la portée des Directives européennes ainsi que des caractéristiques de chaque produit.

Cet appareil est conforme aux normes EN 55022 Classe B et EN 55024-1, limitant l'emploi dans les environnements résidentiel, professionnel et industriel léger.

Cet appareil a été testé et déclaré conforme aux limites de la directive CEM lors de l'utilisation de câbles de liaison de trois mètres de long maximum.

Le lecteur de disque optique est un APPAREIL À LASER DE CLASSE 1 conforme à la norme de sécurité EN 60825-1. La réparation et la maintenance du lecteur doivent être confiées à des techniciens agréés par Sony. Une mauvaise manipulation et une réparation mal effectuée peuvent s'avérer dangereuses.

**CLASS 1 LASER PRODUCT TO EN 60825-1**

 $\blacktriangleright$ 

<span id="page-8-0"></span>Avant de procéder à l'activation du modem intégré, veuillez lire le dépliant sur les **Réglementations relatives au modem**.

Dans certains pays, l'utilisation de la fonction **LAN sans fil** peut être limitée. Pour de plus amples informations sur les réglementations en vigueur pour ces pays, reportez-vous au dépliant sur les **Règlements relatifs à la fonction LAN sans fil.** La carte PC Card LAN sans fil vivrée avec cette unité a réussi le test de certification Wi-Fi, et est conforme aux spécifications d'interopérabilité établies par la WECA (Wireless Ethernet Compatibility Alliance).

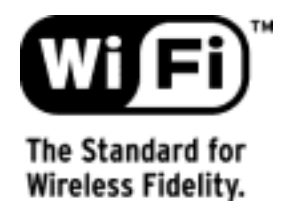

 $\blacktriangleright$ 

### <span id="page-9-0"></span>*Élimination des batteries rechargeables lithium ion*

- ❑ Ne jamais manipulez une batterie lithium ion qui est endommagée ou présente une fuite. Conformezvous à la législation en vigueur dans votre région pour éliminer les batteries usagées.
- ❑ L'installation d'une batterie inadaptée dans l'ordinateur peut provoquer une explosion. Utilisez exclusivement des batteries de type identique ou équivalent à celui recommandé par Sony. La mise au rebut des batteries usagées doit s'effectuer conformément aux instructions du fabricant.
- ❑ Une batterie endommagée peut provoquer un incendie ou des brûlures chimiques. Il ne faut donc pas essayer de la démonter, la porter à une température supérieure à 60°C (140°F) ni la brûler.
- ❑ Éliminer rapidement les batteries usagées.
- ❑ Conservez les batteries hors de portée des enfants.
- ❑ Dans certains pays, il est interdit de jeter les batteries lithium ion avec les ordures ménagères ou dans les poubelles de bureau.
- ❑ En pareil cas, veuillez faire appel aux services publics de ramassage.

### *Élimination de la batterie auxilaire interne*

- ❑ Votre ordinateur portable VAIO est équipé d'une batterie auxiliaire interne qui ne devrait normalement pas être remplacée pendant la durée de vie du produit. Pour remplacer cette batterie, veuillez contacter VAIO-Link.
- ❑ L'installation d'une batterie inadaptée dans l'ordinateur peut provoquer une explosion.
- ❑ Conformez-vous à la législation en vigueur dans votre région pour éliminer les batteries usagées.
- ❑ Dans certains pays, il est interdit de jeter les batteries lithium ion et autres batteries non dangereuses avec les ordures ménagères ou dans les poubelles de bureau.
- ❑ En pareil cas, faites appel aux services publics de ramassage.

 $\blacktriangleright$ 

### <span id="page-10-0"></span>*Bienvenue*

Vous venez d'acquérir un ordinateur portable VAIO de Sony et nous vous en félicitons. Sony a combiné son savoir-faire en matière d'audio, de vidéo, d'informatique et de communication pour mettre à votre disposition un ordinateur à la pointe de la technologie.

Voici un aperçu des caractéristiques de votre ordinateur portable VAIO.

- ❑ **Performances exceptionnelles** Votre PC est équipé d'un processeur rapide, d'un graveur de CD-RW/lecteur de DVD-ROM rapide et d'un modem interne.
- ❑ **Mobilité** La batterie rechargeable vous assure des heures d'autonomie, sans alimentation secteur.
- ❑ **Qualité audio et vidéo Sony** Un écran haute résolution LCD vous permet de profiter pleinement des applications multimédia, des jeux et des logiciels de divertissement les plus récents.
- ❑ **Fonctionnalités multimédia** Lecture de CD audio et vidéo.
- ❑ **Interconnectivité**  Les fonctionnalités MagicGate Memory Stick™, Ethernet et i.LINK™ sont disponibles sur votre ordinateur. Memory Stick™ est le nouveau support universel de sauvegarde de Sony. i.LINK™ est une interface numérique bidirectionnelle d'échange de données.
- ❑ **Technologie sans fil -** Grâce à la carte PC Card LAN sans fil (IEEE 802.11b), vous pouvez communiquer librement, sans câbles ni fils.
- ❑ **Windows ®** Votre ordinateur intègre le système d'exploitation Windows ® 2000 Professionnel avec Service Pack 3 de Microsoft.
- ❑ **Communication -** Accédez aux services en ligne les plus en vogue, envoyez et recevez du courrier électronique, explorez Internet, etc.
- ❑ **Assistance clientèle hors pair** En cas de problème, vous pouvez visiter le site Web de VAIO-Link à l'adresse suivante :

#### <http://www.vaio-link.com>

Avant de nous contacter, vous pouvez essayer de résoudre le problème seul en consultant le manuel d'utilisation ou les manuels et fichiers d'aide des périphériques ou des logiciels.

 $\blacktriangleright$ 

### <span id="page-11-0"></span>*Documentation*

Les manuels d'utilisation sont fournis sous forme imprimée et en ligne dans le VAIO Info Centre sur le disque de Documentation.

### *Documentation papier*

Dans la documentation sous forme imprimée, vous trouverez :

- ❑ Une brochure **Getting Started** où vous trouverez une brève description du contenu de votre boîte, certaines caractéristiques techniques de votre ordinateur portable, ainsi que des instructions de configuration.
- ❑ Le document **Fiche technique**;
- ❑ Un **Guide CD d'applications** qui vous explique à quoi sert le dernier CD-ROM de réinstallation du système et comment l'utiliser. Utilisez celle-ci lorsque vous (ré)installez les logiciels livrés avec votre ordinateur.
- ❑ Un guide **Dépannage** qui contient toutes les informations de base relatives à l'utilisation de votre ordinateur portable, de même que des informations sur le dépannage et sur VAIO-Link.
- ❑ Les **Conditions de garantie** de votre ordinateur.
- ❑Un dépliant sur les **Règlements de sécurité.**
- $\Box$ Un dépliant sur les **Règlements relatifs à la fonction LAN sans fil**.
- ❑Un dépliant sur les **Réglementations relatives au modem.**

 $\blacktriangleright$ 

### <span id="page-12-0"></span>*Documentation en ligne*

- **1** Manuel d'utilisation de l'ordinateur portable Sony :
	- ❑ Le chapitre **Utilisation de votre ordinateur portable VAIO** décrit l'utilisation des composants standard de votre système. Cette partie du manuel décrit également l'usage que vous pouvez faire d'un **Memory Stick**™ et de la carte PC Card LAN sans fil.
	- ❑ Le chapitre **Branchement de périphériques** explique comment ajouter des fonctionnalités à votre ordinateur en y branchant plusieurs périphériques.
	- ❑ Le chapitre **Assistance** décrit les options d'aide disponibles et vous explique comment remédier aux problèmes courants.
	- ❑ Le chapitre **Précautions d'emploi** vous donne quant à lui quelques conseils d'utilisation de votre ordinateur portable.
	- ❑ Le **Glossaire** reprend les termes techniques utilisés dans ce manuel.
- **2** Consultez le **Guide des logiciels** pour de plus amples informations sur les logiciels et applications Sony livrés avec votre ordinateur portable.
	- ❑ La rubrique **Guide des logiciels** présente brièvement les différentes fonctionnalités des logiciels livrés avec votre ordinateur.
	- ❑ Le chapitre **Utilisation de logiciels vidéo** explique comment utiliser les logiciels vidéo de Sony : DVgate, MovieShaker et Network Smart Capture.
	- ❑ Le chapitre **Gestion des fichiers audio dans SonicStage** explique comment convertir vos fichiers audio du format MP3, WMA et WAV vers le format ATRAC3.
	- ❑ Le chapitre **Utilisation du logiciel PictureGear Studio** vous explique comment tirer le meilleur parti des photographies prises avec un appareil photo numérique.
	- ❑ Le chapitre **Personnalisation de votre ordinateur** vous explique comment configurer le système et la gestion de l'alimentation.

 $\blacktriangleright$ 

<span id="page-13-0"></span>*Bienvenue*

- ❑ Le chapitre **Installation et mise à jour des applications** explique comment installer, exécuter ou désinstaller une application logicielle.
- ❑Le chapitre **Gestion des pilotes** explique comment installer, mettre à jour ou désinstaller un pilote.
- ❑ Pour connaître la procédure à suivre pour effectuer une réinstallation du système et des applications, référez-vous au chapitre **Utilisation des CD-ROMs de réinstallation**.
- $\Box$  Le chapitre **Utilisation des lecteurs partitionnés** vous explique ce que vous pouvez faire avec des lecteurs partitionnés.
- **3** Dans le **Guide service client de VAIO-Link**, vous trouverez toutes les informations VAIO-Link nécessaires, comme les numéros et adresses de contact pour chaque pays.
- **4** Consultez les fichiers d'**aide en ligne** du logiciel que vous utilisez pour obtenir des informations détaillées sur les fonctionnalités et le dépannage.
- **5** Reportez-vous au manuel de **Mise en route** de Microsoft pour obtenir de plus amples informations sur Windows $^\circledR$ .
- **6**Rendez-vous sur le site<http://www.club-vaio.sony-europe.com> pour les didacticiels en ligne relatifs à vos logiciels VAIO préférés.

 $\blacktriangleright$ 

### <span id="page-14-0"></span>*Votre ordinateur portable et ses accessoires*

Voici les éléments matériels contenus dans votre boîte :

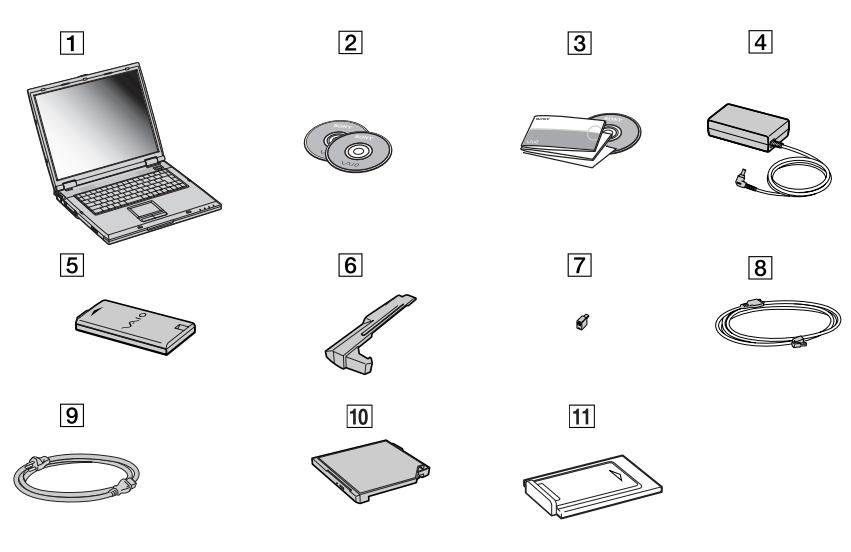

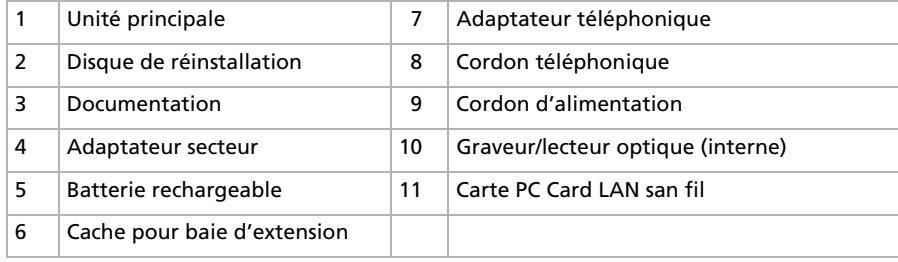

 $\blacktriangleright$ 

<span id="page-15-1"></span><span id="page-15-0"></span>❑ Vous serez amené à utiliser votre ordinateur portable dans divers types d'environnements. Dans la mesure du possible, essayez d'observer les règles suivantes, aussi bien dans votre environnement de travail habituel que lors de vos déplacements :

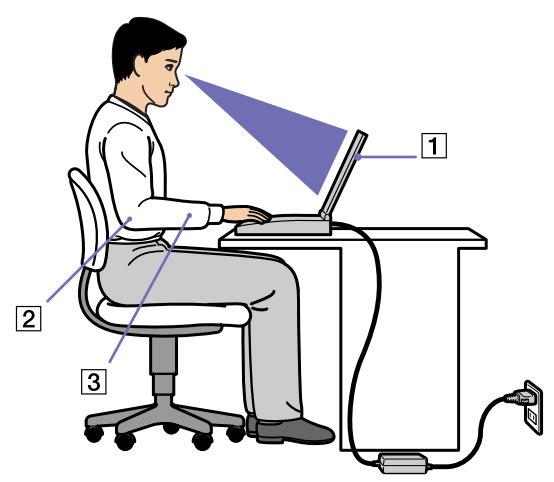

- ❑ **Position devant l'ordinateur** Veillez à placer l'ordinateur droit devant vous pour travailler (1). Lorsque vous utilisez le clavier, le pavé tactile ou une souris externe, maintenez vos avant-bras à l'horizontale (2) et vos poignets dans une position neutre et confortable (3). Laissez les bras le long du corps. Prévoyez des pauses régulières lors de vos sessions de travail sur l'ordinateur. Une utilisation excessive de l'ordinateur peut provoquer la contraction des muscles et des tendons.
- ❑ **Mobilier et position du corps**  Installez-vous sur un siège muni d'un bon dossier. Réglez le niveau du siège de sorte que vos pieds reposent bien à plat sur le sol. Pour un meilleur confort, utilisez un reposepied. Asseyez-vous de façon détendue, tenez-vous droit et évitez de vous courber vers l'avant ou de vous incliner excessivement vers l'arrière.

 $\blacktriangleright$ 

- ❑ **Inclinaison de l'écran** - Modifiez l'inclinaison de l'écran jusqu'à ce que vous trouviez la position qui vous convient le mieux. Une orientation optimale de l'écran réduit la fatigue oculaire et musculaire. N'oubliez pas de régler également la luminosité de votre écran.
	- ❑ **Eclairage**  Choisissez un emplacement où les fenêtres et l'éclairage ne produisent pas de reflets sur l'écran. Utilisez un éclairage indirect pour éviter la formation de points lumineux sur l'écran. Vous pouvez également réduire les reflets au moyen de certains accessoires. Vous travaillerez plus confortablement et plus vite sous un bon éclairage.
	- ❑ **Positionnement du moniteur externe** Le moniteur externe doit être placé à une distance confortable pour les yeux. Assurez-vous que l'écran se trouve au niveau des yeux ou légèrement en dessous lorsque vous êtes assis devant le moniteur.

<span id="page-16-0"></span>*Bienvenue*

 $\blacktriangleright$ 

## <span id="page-17-0"></span>*Utilisation de votre ordinateur portable VAIO*

Ce chapitre vous apprend à utiliser votre ordinateur portable ainsi que ses périphériques internes et externes.

- ❑[Identification des témoins lumineux et des ports \(page](#page-18-1) 18)
- $\Box$ [Connexion d'une source d'alimentation \(page](#page-23-0) 23)
- ❑[Démarrage de votre ordinateur portable \(page](#page-31-0) 31)
- $\Box$ [Arrêt de votre ordinateur portable \(page](#page-32-0) 32)
- $\Box$ [Utilisation du clavier \(page](#page-33-0) 33)
- $\Box$ [Utilisation du pavé tactile \(page](#page-39-0) 39)
- $\Box$ [Utilisation du graveur de CD-RW/lecteur de DVD-ROM \(page](#page-40-0) 40)
- ❑[Utilisation du cache de la baie d'extension \(page](#page-43-0) 43)
- $\Box$ [Utilisation de cartes PC Card \(page](#page-44-0) 44)
- $\Box$ [Utilisation de la carte PC LAN sans fil \(page](#page-47-0) 47)
- $\Box$ [Utilisation de Memory Stick™ \(page](#page-57-0) 57)
- ❑[Utilisation du modem \(page](#page-67-0) 67)
- $\Box$ [Utilisation des modes d'économie d'énergie \(page](#page-69-0) 69)

*17*

 $\blacktriangleright$ 

### <span id="page-18-1"></span><span id="page-18-0"></span>*Identification des témoins lumineux et des ports*

*Côté droit*

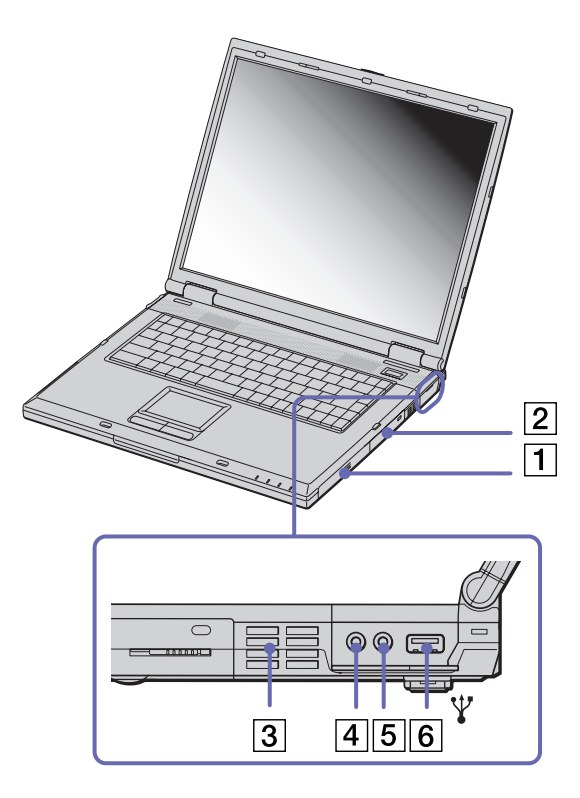

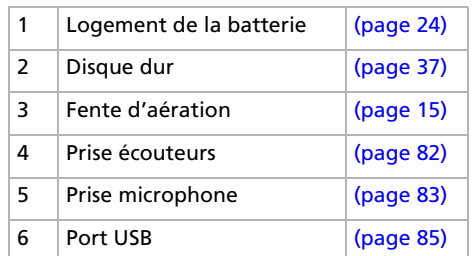

✍ Veillez à ne pas obstruer la fente d'aération lorsque l'ordinateur est sous tension.

 $\blacktriangleright$ 

<span id="page-19-0"></span>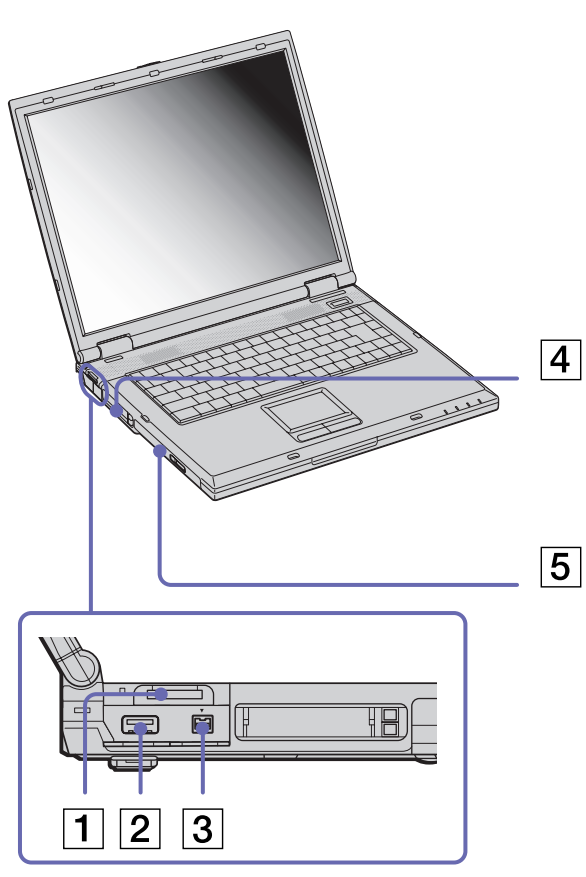

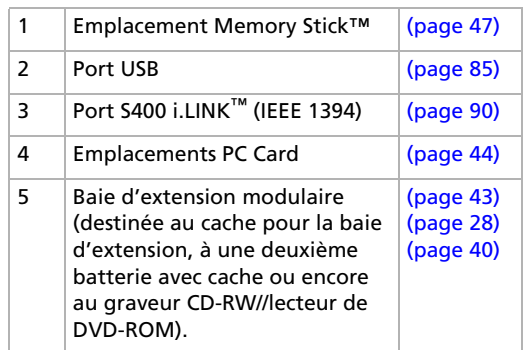

[N](#page-20-0)

#### <span id="page-20-0"></span>*Utilisation de votre ordinateur portable VAIO*

*Face avant*

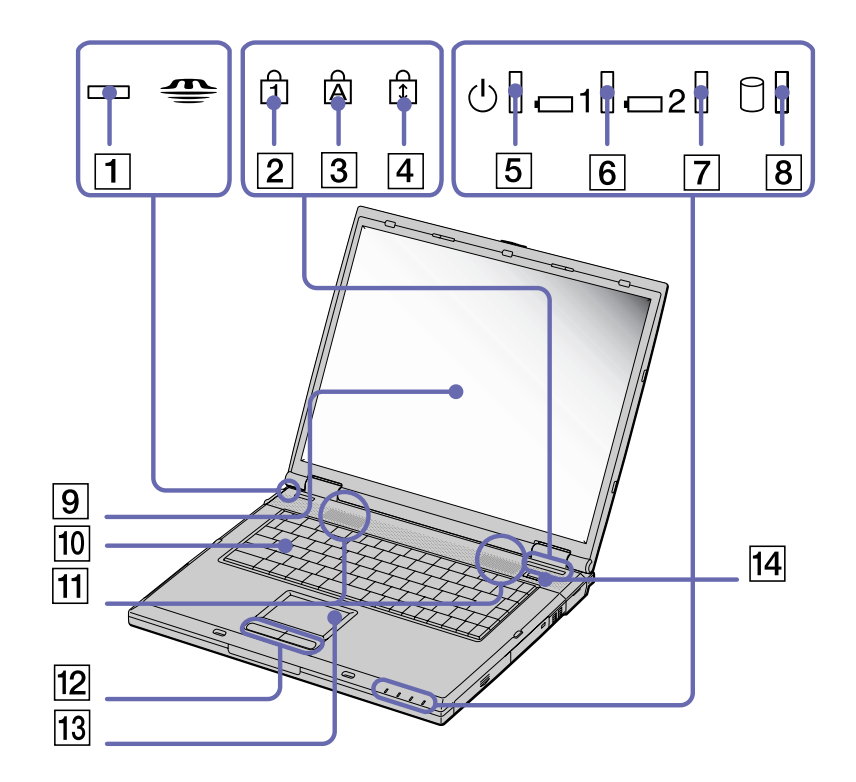

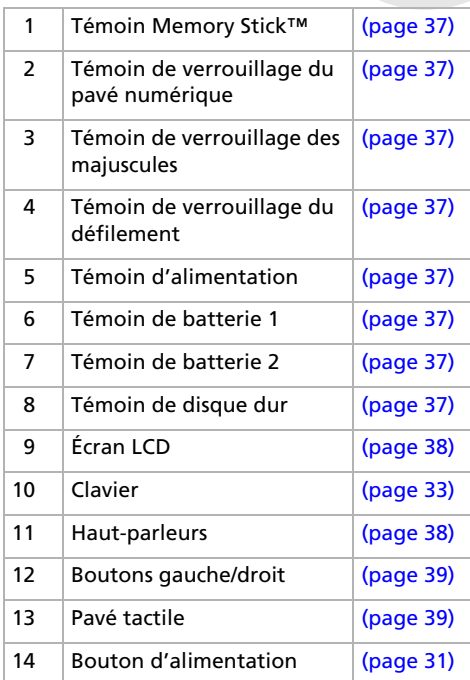

[N](#page-21-0)

<span id="page-21-0"></span>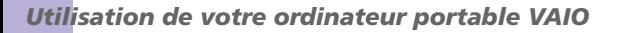

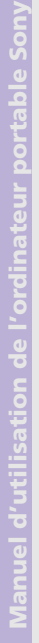

### *Face arrière*

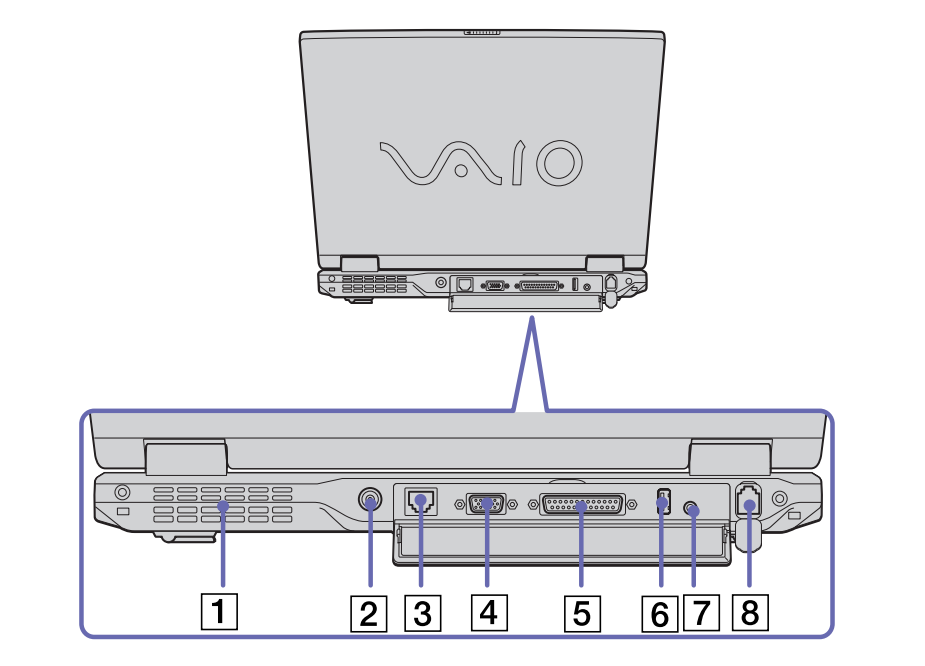

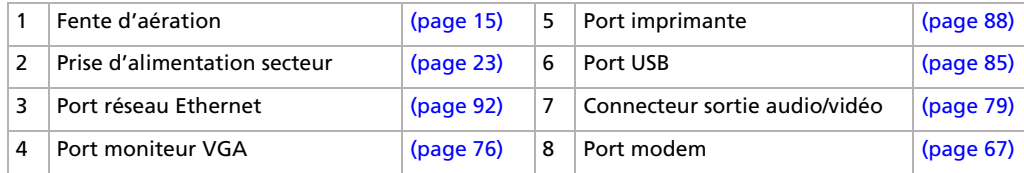

✍ Une fente d'aération se trouve sur le côté gauche du panneau arrière. Veillez à ne pas l'obstruer lorsque l'ordinateur est sous tension.

 $\blacktriangleright$ 

### <span id="page-22-0"></span>*Panneau inférieur*

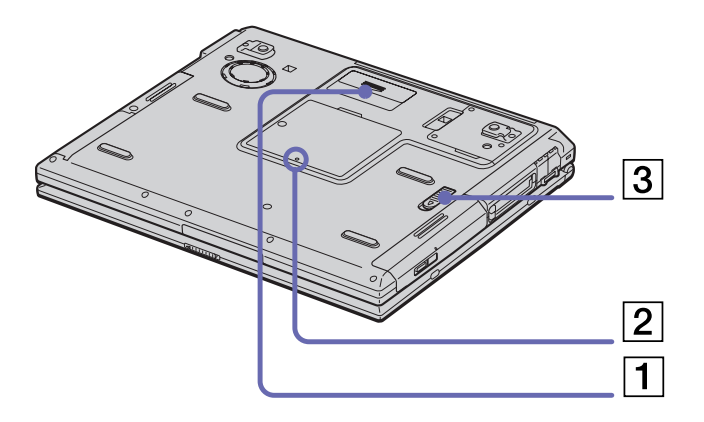

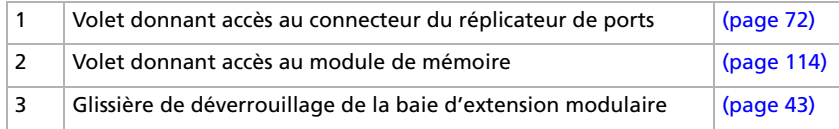

[N](#page-23-2)

### <span id="page-23-2"></span><span id="page-23-0"></span>*Connexion d'une source d'alimentation*

Vous avez le choix entre deux types de sources d'alimentation : secteur ou batterie rechargeable.

### <span id="page-23-1"></span>*Utilisation de l'adaptateur secteur*

Pour utiliser l'adaptateur secteur, procédez comme suit :

- **1**Branchez le câble de l'adaptateur secteur (1) sur la prise d'alimentation secteur (2) de l'ordinateur.
- **2**Branchez l'une des extrémités du cordon d'alimentation (3) sur l'adaptateur secteur.
- **3**Insérez l'autre extrémité dans une prise secteur.

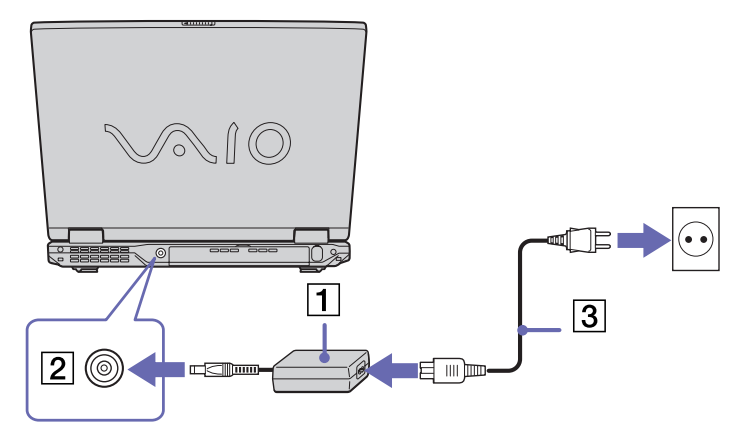

✍ N'utilisez l'ordinateur portable qu'avec l'adaptateur secteur fourni par Sony.

Pour déconnecter complètement votre ordinateur portable de l'alimentation secteur, débranchez l'adaptateur.

Veillez à ce que la prise secteur soit d'un accès aisé.

Certains modèles peuvent être fournis avec 2 cordons d'alimentation, l'un étant adapté aux prises secteur anglaises et l'autre aux prises continentales. Le cas échéant, veillez à utiliser le cordon d'alimentation qui convient au pays dans lequel vous utilisez l'ordinateur.

 $\blacktriangleright$ 

### <span id="page-24-1"></span><span id="page-24-0"></span>*Utilisation de la batterie*

Vous pouvez employer une ou deux batterie(s). La deuxième batterie s'insère dans la baie d'extension modulaire située sur le flanc gauche de l'ordinateur. Des batteries supplémentaires sont disponibles en option. La batterie fournie avec votre ordinateur n'est pas complètement chargée.

#### *Insertion de la batterie*

Pour insérer la batterie, procédez comme suit :

**1**Ouvrez le volet du logement de la batterie.

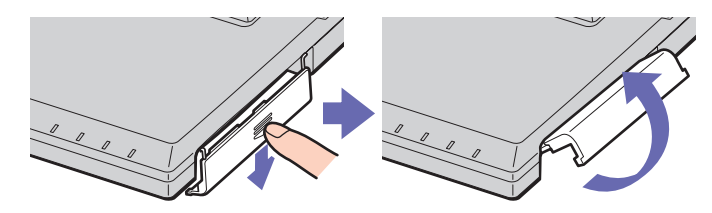

- **2** Insérez la batterie avec l'étiquette tournée vers le haut dans le logement prévu à cet effet sur la face latérale droite de l'ordinateur.
- **3** Fermez le volet du logement de la batterie. Vous devez entendre un déclic.
- ✍ Lorsque l'ordinateur est directement raccordé au secteur et qu'une batterie est insérée dans le logement de la batterie, le système est alimenté par la prise secteur.

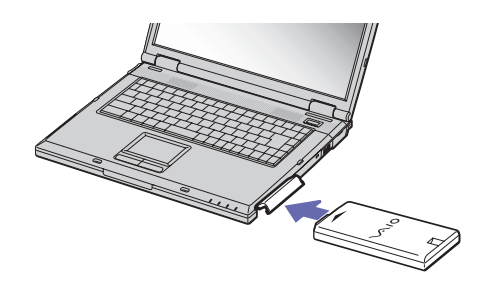

 $\blacktriangleright$ 

#### <span id="page-25-0"></span>*Chargement de la batterie*

Pour charger la batterie, procédez comme suit :

- **1**Branchez l'adaptateur secteur sur l'ordinateur.
- **2**Insérez la batterie.

L'ordinateur charge automatiquement la batterie (1) - le témoin de batterie (2) émet un double clignotement pendant toute la durée de la charge. Lorsque la batterie est chargée à 85%, le témoin <sup>s</sup>'éteint. Pour charger complètement la batterie, il faut compter une heure supplémentaire. L'ordinateur est doté de deux témoins de batteries :

1 Reflète l'état de la batterie logée dans le logement sur le flanc droit de l'ordinateur.

2 Reflète l'état de la batterie insérée dans la baie d'extension modulaire, sur la face latérale gauche de l'ordinateur.

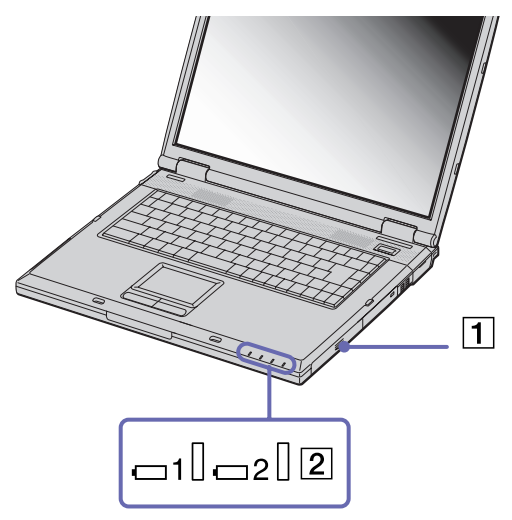

*Etat du témoin lumineux de la batterie*

*Signification*

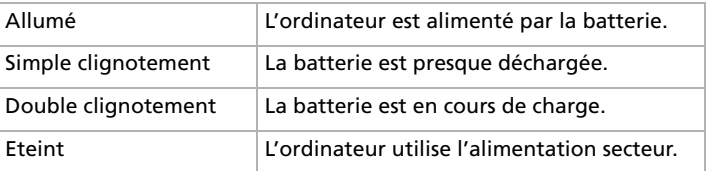

 $\blacktriangleright$ 

*26*

 $\blacktriangleright$ 

[n](#page-25-0)

<span id="page-26-0"></span>✍ Les témoins de batterie et d'alimentation clignotent tous deux lorsque la batterie est presque déchargée.

Laissez la batterie dans l'ordinateur lorsque ce dernier est directement connecté à l'alimentation secteur. Le chargement de la batterie se poursuit pendant l'utilisation de l'ordinateur.

Si le niveau de charge de la batterie tombe en dessous de 10%, vous devez brancher l'adaptateur secteur pour recharger la batterie ou éteindre l'ordinateur et insérer une batterie complètement chargée.

Vous pouvez prolonger la durée de vie d'une batterie en modifiant les modes de gestion de l'alimentation dans l'utilitaire PowerPanel.

La batterie fournie avec votre ordinateur est une batterie lithium ion rechargeable. La recharge d'une batterie partiellement déchargée n'affecte en rien sa longévité.

Lorsque vous utilisez une batterie comme source d'alimentation, le témoin de batterie s'allume. Lorsque la batterie est presque déchargée, les témoins de batterie et d'alimentation se mettent à clignoter.

Avec certains logiciels et périphériques, votre ordinateur risque de ne pas basculer en mode **Mise en veille prolongée** même lorsque la batterie est presque déchargée. Pour prévenir la perte de données en cas d'alimentation par batterie, nous vous recommandons de sauvegarder fréquemment vos données et d'activer manuellement un mode de gestion de l'alimentation approprié (**Mise en veille** ou **Mise en veille prolongée**, par exemple, voir **[Utilisation des modes d'économie d'énergie \(page](#page-69-0) 69)**).

Lorsque l'ordinateur est directement raccordé au secteur et qu'une batterie est insérée dans le logement de la batterie, le système est alimenté par la prise secteur.

#### <span id="page-27-0"></span>*Retrait de la batterie*

Pour extraire la batterie, procédez comme suit :

- **1**Mettez l'ordinateur hors tension.
- **2**Dégagez le volet du logement de la batterie.
- **3**Retirez la batterie.

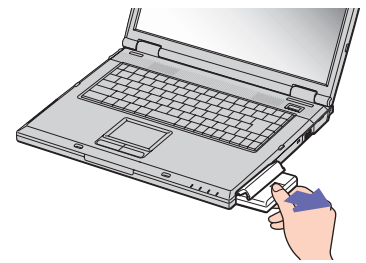

#### **4**Refermez le volet.

✍ Le fait de retirer la batterie lorsque l'ordinateur portable est allumé et non branché sur l'adaptateur secteur ou lorsqu'il est en mode de **mise en veille** peut entraîner une perte de données.

*27*

 $\blacktriangleright$ 

### <span id="page-28-1"></span><span id="page-28-0"></span>*Utilisation de la batterie auxiliaire*

Vous avez la possibilité d'installer une deuxième batterie rechargeable. Vous pouvez ainsi prolonger l'autonomie de votre ordinateur portable. Dans le cas de deux batteries, le chargement commence par la première installée. Une fois cette dernière chargée à 85 %, le chargement de la seconde batterie s'exécute. Vous pouvez déterminer quelle batterie est en cours de charge grâce à l'état des témoins de batteries.

#### *Insertion de la deuxième batterie*

Pour insérer une deuxième batterie, procédez comme suit :

- **1** Si le cache ou le lecteur de disque optique se trouve dans la baie d'extension modulaire (1), retirez-le (voir **[Utilisation du](#page-43-0)  [cache de la baie d'extension \(page](#page-43-0) 43)**).
- **2** Insérez la batterie (2) dans la baie d'extension. Le témoin de la batterie auxiliaire 2 s'allume.
- **3** Attachez le cache (3) sur l'ordinateur pour stabiliser la batterie.
- **4** Faites glisser vers vous la glissière de déverrouillage située sous le cache pour fixer la batterie dans l'emplacement.
- Si vous branchez deux batteries, vous pouvez retirer l'une d'elles sans éteindre l'ordinateur. Lorsque vous retirez une batterie, vérifiez que le témoin lumineux de la deuxième batterie est allumé. Si le témoin lumineux de la batterie que vous souhaitez retirer est allumé, cliquez avec le bouton droit de la souris sur l'icône de la batterie dans la Barre des tâches, puis cliquez sur l'option **Inverser la batterie en service**.

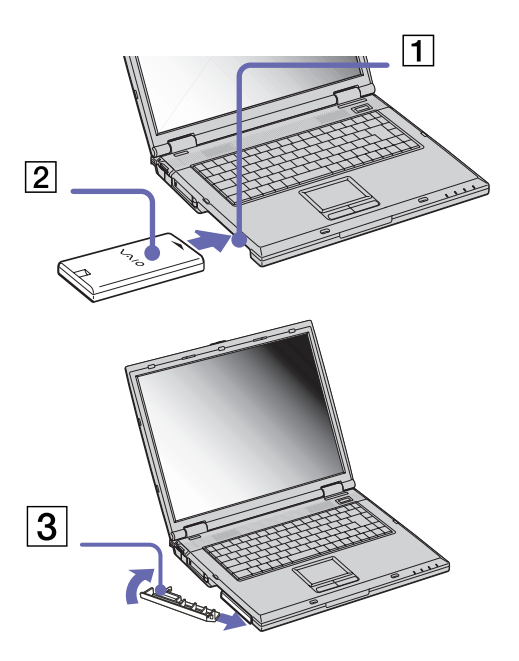

 $\blacktriangleright$ 

#### <span id="page-29-0"></span>*Chargement de la deuxième batterie*

Pour charger la deuxième batterie, procédez comme suit :

- **1** Laissez les batteries (1-3) dans l'ordinateur branché sur le secteur. Le témoin de batterie (2) clignote pendant le chargement de la batterie.
- **2**La batterie est chargée à 85% lorsque le témoin de batterie s'arrête de clignoter.

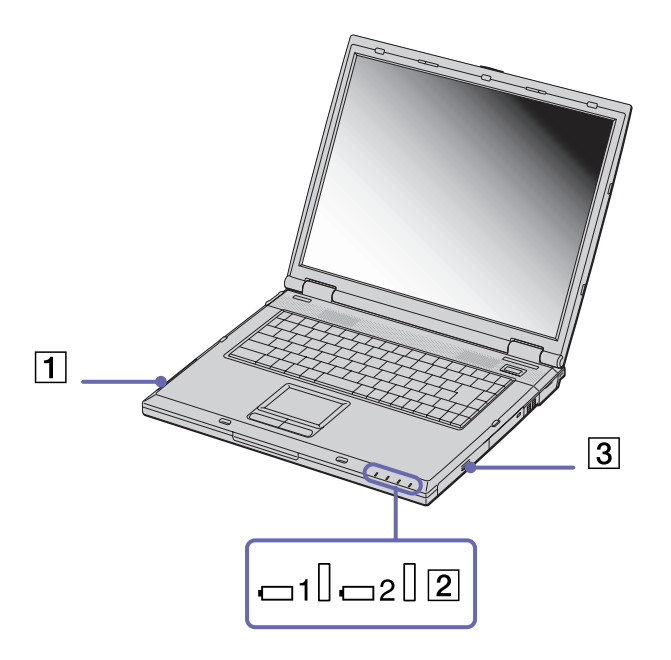

 $\blacktriangleright$ 

#### <span id="page-30-0"></span>*Retrait de la deuxième batterie*

Pour extraire la deuxième batterie, procédez comme suit :

**1** Déplacez la glissière de déverrouillage de la baie d'extension modulaire située sous l'ordinateur dans le sens indiqué par la flèche.

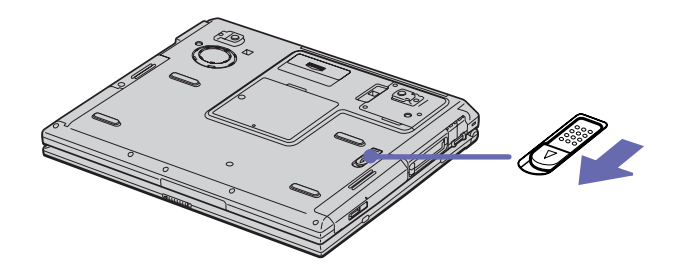

- **2**Retirez le cache de la baie d'extension.
- **3**Retirez la batterie.
- **4**Remettez le cache en place.

*30*

 $\blacktriangleright$ 

### <span id="page-31-1"></span><span id="page-31-0"></span>*Démarrage de votre ordinateur portable*

Pour démarrer votre ordinateur, procédez comme suit :

**1** Faites coulisser la glissière de verrouillage de l'écran LCD (1) dans le sens indiqué par la flèche et soulevez le capot de l'ordinateur.

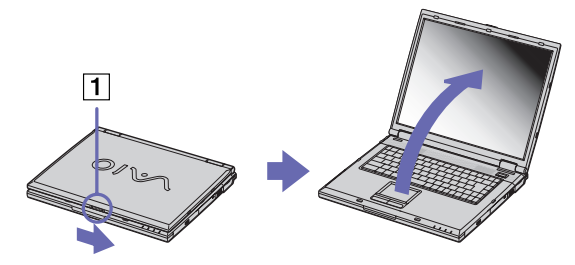

**2**Appuyez sur le bouton d'alimentation (2) jusqu'à ce que le témoin d'alimentation vert (3) s'allume.

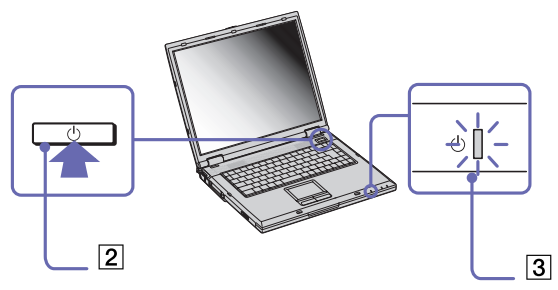

**3** Si nécessaire, enfoncez les touches **<Fn>**+**<F5>** pour régler la luminosité de l'écran LCD. Pour accroître la luminosité, servez-vous des touches de navigation haut ou droite. Pour la réduire, servez-vous des touches de navigation bas ou gauche.

✍ Si vous maintenez le bouton d'alimentation enfoncé pendant plus de quatre secondes, l'ordinateur s'éteint.

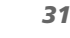

[n](#page-30-0)

 $\blacktriangleright$ 

### <span id="page-32-1"></span><span id="page-32-0"></span>*Arrêt de votre ordinateur portable*

Il est important que vous arrêtiez correctement votre ordinateur afin de ne pas perdre les données qui n'ont pas été sauvegardées.

Pour arrêter votre ordinateur, procédez comme suit :

- **1**Cliquez sur le bouton **Démarrer**.
- **2** Cliquez sur **Arrêter**. La boîte de dialogue **Arrêt de Windows** s'affiche à l'écran.
- **3**Sélectionnez **Arrêter...**.
- **4**Cliquez sur **OK**.
- **5** Attendez que votre ordinateur s'éteigne automatiquement. Le témoin d'alimentation s'éteint.
- **6**Éteignez les périphériques connectés à votre ordinateur.

✍ Répondez à toutes les invites vous demandant si vous voulez sauvegarder des documents ou considérer d'autres utilisateurs.

Si vous ne parvenez pas à éteindre votre ordinateur, procédez comme suit.

- Quittez tous les logiciels ouverts.
- Le cas échéant, enlevez la carte PC Card. Pour ce faire, double-cliquez sur l'icône **Déconnecter ou éjecter le matériel** dans la barre des tâches.
- Sélectionnez le matériel que vous souhaitez débrancher, puis cliquez sur **Arrêter**.
- Débranchez les éventuels périphériques USB installés.

- Appuyez imultanément sur les touches <**Ctrl>** +**<Alt>**<sup>+</sup>**<Suppr>** pour entrer dans le système de **Sécurité de Windows** afin de fermer toute application qui ne se fermerait pas normalement et redémarrer votre système.

Si cette procédure s'avère infructueuse, vous pouvez maintenir le bouton d'alimentation enfoncé pendant plus de quatre secondes. L'ordinateur <sup>s</sup>'éteint alors automatiquement. Cette opération peut entraîner une perte de données.

Si vous n'utilisez pas votre ordinateur pendant une brève périod, vous pouvez économiser de l'énergie en utilisant le mode de **mise en veille**. Dans le menu **Démarrer**, sélectionnez **Arrêter**, puis cliquez sur **Mettre en veille** dans la boîte de dialogue **Arrêt de Windows**. Pour de plus amples informations sur la gestion de l'alimentation, consultez la rubrique **[Utilisation des modes d'économie d'énergie \(page](#page-69-0) 69).**

 $\blacktriangleright$ 

### <span id="page-33-1"></span><span id="page-33-0"></span>*Utilisation du clavier*

Le clavier de votre ordinateur portable est très similaire à celui d'un ordinateur classique. Toutefois, il comporte plusieurs touches qui vous permettront d'effectuer des tâches liées à vos applications logicielles.

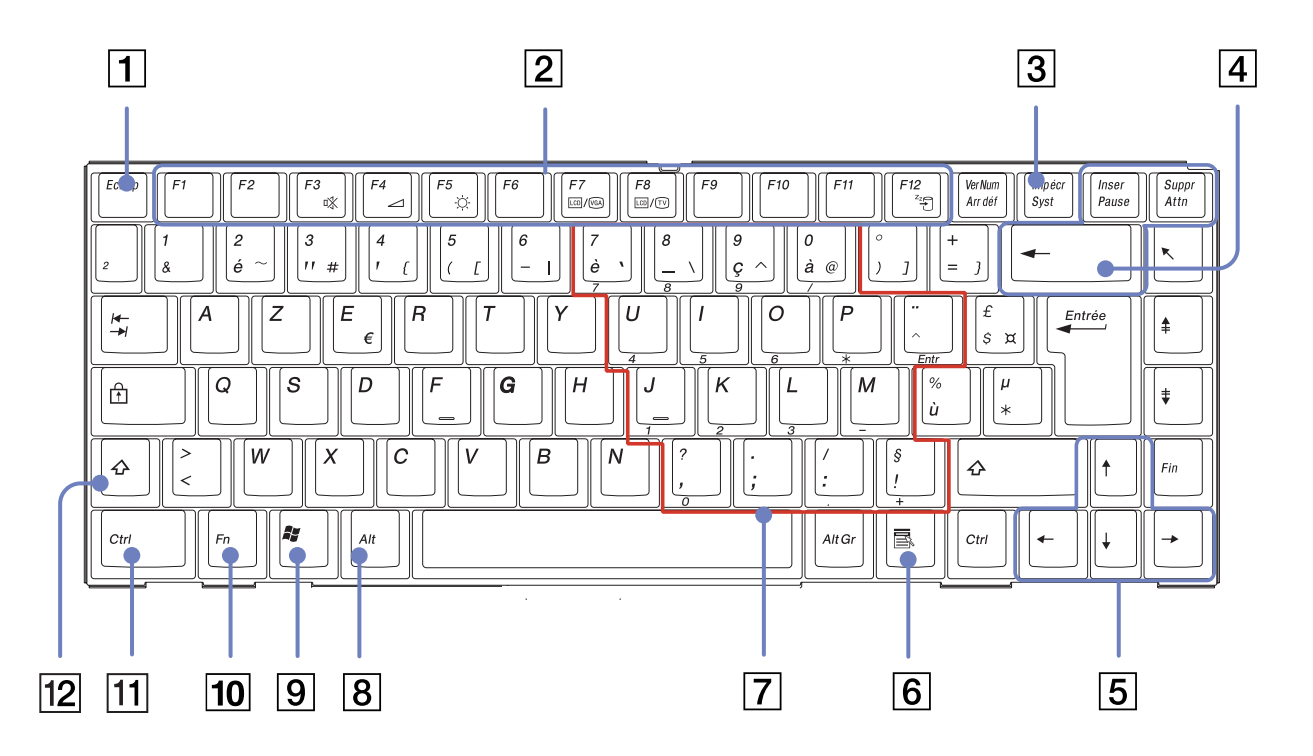

*33*

 $\blacktriangleright$ 

[n](#page-33-1)[N](#page-35-0)

<span id="page-34-0"></span>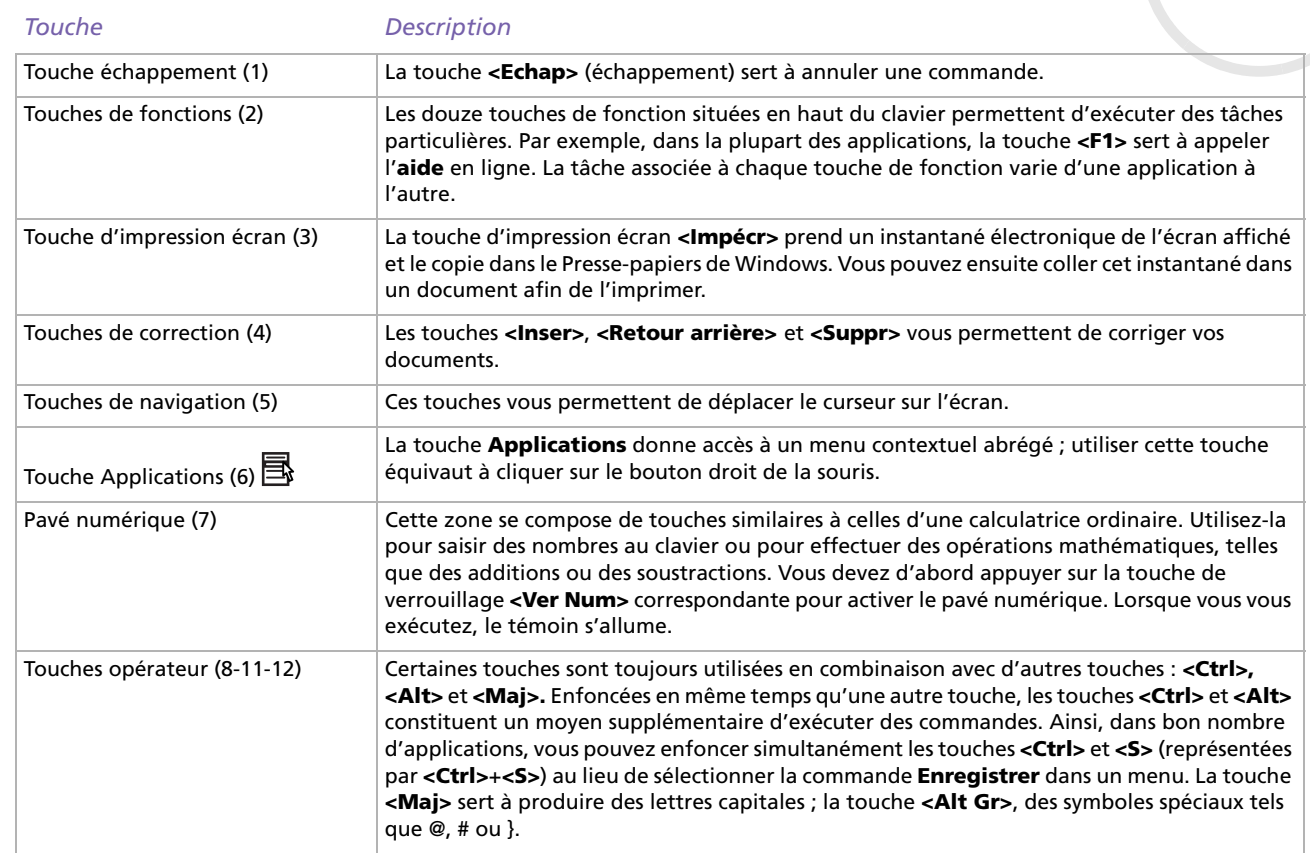

 $\blacktriangleright$ 

[n](#page-34-0)

#### <span id="page-35-0"></span>Touche Windows ® (9) La touche arborant le logo **Windows®** donne accès au menu Démarrer de Windows ® ; utiliser cette touche équivaut à cliquer sur le bouton **Démarrer** dans la barre des tâches. Touche **<Fn>** (10) La touche **<Fn>**, utilisée en combinaison avec d'autres touches, sert à exécuter des commandes.*Touche Description*
#### <span id="page-36-0"></span>*Combinaisons et fonctions disponibles avec la touche Windows ®*

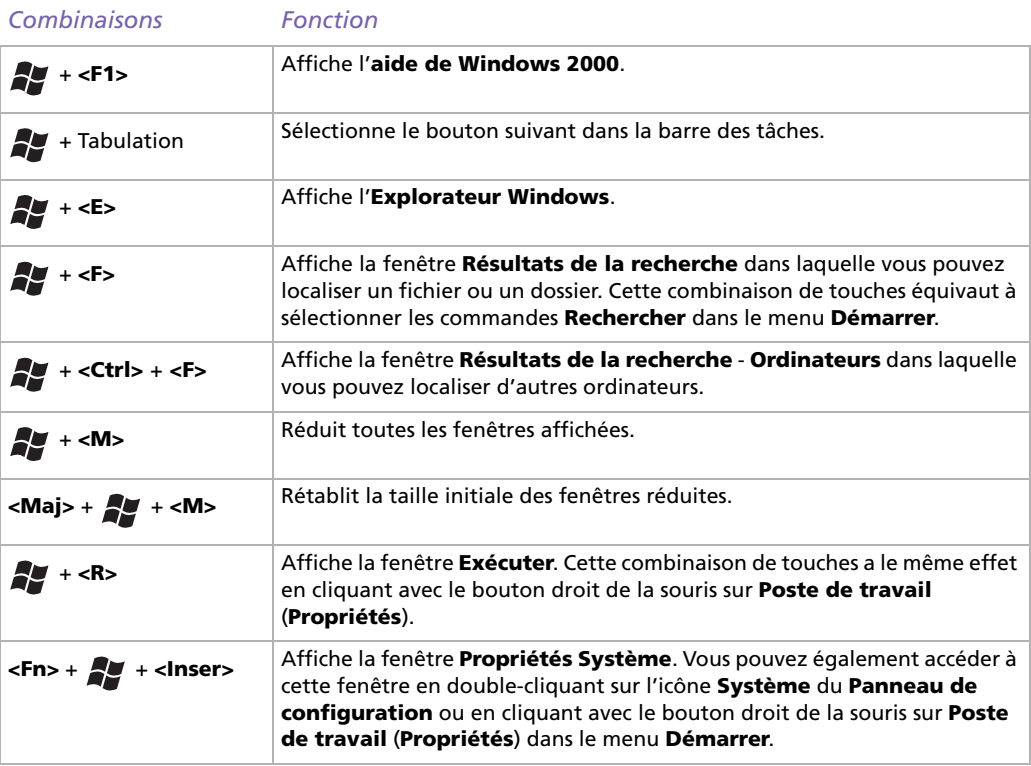

 $\blacktriangleright$ 

#### <span id="page-37-0"></span>*Témoins lumineux*

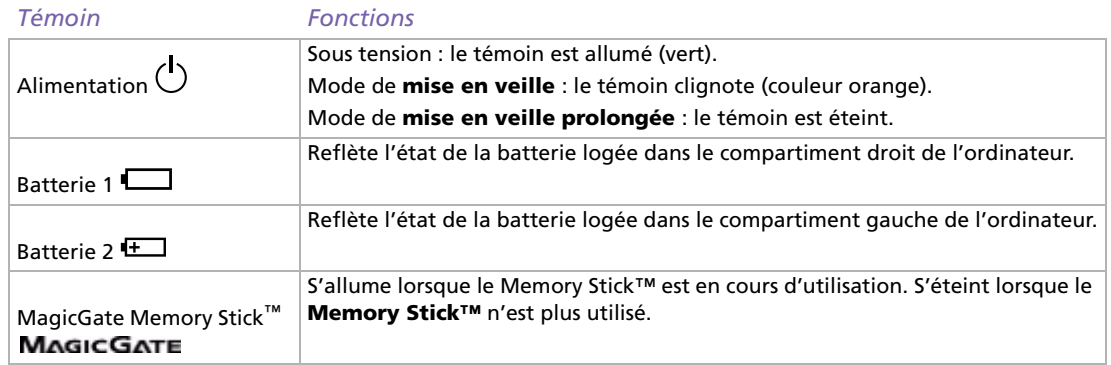

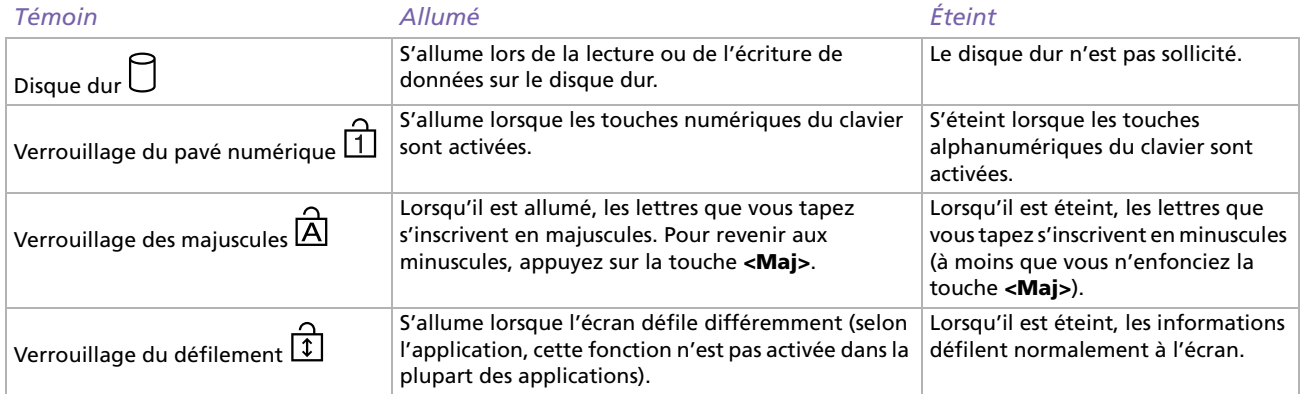

[n](#page-36-0)[N](#page-38-0)

## <span id="page-38-0"></span>*Combinaisons et fonctions disponibles avec la touche <Fn>*

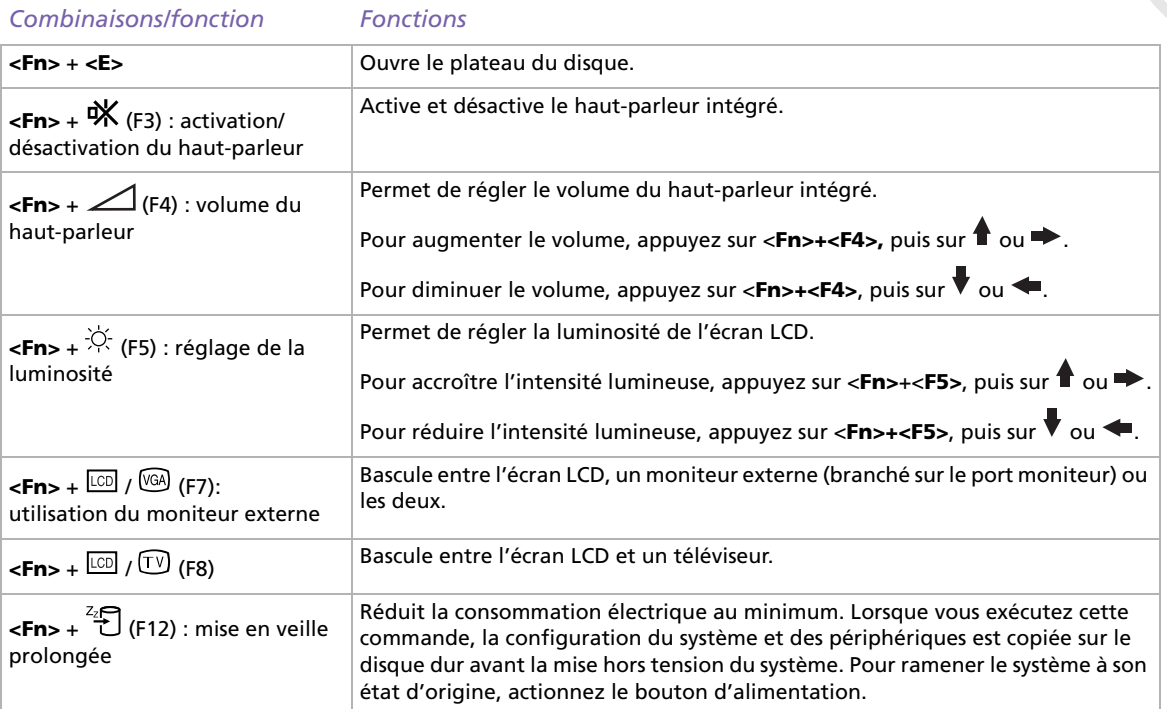

 $\blacktriangleright$ 

## <span id="page-39-0"></span>*Utilisation du pavé tactile*

Le clavier comporte un dispositif de pointage appelé pavé tactile (1). Ce pavé tactile intégré vous permet de désigner, sélectionner, faire glisser et faire défiler des objets affichés à l'écran.

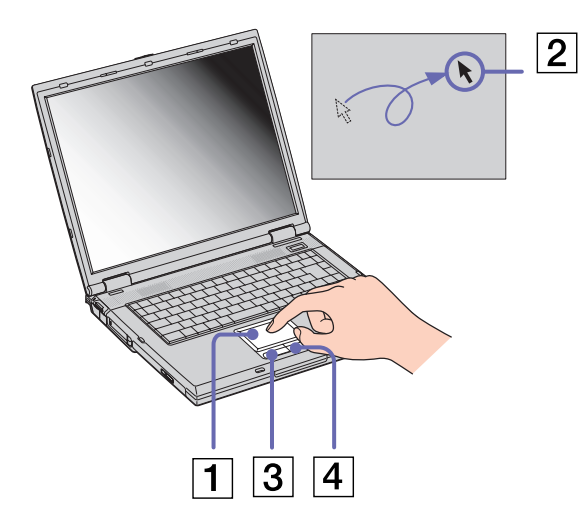

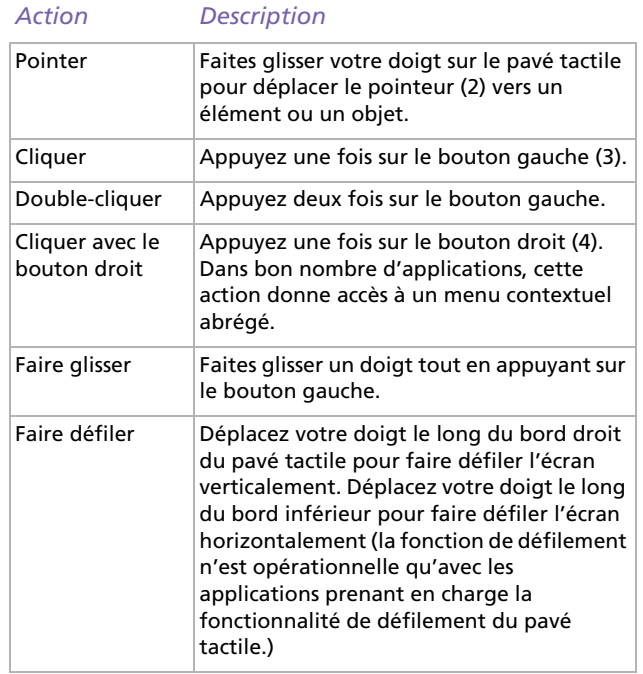

*39*

 $\blacktriangleright$ 

## <span id="page-40-0"></span>*Utilisation du graveur de CD-RW/lecteur de DVD-ROM*

#### Votre ordinateur est doté d'un graveur de CD-RW/lecteur de DVD-ROM.

Pour introduire un disque dans le lecteur, procédez comme suit :

- **1**Mettez votre ordinateur sous tension.
- **2** Appuyez sur la touche d'éjection (1) pour ouvrir le lecteur. Le plateau du lecteur s'ouvre.
- **3** Déposez un disque au centre du plateau avec l'étiquette tournée vers le haut. Vous devez entendre un déclic.
- **4**Refermez le plateau en le poussant doucement.
- ✍ Il est impossible d'insérer ou de retirer un disque lorsque l'ordinateur est en mode de **mise en veille** ou de **mise en veille prolongée**.

Veillez à bien fixer le disque autour du moyeu du lecteur, sinon vous risqueriez d'endommager votre lecteur et de ne plus pouvoir ouvrir le plateau.

Lorsque vous avez terminé d'utiliser le disque, attendez que le témoin lumineux s'éteigne avant d'appuyer sur la touche d'éjection.

Si le plateau du disque ne sort pas lorsque vous appuyez sur le bouton d'éjection, ouvrez le **Poste de travail**. Sélectionnez le lecteur, cliquez avec le bouton droit de la souris puis choisissez **Ejecter**, ou appuyez sur **<Fn>** <sup>+</sup>**<E>** pour ouvrir le plateau du disque. Si cela ne fonctionne toujours pas, mettez votre ordinateur hors tension et insérez la pointe (située sous le lecteur) dans l'encoche d'éjection mécanique.

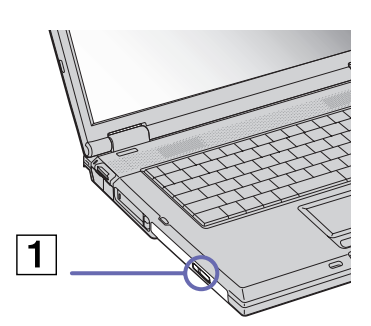

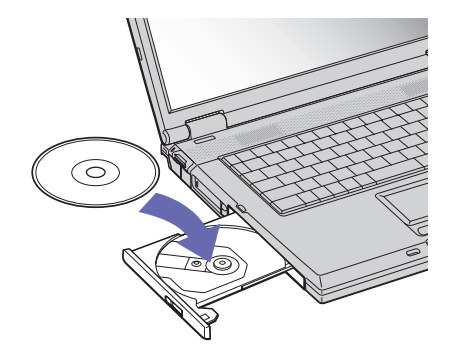

 $\blacktriangleright$ 

## <span id="page-41-0"></span>*Utilisation des fonctions DVD*

Observez les recommandations ci-dessous pour lire vos DVD-ROM dans des conditions optimales.

- ❑ Vous pouvez lire des disques DVD à l'aide du graveur de CD-RW/lecteur de DVD-ROM et du logiciel WinDVD for VAIO. Pour en savoir plus, consultez le fichier d'aide du logiciel WinDVD for VAIO.
- ❑ Veillez à ce que votre ordinateur ne soit pas connecté au réplicateur de ports lors de la lecture de films DVD ou de l'utilisation d'applications DVD.
- ❑ Fermez toutes vos applications avant de lire un film sur DVD-ROM.
- ❑ Si vous visionnez des films sur DVD alors que l'ordinateur est alimenté par la batterie, réglez le profil de gestion de l'alimentation sur DVD. Avec les autres profils, la lecture pourrait être irrégulière.
- ❑ Ne basculez pas en mode d'économie d'énergie lors de la lecture d'un DVD vidéo.
- ❑ N'utilisez pas d'utilitaires résidants visant à accélérer l'accès aux disques. Ils pourraient provoquer une instabilité du système.
- ❑ Assurez-vous que l'écran de veille est désactivé.
- ❑ En fonction des propriétés d'affichage paramétrées, vous pouvez utiliser la commande **<Fn>** <sup>+</sup>**<F>** pour agrandir la taille de l'écran à son maximum.
- ❑ Une étiquette sur l'emballage du disque DVD indique le code de région pour renseigner sur le type de lecteur à utiliser. Seuls les codes **2** (l'Europe est comprise dans la région 2) ou **ALL** (signifiant que vous pouvez utiliser ce DVD partout dans le monde) sont compatibles avec le lecteur de votre ordinateur.
- ❑ N'essayez pas de modifier le code géographique du lecteur de DVD-ROM. Tout dommage provoqué par la modification du code géographique du lecteur de DVD-ROM ne sera pas couvert par la garantie.
- ❑ Si vous insérez un disque DVD vidéo dans le lecteur de DVD-ROM, vous ne pouvez plus basculer entre l'écran LCD et le téléviseur en appuyant sur **<Fn>** +**<F8>**.
- ❑ Lorsqu'un téléviseur est branché, une partie des éléments de la fenêtre vidéo ne s'affichera pas avec les paramètres par défaut. Réglez la résolution d'affichage sur 640 x 480.

 $\blacktriangleright$ 

### <span id="page-42-0"></span>*Utilisation des fonctions CD-RW*

Pour graver des CD, vous pouvez utiliser des disques CD-RW et CD-R :

- ❑ Le disque CD-RW (CD réinscriptible) est un support de mémorisation de données qui peut être utilisé pour graver, effacer et réinscrire un programme ou d'autres données.
- ❑ Le disque CD-R (CD enregistrable) est quant à lui un support de mémorisation de données qui ne peut être utilisé qu'une seule fois pour enregistrer un programme ou d'autres données.

Observez les recommandations suivantes pour graver des données sur un disque CD-RW dans des conditions optimales.

- ❑ Pour rendre possible la lecture d'un CD-R sur un graveur de CD-RW, vous devez terminer la session lors de l'éjection. Pour ce faire, référez-vous aux instructions fournies avec votre logiciel.
- ❑ N'utilisez que des disques ronds. N'utilisez pas de disques d'autres formes (étoile, cœur, carte, etc.), car le graveur/lecteur de disques pourrait être endommagé.
- ❑ Ne manipulez pas l'ordinateur en cours d'enregistrement.
- ❑ Pour une vitesse d'écriture optimale, désactivez l'écran de veille avant de lancer l'enregistrement.
- ❑ Des utilitaires de disques résidant en mémoire pourraient provoquer une instabilité ou entraîner une perte de données. Désactivez ces utilitaires avant de lancer l'écriture des données sur le disque.
- ❑ Pour obtenir les meilleurs résultats possibles, utilisez des disques CD-R qui sont compatibles avec une vitesse d'écriture de 4x vu qu'il s'agit de la vitesse d'écriture par défaut des logiciels pré-installés sur votre ordinateur. Votre ordinateur portable VAIO ne prend pas en charge une vitesse d'écriture de 1x.
- ❑ Lorsque vous gravez des CD à l'aide d'un logiciel, veillez à quitter et à fermer toutes les autres applications.
- ❑ Ne touchez jamais la surface du disque. Les traces de doigts et la poussière à la surface d'un disque peuvent perturber l'écriture de données sur celui-ci.
- ❑ Ne mettez pas votre ordinateur portable VAIO en mode d'économie d'énergie lorsque vous utilisez les logiciels pré-installés.

 $\blacktriangleright$ 

## <span id="page-43-0"></span>*Utilisation du cache de la baie d'extension*

Le cache sert à protéger la baie d'extension modulaire lorsqu'elle est inoccupée. Il protège par ailleurs la deuxième batterie une fois celle-ci installée dans cette baie.

Pour fixer le cache, procédez comme suit :

- **1**Si la baie d'extension modulaire est occupée par un autre périphérique, retirez-le.
- **2**Glissez le cache dans le sens indiqué par la flèche jusqu'à ce qu'un déclic se produise.

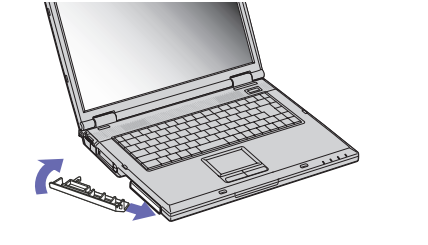

Pour retirer le cache, procédez comme suit :

**1** Déplacez la glissière de déverrouillage de la baie d'extension modulaire située sous l'ordinateur dans le sens indiqué par la flèche.

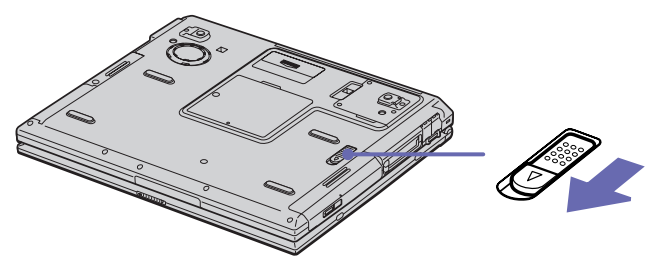

**2**Retirez le cache de la baie d'extension.  $\blacktriangleright$ 

## <span id="page-44-0"></span>*Utilisation de cartes PC Card*

Votre ordinateur est doté de deux emplacements PC Card. Les cartes PC Card permettent de raccorder des périphériques externes portatifs.

#### *Insertion d'une carte PC Card*

Pour insérer une carte PC Card, procédez comme suit :

**1**Insérez la carte PC Card dans un des logements prévus à cet effet, l'étiquette tournée vers le haut.

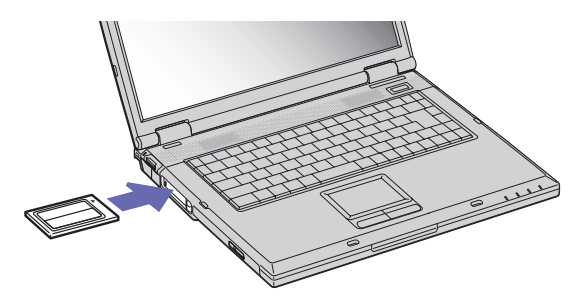

- **2** Poussez doucement la carte jusqu'à ce qu'elle soit bien en place. La carte PC Card est détectée automatiquement par votre système. L'icône **Déconnecter ou éjecter le matériel** s'affiche dans la barre des tâches.
- ✍ Certains périphériques peuvent ne pas fonctionner correctement si vous passez sans cesse des modes de **mise en veille** ou de **mise en veille prolongée** au mode **normal**.

L'ordinateur retourne à son état d'origine lorsque vous le redémarrez.

Les emplacements des cartes PC Card peuvent accueillir (simultanément) deux cartes PC Card de Type I, deux cartes de Type II, ou une carte de Type III. Ces emplacements sont compatibles avec les cartes de type CardBus.

Les cartes PC Card de Type III doivent être installées dans l'emplacement inférieur.

*44*

 $\blacktriangleright$ 

*45*

 $\blacktriangleright$ 

[n](#page-44-0)

<span id="page-45-0"></span>Avec certaines cartes PC Card, il peut s'avérer nécessaire de désactiver tous les périphériques non utilisés. Pour ce faire, vous pouvez utiliser l'utilitaire Sony Notebook Setup.

Veillez à utiliser le pilote le plus récent du fabricant de la carte PC Card.

Si le symbole « ! » s'affiche sous l'onglet **Gestionnaire de périphériques** de la boîte de dialogue **Propriétés système**, supprimez le pilote, puis réinstallez-le.

Il n'est pas nécessaire d'éteindre l'ordinateur pour insérer ou retirer une carte PC Card.

Ne forcez jamais une carte dans son emplacement, vous pourriez endommager les broches du connecteur. Si vous ne parvenez pas à insérer la carte, vérifiez que vous l'insérez dans le bon sens. Pour plus d'informations sur l'utilisation de votre carte PC Card, consultez le manuel.

Avec certaines cartes PC Card, il peut arriver que votre ordinateur ne reconnaisse pas l'un ou l'autre des périphériques connectés à votre système lorsque vous basculez entre le mode d'alimentation **normal** et le mode de **mise en veille** ou de **mise en veille prolongée**. Dans ce cas, redémarrez votre système.

Ne transportez pas votre ordinateur portable en touchant la tête d'une carte PC Card. Une mauvaise manipulation de cette carte pourrait endommager les broches du connecteur.

### *Extraction d'une carte PC Card*

Pour retirer la carte PC Card de votre ordinateur sous tension, suivez attentivement la procédure ci-dessous. Une mauvaise opération risquerait de gêner le fonctionnement de votre système. Si vous préférez retirer la carte PC Card en laissant l'ordinateur éteint, passez directement à l'étape 7.

Pour extraire une carte PC Card, procédez comme suit :

- **1** Double-cliquez sur l'icône **Déconnecter ou éjecter le matériel** dans la barre des tâches. La boîte de dialogue **Déconnecter ou éjecter le matériel** s'affiche.
- **2**Sélectionnez l'élément matériel que vous souhaitez déconnecter.
- **3**Cliquez sur **Arrêter**.
- **4** Dans la boîte de dialogue **Arrêt d'un périphérique matériel,** confirmez le périphérique que vous souhaitez arrêter.

<span id="page-46-0"></span>**5**Cliquez sur **OK**.

Une boîte de dialogue s'ouvre indiquant que vous pouvez maintenant extraire le périphérique.

- **6**Cliquez sur **OK**.
- **7**Cliquez sur **Fermer**.
- **8**Faites pivoter le bouton d'éjection de la carte PC Card.
- **9**Appuyez sur celui-ci pour éjecter la carte.
- **10** Exercez une légère pression sur la carte et retirez-la.
- Si vous retirez la carte PC Card de l'ordinateur lorsque que celui-ci est sous tension, votre système risque de se bloquer et vous risquez de perdre les données que vous n'avez pas enregistrées.

Avant d'extraire la carte PC Card, cliquez sur l'icône PC Card dans la barre des tâches et fermez la carte. Fermez toutes les applications utilisant cette carte avant de la retirer. Dans le cas contraire, vous risquez de perdre des données.

Une fois la carte insérée, il est possible que votre ordinateur ne bascule pas en mode de **mise en veille prolongée**, mais bien en mode de **mise en veille**. Il est conseillé de retirer la carte lorsque l'ordinateur entre en mode de **mise en veille prolongée**. Pour cela appuyez sur les touches **<Fn>**<sup>+</sup>**<F12>** ou utilisez l'utilitaire PowerPanel. Cela vaut également si l'ordinateur est configuré pour entrer automatiquement en **mise en veille prolongée**, lorsqu'il utilise une batterie comme source d'alimentation.

Certaines cartes PC Cards ou leurs fonctions peuvent ne pas être compatibles avec cet ordinateur.

*46*

 $\blacktriangleright$ 

## <span id="page-47-0"></span>*Utilisation de la carte PC LAN sans fil*

La carte PC Card WLAN PCWA-C150S nécessite l'**Utilitaire d'installation de l'AP** qui permet de configurer le point d'accès PCWA-A220. L'application est préinstallée sur votre ordinateur, mais vous pouvez aussi le trouver sur le CD des applications.

#### *Introduction*

Ce guide fournit des informations sur les procédures suivantes :

- ❑[Introduction de la carte PC Card LAN sans fil \(page](#page-48-1) 48)
- $\Box$ [Utilisation d'un LAN sans fil \(WLAN\) \(page](#page-49-0) 49)
- ❑[Communication sans Access Point \(égal à égal\) \(page](#page-50-0) 50)
- □ [Communication avec un Access Point \(Point d'accès\) \(page](#page-53-0) 53)
- $\Box$ [Sélection du canal - réseau local sans fil \(page](#page-55-0) 55)
- $\Box$ **Dépannage** : [La carte PC LAN sans fil et sa connectivité \(page](#page-112-0) 112)

#### *Precaution*

#### Les cartes PC Card LAN sans fil PCWA-C150S et PCWA-C100 2,4 GHz ne peuvent pas être utilisées simultanément sur le même ordinateur.

Si vous utilisez la carte PC Card LAN sans fil PCWA-C150S 2,4 GHz un ordinateur plus ancien: Si le pilote de la carte PCWA-C100 et l'utilitaire **Wireless Palette** sont installés, supprimez **Wireless Palette** avant de lancer le processus d'installation de la carte PCWA-C150S (il n'est pas nécessaire de désinstaller le pilote de la carte PCWA-C100).

Pour de plus amples informations sur la procédure de désinstallation de Wireless Palette, reportez-vous au manuel d'utilisation de votre carte PCWA-C100.

 $\blacktriangleright$ 

### <span id="page-48-1"></span><span id="page-48-0"></span>*Introduction de la carte PC Card LAN sans fil*

Il n'est nullement nécessaire d'éteindre l'ordinateur pour insérer la carte PC Card LAN sans fil.

Pour insérer la carte PC Card LAN sans fil, procédez comme suit :

Poussez la carte PC Card LAN sans fil dans l'emplacement supérieure jusqu'à ce que la carte soit fixement logée (si votre ordinateur est équipé de deux emplacements PC Card).

Lorsque vous insérez la carte PC Card LAN sans fil dans l'emplacement supérieur, saisissez-la à la base de l'antenne ou de part et d'autre. Le fait de tenir la carte par la partie saillante de l'antenne risque de l'endommager.

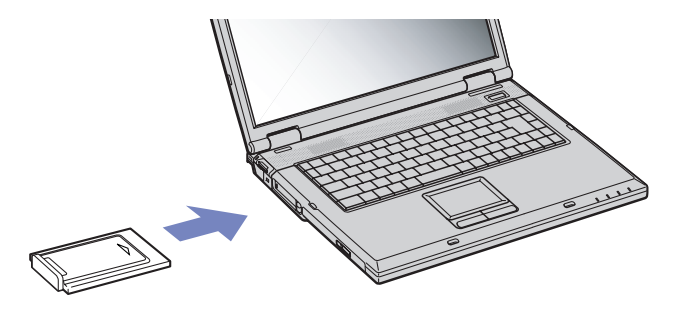

Si la carte ne rentre pas facilement, ne la forcez pas dans son emplacement. Sortez la carte et essayez de l'introduire de nouveau dans l'emplacement.

Si votre ordinateur est équipé de deux emplacements PC Card, introduisez la carte PC Card LAN sans fil dans l'emplacement supérieur. Lorsque la carte est insérée dans l'emplacement inférieur, l'antenne de la carte PC Card LAN sans fil bloque l'emplacement supérieur.

Configurez l'ordinateur afin qu'il n'entre pas en mode Suspension système ni en mode Mise en veille prolongée pendant l'utilisation de la carte PC Card LAN sans fil.

Si la carte PC Card LAN sans fil est retirée alors que l'ordinateur est en mode Suspension système ou en mode Mise en veille prolongée, la carte risque de ne pas être reconnue correctement lorsqu'elle sera réinsérée. Évitez de retirer ou d'insérer la carte PC Card LAN sans fil lorsque l'ordinateur est en mode Suspension système, Mise en veille prolongée, ou en veille.

 $\blacktriangleright$ 

#### <span id="page-49-1"></span><span id="page-49-0"></span>*Utilisation d'un LAN sans fil (WLAN)*

La fonction LAN sans fil (Wireless LAN - WLAN) de Sony permet à tous vos périphériques numériques intégrant une fonctionnalité WLAN de communiquer librement entre eux sur un puissant réseau. Dans un réseau sans fil WLAN, un utilisateur mobile peut se connecter à un réseau local à l'aide d'une connexion (radio) sans fil. Finis les fils et câbles à travers les murs et les plafonds.

La technologie WLAN de Sony prend en charge toutes les activités Ethernet normales avec, toutefois, des avantages supplémentaires : la mobilité et la connexion à distance. Vous pouvez ainsi accéder aux informations, ainsi qu'aux ressources Internet/extranet et réseau, même au cours d'une réunion ou en déplacement.

Vous pouvez communiquer **sans point d'accès** ou, autrement dit, dialoguer avec un nombre limité d'ordinateurs (**égal à égal**) ou vous connecter via **un point d'accès**, vous permettant de créer un réseau d'infrastructure complet (**Point d'accès**).

Dans certains pays, l'utilisation des produits WLAN est restreinte par les réglementations locales (par exemple une licence individuelle ou un nombre de canaux limité). Avant d'activer la fonctionnalité WLAN, vous devez donc lire attentivement le dépliant sur les **Règlements relatifs à la fonction LAN sans fil**.

La fonctionnalité WLAN est conforme à la norme IEEE 802.11b qui définit la technologie utilisée. Elle prévoit une méthode de cryptage, **Wired Equivalent Privacy** (WEP), qui est un protocole de sécurité. Le cryptage des données protège les liaisons sans fil vulnérables entre les clients et les points d'accès. Il existe en outre d'autres mécanismes de sécurité classiques LAN pour maintenir la confidentialité, notamment la protection par mot de passe, le cryptage de bout en bout, les réseaux privés virtuels et l'authentification.

Les périphériques LAN sans fil conformes aux normes IEEE 802.11a et IEEE 802.11b ne peuvent pas communiquer entre eux en raison des fréquences différentes qu'ils utilisent.

L'accès standard se fait à 11 Mbits/s, soit 30 à 100 fois plus rapidement qu'un accès commuté classique.

 $\blacktriangleright$ 

[n](#page-49-1)

## <span id="page-50-1"></span><span id="page-50-0"></span>*Communication sans Access Point (égal à égal)*

Dans un réseau d'égal à égal, un réseau local est créé uniquement par les périphériques sans fil proprement dits, sans contrôleur central ni point d'accès. Chaque périphérique communique directement avec les autres périphériques du réseau. Vous pouvez facilement configurer un réseau d'égal à égal à domicile.

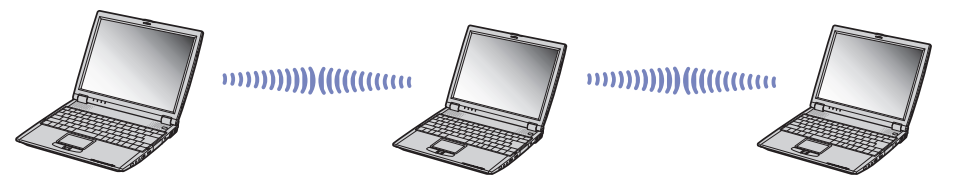

Pour communiquer sans point d'accès (mode d'égal à égal), procédez comme suit :

- **1** Insérez la carte PC Card LAN sans fil (livrée avec votre ordinateur) (voir **[Introduction de la carte PC](#page-48-1)  [Card LAN sans fil \(page](#page-48-1) 48)**).
- **2** Cliquez sur l'icône pour le réseau de dans la barre des tâches. La boîte de dialogue **Sony Wireless LAN Client Manager** s'affiche.
- **3** Dans le menu **Actions**, sélectionnez **Add/Edit Configuration Profile** (Ajouter/Modifier un profil de configuration).

La boîte de dialogue **Add/Edit Configuration Profile** s'affiche.

Vous pouvez également accéder à cette boîte de dialogue d'une autre manière. Dans le menu **Démarrer**, sélectionnez **Paramètres**, **Panneau de configuration** puis **Wireless Network**.

**4** Cliquez sur le bouton **Add** (Ajouter). La boîte de dialogue **Edit Configuration** (Modifier la configuration) s'affiche.

<span id="page-51-0"></span>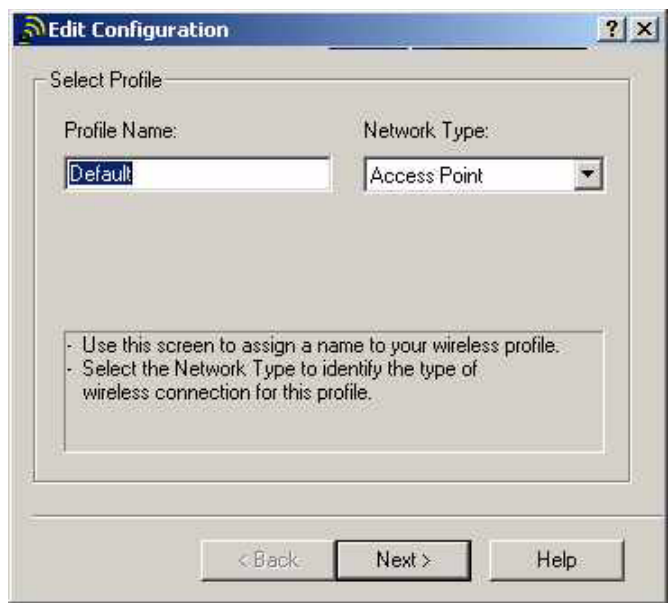

- **5** Dans le champ **Profile Name**, saisissez un **nom de profil** puis sélectionnez **Peer-to-Peer Group**  (Groupe d'égal à égal) dans la liste déroulante **Network Type**.
- **6** Cliquez sur **Suivant**. La boîte de dialogue **Modifier la configuration** s'affiche.
- **7** Saisissez votre nom de réseau dans le champ **Network Name** puis sélectionnez le canal que vous souhaitez utiliser pour les communications sans fil dans la liste déroulante **Channel Number**.
- **8**Cliquez sur **Suivant**.

*51*

 $\blacktriangleright$ 

- <span id="page-52-0"></span>**9** Si vous souhaitez définir une clé de cryptage de sorte à restreindre l'accès au réseau aux détenteurs de cette clé, activez la case à cocher **Enable Data Security** (Activer la sécurité des données) dans la zone **Set Security**. Faites ensuite votre choix entre caractères alphanumériques ou hexadécimaux (selon votre clé de cryptage) puis saisissez une clé en cinq chiffres.
- **10** Cliquez sur **Suivant**.
- **11** Dans la zone **TCP/IP Behavior** (Comportement TCP/IP), activez la case à cocher **Renew IP Address when selecting this profile** (Renouveler l'adresse IP lors de la sélection du profil).
- **12** Cliquez sur **Terminer**.
- **13** Cliquez sur **OK** dans la boîte de dialogue **Add/Edit Configuration Profile**. Votre ordinateur est prêt à communiquer avec un autre.
- **a** Pour que deux ordinateurs ou plus puissent communiquer, ils doivent tous être configurés de la même manière. Vous devez donc entrer le même **Nom du réseau** et la même **Clé d'accès** que sur le premier ordinateur configuré.

En **France**, seuls les canaux 10 ou 11 peuvent être utilisés (à l'intérieur comme à l'extérieur). A la France, vous devez donc changer de canal. Dans un groupe d'égal à égal, chaque ordinateur adoptera automatiquement le canal du groupe de travail. Si votre ordinateur est la première station du groupe de travail, il utilisera le canal sélectionné dans le profil actif.

Sélectionnez le mode d'égal à égal sur un seul ordinateur pour déployer le réseau LAN sans fil.

La clé réseau est un ensemble de données utilisées pour protéger les signaux transmis sur un réseau LAN sans fil. On parle également de clé de cryptage.

 $\blacktriangleright$ 

[n](#page-52-0)

## <span id="page-53-1"></span><span id="page-53-0"></span>*Communication avec un Access Point (Point d'accès)*

Un réseau de point d'accès est un réseau destiné à étendre le réseau local câblé existant pour desservir des périphériques sans fil à l'aide d'un point d'accès comme, par exemple **Sony PCWA-A220 Access Point**. Le point d'accès établit un pont entre le réseau local sans fil et câblé, tout en servant de contrôleur central au réseau local sans fil. Le point d'accès coordonne les activités d'émission et de réception liées à une catégorie donnée de périphériques sans fil.

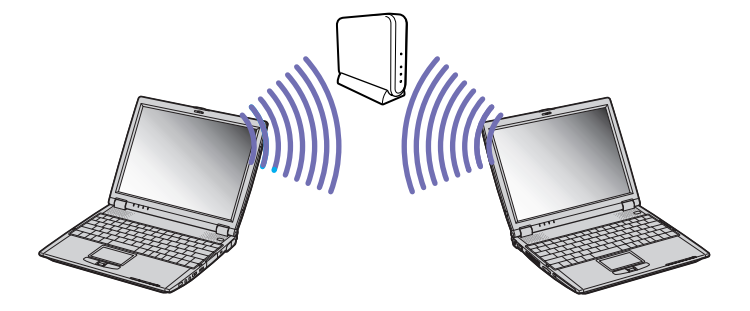

Pour communiquer avec un point d'accès, procédez comme suit :

- **1** Insérez la carte PC Card LAN sans fil (livrée avec votre ordinateur) (voir **[Introduction de la carte PC](#page-48-1)  [Card LAN sans fil \(page](#page-48-1) 48)**).
- **2** Cliquez sur l'icône pour le réseau de dans la barre des tâches. La boîte de dialogue **Sony Wireless LAN Client Manager** s'affiche.
- **3** Dans le menu **Actions**, sélectionnez **Add/Edit Configuration Profile** (Ajouter/Modifier un profil de configuration).

La boîte de dialogue **Add/Edit Configuration Profile** s'affiche.

Vous pouvez également accéder à cette boîte de dialogue d'une autre manière. Dans le menu **Démarrer**, sélectionnez **Paramètres**, **Panneau de configuration** puis **Wireless Network**.

- <span id="page-54-0"></span>**4** Cliquez sur le bouton **Add** (Ajouter). La boîte de dialogue **Edit Configuration** (Modifier la configuration) s'affiche.
- **5** Dans le champ **Profile Name**, saisissez un **nom de profil** puis sélectionnez **Access Point** (Point d'accès) dans la liste déroulante **Network Type**.
- **6** Cliquez sur **Suivant**.
- **7** Saisissez votre nom de réseau dans le champ **Network Name** si vous le connaissez ou, dans le cas contraire, cliquez sur **Scan** (Analyser) pour rechercher un point d'accès disponible. Après avoir cliqué sur **Scan**, la boîte de dialogue **Scan for Network Names** (Analyser les noms de réseau) s'affiche. Cliquez sur le point d'accès approprié puis sur le bouton **OK**.
- **8** Si vous souhaitez définir une clé de cryptage de sorte à restreindre l'accès au réseau aux détenteurs de cette clé, activez la case à cocher **Enable Data Security** (Activer la sécurité des données) dans la zone **Set Security**. Faites ensuite votre choix entre caractères alphanumériques et hexadécimaux, selon votre clé de cryptage.
- **9** Entrez la clé d'accès dans le champ **Network key**. Saisissez votre clé (les 5 derniers chiffres du nom du point d'accès) dans le premier champ, et veillez à sélectionner **Key 1** dans le bas de la boîte de dialogue. Si vous souhaitez sélectionner un autre numéro de clé, faites-le dans la liste déroulante **Encrypt data with** (Crypter les données avec).
- **10** Cliquez sur **Suivant**.
- **11** Dans la zone **Power Management** (Gestion de l'énergie), cochez la case **Off** (Désactivée) si vous souhaitez maintenir la consommation d'énergie par défaut haute performance ou cochez la case **On** (Activée) pour la réduire.
- **12** Cliquez sur **Suivant**.
- **13** Dans la zone **TCP/IP Behavior** (Comportement TCP/IP), activez la case à cocher **Renew IP Address when selecting this profile** (Renouveler l'adresse IP lors de la sélection du profil).
- **14** Cliquez sur **Terminer**.

[n](#page-54-0)

#### <span id="page-55-1"></span>**15** Cliquez sur **OK** dans la boîte de dialogue **Add/Edit Configuration Profile**. Au bout de 30 secondes, la connexion est établie.

- ✍ En France comme aux Pays-Bas, seuls certains canaux peuvent être utilisés :
	- France : canal 10 ou 11 uniquement (à l'intérieur comme à l'extérieur).
	- Pays-Bas : canal 9, 10 ou 11 (à l'extérieur uniquement). Tous les canaux peuvent être utilisés à l'intérieur. Dans un de ces pays, vous devez donc changer de canal.

Le PCWA-C100 a réussi le test de certification Wi-Fi, et est conforme aux spécifications d'interopérabilité établies par la WECA (Wireless Ethernet Compatibility Alliance).

Dans un réseau de point d'accès, chaque ordinateur adoptera automatiquement le même canal.

### <span id="page-55-0"></span>*Sélection du canal - réseau local sans fil*

Avec un réseau local sans fil, les données sont transmises d'un ordinateur à un autre par radiofréquences. Les radiofréquences se divisent en plusieurs **canaux** (1 à 14). En **France**, vous devez utiliser le **canal 10** ou **11** (à l'intérieur comme à l'extérieur).

#### *Réseau infrastructure*

Le canal est automatiquement défini par le point d'access.

#### *Réseau ad-hoc*

Par défault, le canal défini est le 11.

Pour communiquer avec un utilisateur qui a un canal défini entre 1 et 10, vous devez modifier les canaux chez vous.

Pour modifier les canaux, procédez comme suit :

- **1**Cliquez sur **Démarrer** puis sur **Paramètres** et **Panneau de configuration**.
- **2** Double-cliquez sur **Système**. La boîte de dialogue **Propriétés système** s'affiche.
- <span id="page-56-0"></span>**3** Sous l'onglet **Matériel**, cliquez sur **Gestionnaire de périphériques**. La fenêtre **Gestionnaire de périphériques** s'affiche.
- **4** Double-cliquez sur **Cartes réseau**. Une liste des cartes réseau apparaît.
- **5** Cliquez avec le bouton droit de la souris sur **LAN-Express IEEE 802.11 PCI Adapter** et sélectionnez **Propriétés**.

La boîte de dialogue **Propriétés de LAN-Express IEEE 802.11 PCI Adapter** s'affiche.

- **6**Sous l'onglet **Avancé**, cliquez sur **Channel**.
- **7** Définissez le canal correct (En **France**, vous devez utiliser le **canal 10** ou **11** (à l'intérieur comme à l'extérieur)).
- **8** Cliquez sur **OK**. Le canal correct a été configuré.
- EN Lorsque vous modifiez le numéro de canal sur un ordinateur, vous devez également modifier manuellement le numéro de canal des autres périphériques impliqués dans une connexion sans fil.

Si vous utilisez un point d'accès non Sony, consultez la documentation correspondante pour déterminer le canal à utiliser.

Pour plus d'informations sur les réseaux locaux sans fil, consultez le dépliant sur les Règlements relatifs à la fonction LAN sans fil (Wireless LAN Regulations).

 $\blacktriangleright$ 

## <span id="page-57-0"></span>*Utilisation de Memory Stick™*

Votre ordinateur VAIO est conçu pour accueillir un support Memory Stick™. Le Memory Stick™ est un dispositif compact, mobile et souple spécialement conçu pour l'échange et le partage de données numériques entre appareils compatibles. Etant donné qu'il est amovible, il peut être utilisé pour le stockage de données externes.

Utilisez la mémoire flash pour télécharger tout élément pouvant être converti en données numériques, telles que des images, de la musique, des mots, des sons, des animations et des photos.

D'ores et déjà considéré comme le périphérique de stockage de données du futur, le Memory Stick™ peut déjà être utilisé avec un nombre croissant de produits, parmi lesquels :

- ❑ Les systèmes audio
- ❑Les périphériques visuels
- ❑Les produits VAIO
- ❑Les CLIE portables
- ❑Les téléphones mobiles

Il existe actuellement deux types de Memory Stick™ :

- ❑Le Memory Stick™ générique, de couleur bleue
- ❑Le MagicGate Memory Stick™, de couleur blanche

✍ Les Memory Stick™ sont disponibles sur le site Web de Sony Style ([http://www.sonystyle-europe.com\)](http://www.sonystyle-europe.com), ou chez votre revendeur Sony.

*57*

 $\blacktriangleright$ 

### <span id="page-58-0"></span>*Pourquoi le Memory Stick™?*

Sony contribue au développement du monde de la communication, en facilitant, entre autres, le transfert des données numériques. Le Memory Stick™, résultat de cette politique, permet une connexion instantanée des périphériques numériques. Grâce à lui, vous pouvez télécharger des données depuis n'importe quel périphérique compatible, puis les envoyer vers un autre par le biais d'un transfert unique et instantané.

Les principaux avantages du Memory Stick™ sont les suivants :

- ❑ **Taille :** les dimensions réduites, 21,5 mm de long, 2,8 mm de haut pour une profondeur de 50 mm, rendent ces produits compatibles peu encombrants, légers et séduisants.
- ❑ **Capacité :** sa capacité de données dépasse de loin celle d'une disquette.
- ❑ **Sécurité :** une fonction verrouillage permet de protéger vos données contre tout effacement accidentel.
- ❑ **Polyvalence :** la capacité de mémoire s'étend de 4 Mo à 128 Mo, soit une capacité équivalente à 88 disquettes.
- ❑ **Fiabilité :** le mode de protection du matériel et de son contenu permet de réduire le nombre de prises à 10 broches. Ceci, ainsi que la solidité de la structure de la carte mémoire, lui confère une longévité plus grande que la plupart des autres périphériques.
- ❑ **Durabilité :** le même Memory Stick™ peut être utilisé des dizaines de milliers de fois.
- ❑ **Compatibilité étendue :** le format actuel du Memory Stick™ est conçu pour être compatible avec les futurs produits ainsi qu'avec les Memory Stick™ de capacité supérieure.

 $\blacktriangleright$ 

[n](#page-58-0)

## <span id="page-59-0"></span>*Memory Stick™ générique*

Le Memory Stick™ première génération, de couleur bleue, permet d'enregistrer des images provenant entre autres d'appareils photo numériques ou des données provenant d'un ordinateur. Il vous permet d'enregistrer, de lire et de transférer plusieurs types de données, et ce, à tout moment.

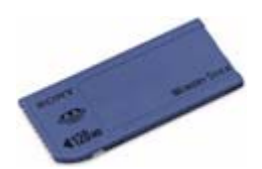

D'extraction et de transport facile, le Memory Stick™ vous accompagnera partout, car il peut s'insérer dans <sup>n</sup>'importe quel périphérique compatible en vue du transfert et du partage des informations enregistrées.

Ceci signifie que vous pourrez étendre les fonctionnalités de votre ordinateur VAIO dans les scénarios suivants :

- ❑ Avec votre appareil photo numérique, transmettez instantanément vos photos de vacances par messagerie électronique.
- ❑ Tirez le meilleur parti des scènes que vous avez capturées sur votre caméscope à l'aide des outils de montage d'animations installés dans votre ordinateur VAIO.
- ❑ Conservez avec vous vos images en copiant sur votre ordinateur VAIO des fichiers d'image d'Internet vers votre CLIE portable.
- ❑ À l'aide de l'enregistreur de données vocales, joignez votre propre voix à vos messages électroniques, pour éviter tout problème de compréhension.

Le Memory Stick™ de couleur bleue est actuellement disponible avec une mémoire d'une capacité de 4, 8, 16, 32, 64 ou 128 Mo (capacité équivalente à 88 disquettes).

✍ Les Memory Stick™ génériques ne peuvent pas être utilisés conjointement avec le baladeur Memory Stick™, ni avec des données protégées par droits d'auteur.

## <span id="page-60-0"></span>*MagicGate Memory Stick™*

Le MagicGate Memory Stick™, de couleur blanche, enregistre des données graphiques et informatiques exactement comme son partenaire de couleur bleue ; la différence réside dans la technologie MagicGate de protection des droits d'auteurs.

Ce type de Memory Stick™, également connu sous le nom de MG Memory Stick™, est doté des caractéristiques suivantes :

- ❑3 capacités différentes : 32 Mo, 64 Mo et 128 Mo.
- $\Box$ Stockage de données audio jusque 120 minutes.
- ❑ Téléchargement et enregistrement :
	- ❑musique numérique
	- $\Box$ images
	- ❑animations et autres possibilités, parmi lesquelles :
- ❑ la combinaison de fichiers de données pour ajouter de la musique à vos animations personnelles, par exemple ;
- ❑ le transfert et le partage de données entre plusieurs produits numériques ;
- ❑la technologie MagicGate de protection des droits d'auteurs ;
- ❑la conformité SDMI (Secure Digital Music Initiative) ;
- ❑le logiciel SonicStage.

Pour distinguer un MagicGate Memory Stick™ d'un modèle générique, vérifiez la présence

- □ du **M∧gicG∧TE** logo imprimé sur le support,
- ❑ et d'un point saillant situé sur la face arrière.

*60*

 $\blacktriangleright$ 

<span id="page-61-0"></span>**Manuel d'utilisation de l'ordinateur portable Sony**

*61*

 $\blacktriangleright$ 

[n](#page-60-0)

**A** MagicGate est une technologie de protection des droits d'auteur conforme aux normes définies par SDMI (Secure Digital Music Initiative, une organisation destinée à établir des spécifications de référence industrielles en vue de protéger les droits d'auteur de la musique numérique).

Le MAGICGATE logo indique la présence du système de protection de droits d'auteur conçu par Sony. Il n'est pas destiné à garantir la compatibilité avec d'autres médias.

#### *MagicGate*

MagicGate désigne la technologie de protection des droits d'auteur utilisée par le MagicGate Memory Stick™ et les autres périphériques compatibles avec ce type de mémoire.

Le baladeur Memory Stick™ et le MagicGate Memory Stick™ interagissent pour contrôler les données se rapportant à la protection des droits d'auteur.

Si aucun problème n'est détecté, les données sont échangées sous forme codée. En cas de problème d'authentification, les données ne pourront pas être lues ou échangées.

#### *SonicStage*

Il s'agit d'une technologie de protection des droits d'auteur permettant de vérifier les contenus musicaux numériques téléchargés depuis un CD, Internet et/ou d'autres sources vers un ordinateur. Le logiciel installé sur le PC enregistre sur le disque dur les contenus musicaux sous une forme codée. Tout en vous permettant de profiter de ces extraits sur votre ordinateur, cette technologie empêche les procédures de distribution non autorisées sur Internet. Compatible avec MagicGate, SonicStage vous permet de transférer les fichiers audio que vous avez téléchargés de votre PC sur votre MG Memory Stick™ et de les lire sur d'autres médias ou périphériques équipés de MagicGate.

#### *Protection des droits d'auteur*

Les créateurs d'œuvres artistiques telles que des morceaux musicaux ont des « droits d'auteur », qui leur confèrent l'autorisation de décider de l'utilisation de leurs travaux. Lors de leur création, les oeuvres artistiques sont automatiquement protégées par des droits d'auteur, sans que leur concepteur ne doive les enregistrer ou les déclarer auprès d'un organisme compétent. Ces oeuvres ne peuvent être utilisées sans la permission de la personne responsable de leur création.

<span id="page-62-0"></span>On a néanmoins constaté, dans le monde musical, un accroissement important de la distribution illégale sans permission des artistes, particulièrement *via* Internet. C'est pourquoi la RIAA (Recording Industry Association of America) a pris l'initiative d'organiser un forum appelé SDMI (Secure Music Digital Initiative) afin de mettre sur pied une technologie permettant la protection des droits d'auteur lors de la distribution électronique de musique.

C'est dans cette optique que Sony propose le MagicGate Memory Stick™ et le baladeur Memory Stick™, dotés d'une fonctionnalité de protection des droits d'auteur conforme aux normes SDMI, fournissant ainsi un environnement dans lequel les utilisateurs peuvent enregistrer et apprécier des données musicales sans crainte de violer les doits d'auteur..

✍ Les travaux de forme textuelle peuvent être enregistrés par les particuliers dans le cadre exclusif d'un usage privé.

### *Périphériques compatibles*

Le nombre de produits compatibles avec le Memory Stick™ s'élève à presque 80. Ce nombre comprend, d'une part, les produits actuellement disponibles sur le marché et, d'autre part, les produits annoncés dans le monde entier, du caméscope aux lecteurs musicaux portables, en passant par les enregistreurs-répondeurs et beaucoup d'autres appareils électroniques.

À l'heure actuelle, les Memory Stick™ peuvent être utilisés avec les produits Sony suivants :

#### **Visuels :**

- ❑ Caméra numérique Cybershot
- ❑Caméra numérique Mavica
- ❑Caméra vidéo numérique de série PC, TRV et VX
- ❑Projecteur LC

#### **Audio :**

- ❑ Baladeur MS
- $\Box$ Système Hi-Fi MS

 $\blacktriangleright$ 

- <span id="page-63-0"></span>❑Network Walkman
- ❑ Enregistreurs-répondeurs

#### **Autres**

- ❑Ordinateurs portables VAIO
- ❑Ordinateurs de bureau VAIO
- ❑Organiseurs portables CLIE
- ❑Téléphones mobiles Sony
- ❑Imprimantes numériques
- ❑Robot intelligent AIBO de Sony Entertainment

Pour en savoir plus sur les produits disponibles dans votre pays, visitez le site :

<http://www.sonystyle-europe.com>

*63*

 $\blacktriangleright$ 

#### *64*

 $\blacktriangleright$ 

[n](#page-63-0)

## <span id="page-64-0"></span>*Protection en écriture d'un Memory Stick™*

Les Memory Stick™ sont dotés d'un mécanisme anti-effacement destiné à empêcher la suppression ou le remplacement de données importantes.

Déplacez la glissière vers la droite ou vers la gauche pour activer/désactiver la protection en écriture. Une fois le mécanisme anti-effacement désactivé, les données peuvent être sauvegardées sur le Memory Stick™. Quand le mécanisme anti-effacement est activé, les données peuvent être lues mais ne peuvent pas être sauvegardées sur le Memory Stick™.

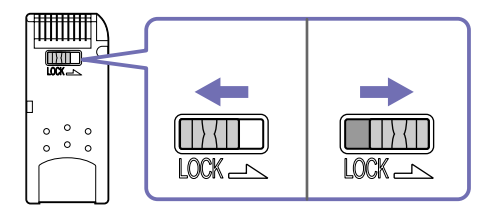

\* Les Memory Stick™ de 128 Mo ont une glissière verticale.

#### <span id="page-65-0"></span>*Insertion d'un Memory Stick™*

Pour insérer un Memory Stick™, procédez comme suit :

- **1** Une fois vos données stockées depuis votre périphérique numérique, insérez le Memory Stick™ avec la flèche tournée vers le haut dans l'emplacement Memory Stick ™.
- **2** Glissez délicatement le Memory Stick™ dans son emplacement jusqu'à ce qu'un déclic se produise. Votre système détecte automatiquement le Memory Stick™ et l'insère dans le **Poste de travail** comme périphérique local sous une lettre correspondante (sur la base de la configuration de votre ordinateur).

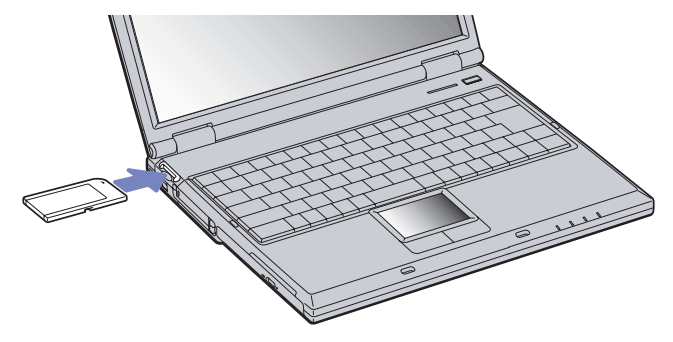

✍ Tenez le support Memory Stick™ et insérez-le, dans le sens indiqué par la flèche, dans l'emplacement prévu à cet effet. Pour ne pas endommager l'ordinateur ou le Memory Stick™, ne forcez pas le Memory Stick™ dans son emplacement si vous rencontrez une résistance en l'insérant.

 $\blacktriangleright$ 

#### <span id="page-66-0"></span>*Retrait d'un Memory Stick™*

Pour retirer un Memory Stick™, procédez comme suit :

- **1**Vérifiez que le témoin d'accès est éteint.
- **2** Appuyez sur le Memory Stick™ pour l'enfoncer à l'intérieur de l'ordinateur portable. Le Memory Stick™ s'éjecte.
- **3**Tirez le Memory Stick™ hors de son emplacement.
- ✍ Retirez délicatement votre Memory Stick™ ou il pourrait s'éjecter inopinément de l'emplacement.

Il est conseillé de retirer le Memory Stick™ avant d'éteindre l'ordinateur.

*66*

 $\blacktriangleright$ 

## <span id="page-67-0"></span>*Utilisation du modem*

Votre ordinateur portable est équipé d'un modem interne.

Vous devez vous connecter à une ligne téléphonique pour accéder aux services en ligne et à Internet, pour procéder à l'inscription en ligne de votre ordinateur et de vos logiciels, et pour contacter le service VAIO-Link.

Pour se connecter à une ligne téléphonique, procédez comme suit :

- **1**Branchez une extrémité du cordon téléphonique (1) sur la fiche pour ligne téléphonique de l'ordinateur.
- **2**Branchez l'autre extrémité dans la prise murale (2).

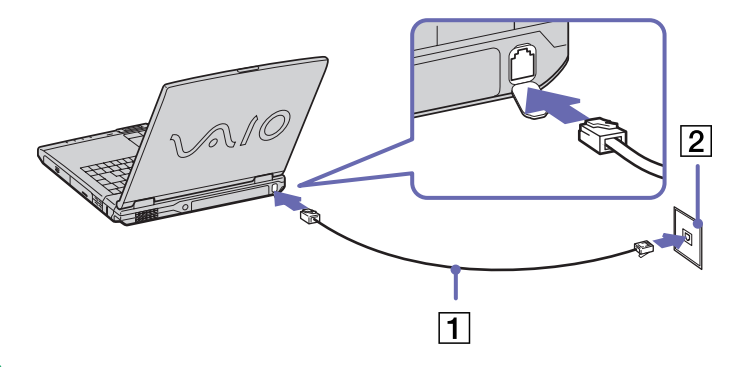

✍ Ne tirez pas trop fort sur la petite languette souple de votre ordinateur.

Votre ordinateur portable VAIO peut être livré avec un adaptateur spécifique à chaque pays. Vous pouvez dès lors brancher la fiche pour ligne téléphonique dans une prise murale.

Nous vous conseillons d'utiliser la fiche qui vous a été fournie. Utiliser une autre fiche risquerait en effet de nuire à la qualité de la connexion. Votre ordinateur ne peut pas être connecté à un téléphone à pièces. Il peut également s'avérer incompatible avec plusieurs lignes téléphoniques ou un central téléphonique (PBX). Si vous branchez le modem sur une ligne téléphonique raccordée en parallèle, le modem ou l'autre périphérique branché peut ne pas fonctionner correctement. Certains de ces branchements peuvent entraîner un excès de courant électrique et pourraient provoquer un dysfonctionnement du modem interne.

 $\blacktriangleright$ 

*68*

 $\blacktriangleright$ 

[n](#page-67-0)

<span id="page-68-0"></span>Seul le signal DTMF (numérotation fréquences vocales) est pris en charge.

Avant d'utiliser le modem, vous devrez sélectionner le pays où vous vous trouvez. La procédure de sélection du pays d'utilisation est détaillée sous le chapitre **Configuration du modem** du Guide des logiciels installés sur votre ordinateur portable VAIO.

## *Utilisation de la prise téléphonique adéquate*

Dans la boîte, vous trouverez deux prises téléphoniques. Veillez à utiliser la prise appropriée au pays où vous vous trouvez.

**France:** Prenez l'adaptateur fourni pourvu d'une broche saillante et plate, et fixez-le au cordon téléphonique.

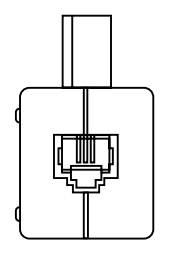

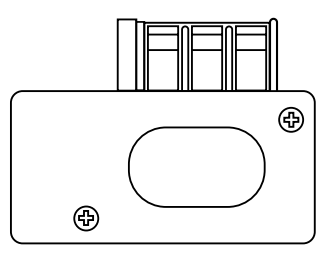

[n](#page-68-0)

## <span id="page-69-0"></span>*Utilisation des modes d'économie d'énergie*

Si vous utilisez une batterie comme source d'alimentation, vous pouvez tirer parti des paramètres de gestion de l'alimentation pour en accroître l'autonomie. Outre le mode normal d'exploitation, qui vous permet de mettre des périphériques spécifiques hors tension, votre ordinateur est doté de deux modes d'économie d'énergie distincts : **mise en veille** et **mise en veille prolongée**. Si vous utilisez une batterie, sachez que l'ordinateur passe automatiquement en mode de **mise en veille prolongée** lorsque le niveau de charge de la batterie tombe au-dessous de 7%, et ce, quel que soit le mode de gestion de l'alimentation sélectionné.

Si le niveau de charge de la batterie tombe en dessous de 10%, vous pouvez brancher l'adaptateur secteur pour recharger la batterie ou arrêter l'ordinateur et insérer une batterie complètement chargée.

#### *Mode normal*

Il s'agit de l'état normal de votre ordinateur lorsqu'il est en service. Dans ce mode, le témoin d'alimentation <sup>s</sup>'allume en prenant la couleur verte. Pour économiser de l'énergie, vous pouvez mettre hors tension certains périphériques comme l'écran LCD ou le disque dur.

#### *Mode de mise en veille*

L'ordinateur enregistre la configuration actuelle du système dans la mémoire RAM, puis il met l'unité centrale hors tension. Dans ce mode, le témoin d'alimentation orange clignote.

Pour activer le mode de Mise en veille, procédez comme suit :

- **1**Allez dans le menu **Démarrer**, cliquez sur **Arrêter**.
- **2**Choisissez **Mettre en veille** dans la liste.

Ou

Appuyez sur le bouton d'alimentation puis relâchez-le immédiatement.

Pour revenir au mode normal, appuyez sur n'importe quelle touche.

### <span id="page-70-0"></span>*Mode de mise en veille prolongée*

L'ordinateur enregistre la configuration actuelle du système sur le disque dur, puis il se met automatiquement hors tension. Dans ce mode, le témoin d'alimentation est éteint.

Pour activer le mode de mise en veille prolongée, procédez comme suit :

Allez dans le menu **Démarrer**, cliquez sur Appuyez sur **Arrêter**, puis choisissez **Mettre en veille** prolongée dans la liste ou appuyez simultanément sur les touches **<Fn>** et **<F12>**.

Pour revenir au mode normal, procédez comme suit :

Mettez l'ordinateur sous tension en appuyant sur le bouton d'alimentation. L'ordinateur revient à son état initial.

✍ Il est impossible d'insérer un disque lorsque l'ordinateur est en mode de **mise en veille prolongée**.

L'activation du mode de **mise en veille prolongée** nécessite un peu plus de temps que celle du mode de **mise en veille**. Le retour au mode normal depuis la **mise en veille prolongée** est un peu moins rapide qu'à partir du mode de **mise en veille**. Le mode de **mise en veille prolongée** consomme moins d'énergie que le mode de **mise en veille**. Ne déplacez pas l'ordinateur portable tant que le témoin d'alimentation est allumé.

 $\blacktriangleright$ 

# <span id="page-71-0"></span>*Branchement de périphériques*

Vous pouvez étoffer les fonctionnalités de votre ordinateur en branchant et en utilisant les périphériques suivants.

Avant de brancher un nouveau périphérique, mettez l'ordinateur et tous les périphériques déjà installés hors tension.

Branchez tous les câbles avant de brancher le cordon d'alimentation.

Ne mettez l'ordinateur sous tension qu'après avoir mis les différents périphériques sous tension.

- $\Box$ [Branchement d'un réplicateur de ports \(page](#page-72-1) 72)
- ❑[Branchement d'un moniteur externe \(page](#page-76-0) 76)
- $\Box$ [Branchement de haut-parleurs externes \(page](#page-82-0) 82)
- ❑[Branchement d'un microphone externe \(page](#page-83-0) 83)
- $\Box$ [Branchement d'une souris ou d'un clavier \(page](#page-84-0) 84)
- $\Box$ [Branchement d'un périphérique USB \(Universal Serial Bus\) \(page](#page-85-0) 85)
- $\Box$ [Branchement d'une imprimante \(page](#page-88-0) 88)
- ❑[Branchement d'un périphérique i.LINK™ \(page](#page-90-0) 90)
- $\Box$ [Connexion à un réseau local \(LAN\) \(page](#page-92-0) 92)

✍ Les périphériques Plug-and-Play enfichables « à chaud » peuvent être branchés lorsque l'ordinateur est sous tension.

Les périphériques USB rentrent dans la catégorie des périphériques Plug-and-Play enfichables « à chaud ». Il est inutile de mettre l'ordinateur hors tension pour brancher ces périphériques sauf si le manuel fourni avec le périphérique en question stipule le contraire.

 $\blacktriangleright$
$\blacktriangleright$ 

[n](#page-71-0)

## <span id="page-72-0"></span>*Branchement d'un réplicateur de ports*

Votre ordinateur portable peut accueillir un réplicateur de ports optionnel. Grâce à ce réplicateur de ports, vous pouvez brancher des périphériques supplémentaires sur votre ordinateur, comme une imprimante ou un moniteur externe.

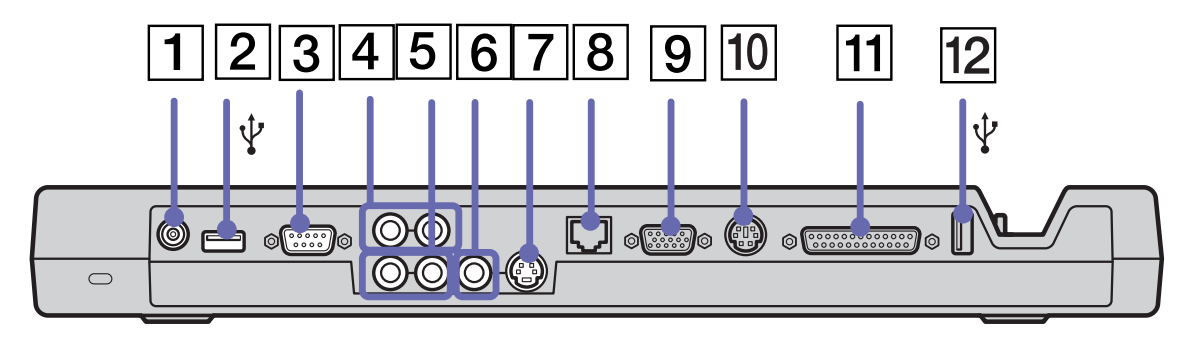

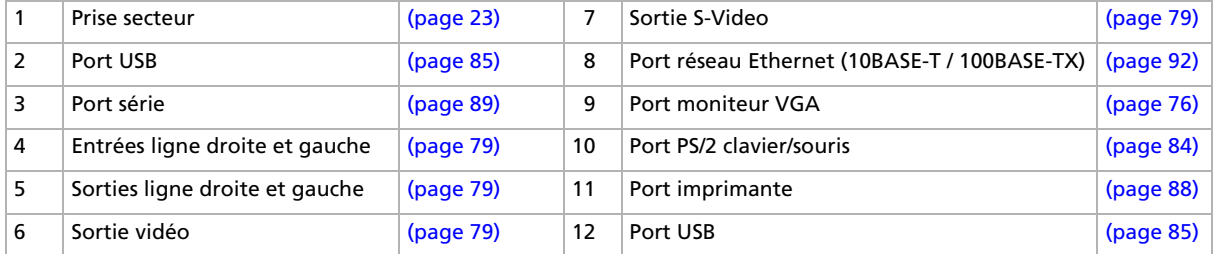

Le réplicateur de ports peut être alimenté uniquement par l'adaptateur secteur fourni avec votre ordinateur portable. Evitez d'enlever l'adaptateur secteur du réplicateur de ports ou de la prise secteur durant l'utilisation du réplicateur ; cela pourrait endommager vos données ou entraîner un dysfonctionnement matériel.

Lorsque vous branchez simultanément des câbles vidéo sur la sortie S-Video et la sortie vidéo, seul le connecteur de sortie S-Video peut être utilisé.

### <span id="page-73-0"></span>*Branchement du réplicateur de ports à votre ordinateur*

Pour brancher le réplicateur de ports sur votre ordinateur, procédez comme suit :

- **1**Débranchez tous les périphériques de votre ordinateur.
- **2** Branchez le câble de l'adaptateur secteur (1) sur la prise d'alimentation secteur (2) du réplicateur de ports (3).
- **3** Insérez une extrémité du cordon d'alimentation (4) dans l'adaptateur secteur et l'autre dans une prise secteur.

Le témoin d'alimentation du réplicateur de ports devient vert.

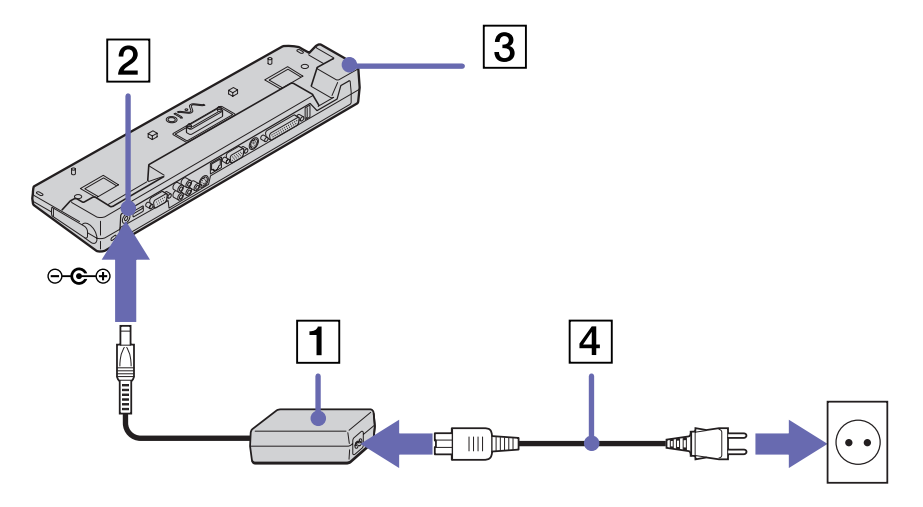

- **4** Fermez le capot de votre ordinateur et alignez le connecteur situé sous l'ordinateur portable sur celui du réplicateur de ports.
- **5**Exercez doucement une pression jusqu'à ce qu'un déclic se produise.

 $\blacktriangleright$ 

<span id="page-74-0"></span>*Branchement de périphériques*

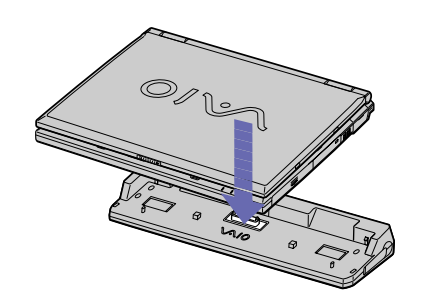

#### **6**Soulevez le capot et mettez l'ordinateur sous tension.

La première fois que vous utilisez le réplicateur de ports, le pilote réseau est installé automatiquement.

Ne tentez pas d'insérer ou de retirer la batterie pendant que vous fixez le réplicateur de ports à votre ordinateur. Le fait de soulever ou de retourner l'ordinateur lorsqu'il est couplé au réplicateur de ports peut provoquer une brève coupure de l'alimentation. Utilisez l'adaptateur secteur fourni avec votre ordinateur portable ou l'adaptateur optionnel de Sony.

*74*

 $\blacktriangleright$ 

#### *75*

 $\blacktriangleright$ 

[n](#page-74-0)

### <span id="page-75-0"></span>*Débranchement du réplicateur de ports de votre ordinateur*

Pour débrancher le réplicateur de ports de votre ordinateur, procédez comme suit :

- **1** Eteignez les périphériques connectés en utilisant l'icône **Déconnecter ou éjecter le matériel** dans la barre des tâches.
- **2** Fermez le capot de votre ordinateur et faites glisser vers vous les glissières de part et d'autre du réplicateur de ports pour décrocher le réplicateur de ports de l'ordinateur.

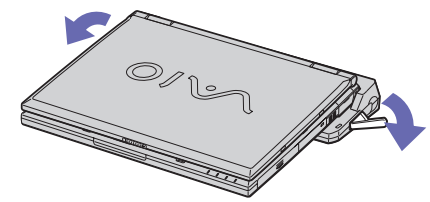

**3**Détachez doucement l'ordinateur portable du réplicateur de ports.

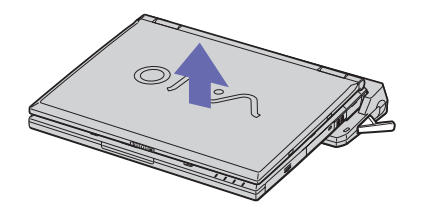

- **4** Fermez le volet donnant accès au connecteur du réplicateur de ports situé sur le panneau inférieur de l'ordinateur.
- ✍ Vous devez impérativement fermer le volet du connecteur du réplicateur de ports après l'avoir débranché de l'ordinateur. Si le volet reste ouvert, de la poussière peut s'infiltrer et endommager l'ordinateur.

Pour débrancher complètement votre réplicateur de ports de l'alimentation secteur, débranchez l'adaptateur secteur.

## <span id="page-76-1"></span><span id="page-76-0"></span>*Branchement d'un moniteur externe*

Vous avez la possibilité de brancher un moniteur externe sur votre ordinateur portable. Vous pourrez ainsi utiliser votre ordinateur portable avec les périphériques suivants :

- ❑moniteur,
- ❑moniteur multimédia,
- ❑téléviseur,
- ❑projecteur.
- ✍ Avant de connecter le moniteur externe, éteignez l'ordinateur et ses périphériques, débranchez l'adaptateur secteur et le cordon d'alimentation.

Branchez le cordon d'alimentation après avoir connecté tous les autres câbles.

Allumez les périphériques, puis votre ordinateur.

Les moniteurs externes branchés sont utilisés comme deuxièmes écrans.

Vous pouvez également utiliser un moniteur externe pour créer un bureau virtuel (sur les systèmes Windows® uniquement).

*76*

 $\blacktriangleright$ 

### <span id="page-77-0"></span>*Branchement d'un moniteur*

Vous pouvez brancher un moniteur multimédia soit directement sur votre ordinateur soit *via* le réplicateur de ports (en option).

Pour brancher un moniteur, procédez comme suit :

- **1**Branchez le câble du moniteur (1) (non fourni) dans le port moniteur VGA (2)  $\Box$  de l'ordinateur portable ou du réplicateur de ports.
- **2**Au besoin, branchez le moniteur sur le secteur (3).

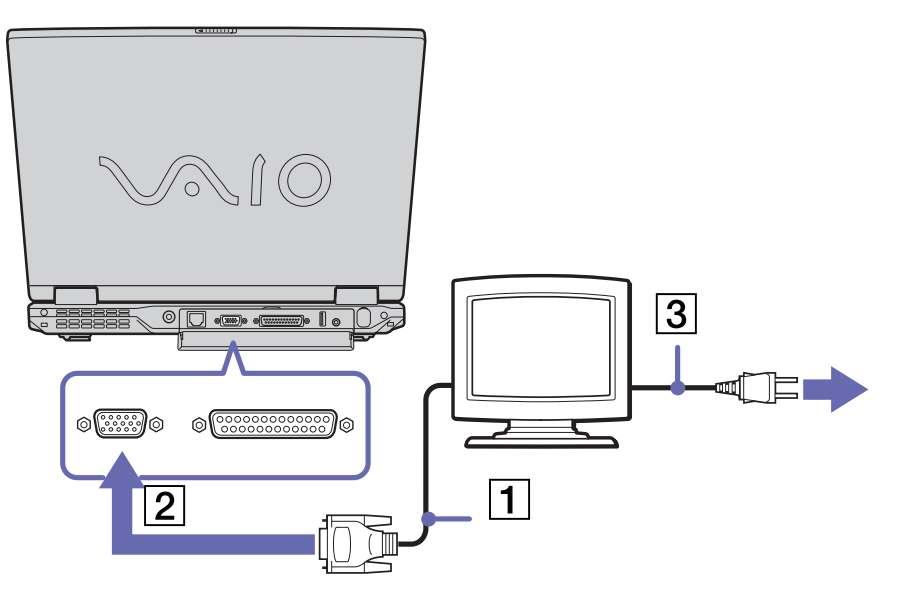

✍ Vous ne pouvez pas brancher le câble du moniteur sur votre ordinateur si le réplicateur de ports est couplé à votre ordinateur portable.

*77*

 $\blacktriangleright$ 

## <span id="page-78-0"></span>*Branchement d'un moniteur multimédia*

Vous pouvez connecter l'ordinateur à un moniteur multimédia équipé de haut-parleurs intégrés et d'un microphone.

Pour brancher un moniteur multimédia, procédez comme suit :

- **1**Branchez le câble du moniteur (1) dans le port moniteur VGA (2)  $\bigcirc$  de l'ordinateur ou du réplicateur de ports.
- **2** Branchez le câble du haut-parleur (3) dans la prise écouteurs (4)  $\sqrt{ }$  de l'ordinateur.
- **3**Branchez le câble du microphone (5) dans la prise microphone (6)  $\triangle$  de l'ordinateur.

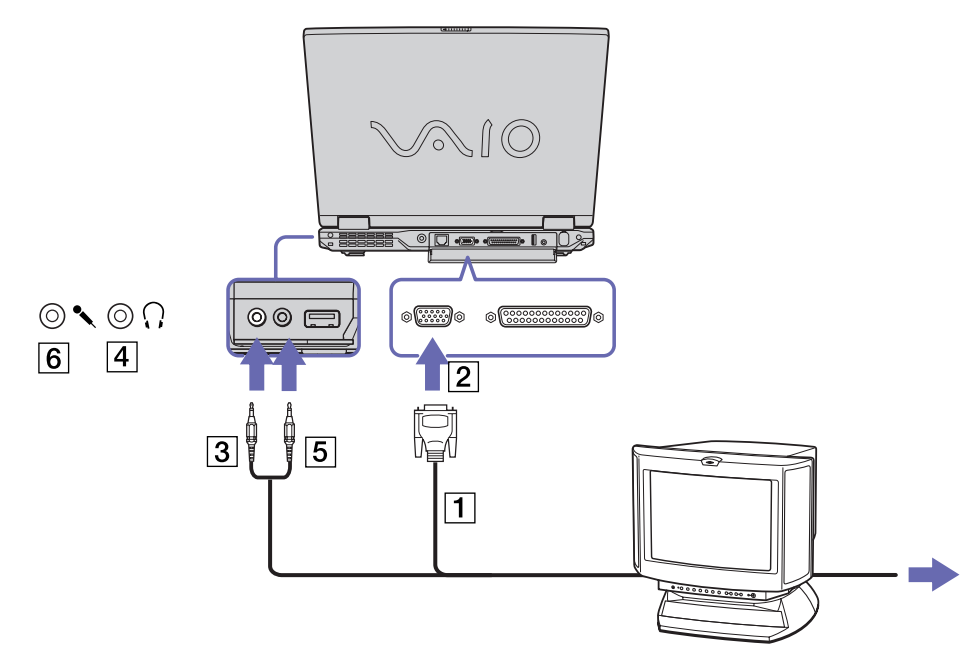

 $\blacktriangleright$ 

### <span id="page-79-1"></span><span id="page-79-0"></span>*Branchement d'un téléviseur*

Vous pouvez brancher un téléviseur sur votre ordinateur ou sur le réplicateur de ports optionnel. Pour brancher un téléviseur sur votre ordinateur portable, procédez comme suit :

- **1** Branchez le câble audio/vidéo (1) (en option) dans le connecteur sortie audio/vidéo (2) (jaune) de l'ordinateur et dans la prise adéquate du téléviseur.
- **2**Branchez ensuite le cordon d'alimentation du téléviseur (3) dans une prise secteur.
- **3**Réglez le canal d'entrée du téléviseur sur une entrée externe.
- **4**Réglez le système de configuration du téléviseur.

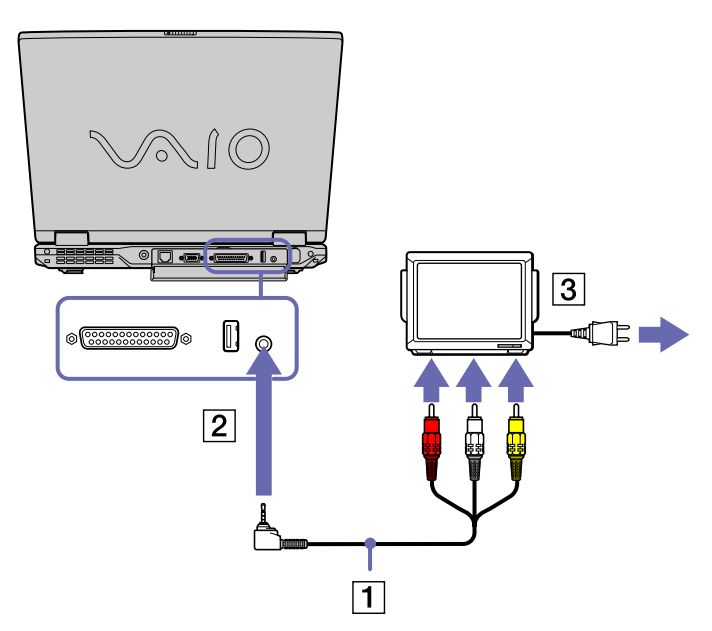

✍ Pour plus d'informations sur l'installation et l'utilisation de votre périphérique, consultez le manuel fourni.

Si vous insérez un disque DVD dans le graveur de CD-RW/lecteur de DVD-ROM pour visionner une séquence vidéo sur votre téléviseur, il se peut que vous ne puissiez plus basculer entre l'écran LCD et le téléviseur en appuyant sur la combinaison de touches **<Fn>**+**<F8>**.

**Solution** :1. Ejectez le DVD de l'ordinateur. 2. Une fois le DVD éjecté, basculez entre l'écran LCD et le téléviseur en appuyant sur **<Fn>**+**<F8>**.

L'image s'affiche tant sur l'écran LCD que sur le téléviseur. Réintroduisez le DVD pour démarrer votre logiciel DVD.

Si la résolution de l'écran de votre ordinateur portable est supérieure à 1024 x 768 pixels, il se peut qu'une partie de l'image ne puisse pas s'afficher sur le téléviseur. Vous pouvez voir la partie cachée sur votre téléviseur en déplaçant le curseur sur votre ordinateur. Si vous voulez afficher l'intégralité de l'image, modifiez la résolution de l'écran de votre ordinateur et réglez-la sur max. 1024 x 768 pixels.

 $\blacktriangleright$ 

<span id="page-80-0"></span>Pour brancher un téléviseur sur le réplicateur de ports, procédez comme suit :

- **1** Connectez le réplicateur de ports à votre ordinateur portable.
- **2** Branchez une extrémité du câble audio/vidéo (1) (en option) dans les sorties ligne droite et gauche ainsi que dans la sortie vidéo (2) de l'ordinateur et l'autre extrémité dans les connecteurs audio gauche et droit et la sortie vidéo du téléviseur.
- **3** Branchez une extrémité du câble S-Video (3) (en option) dans la sortie S-Video (4) de l'ordinateur et l'autre extrémité dans le connecteur S-Video du téléviseur.
- **4** Réglez le canal d'entrée du téléviseur sur une entrée externe.
- **5**Réglez le système de configuration du téléviseur.

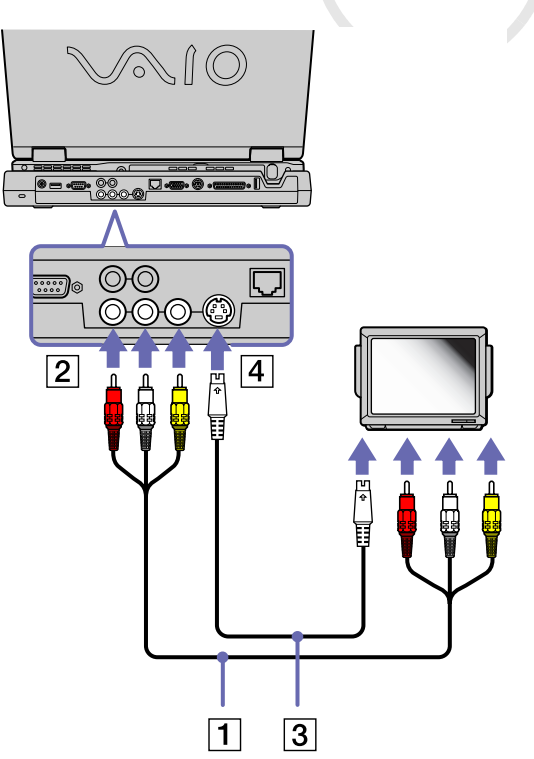

 $\blacktriangleright$ 

### <span id="page-81-0"></span>*Branchement d'un projecteur*

Vous pouvez brancher un projecteur (comme le projecteur LCD de Sony) soit directement sur votre ordinateur portable soit *via* le réplicateur de ports.

Pour brancher un projecteur, procédez comme suit :

- **1** Branchez le câble du signal RVB (1) sur le port moniteur VGA (2) représenté par le symbole  $\bigcirc$ .
- **2** Branchez le câble audio (3) (non fourni) dans la prise écouteurs (4) représentée par le symbole .
- **3** Branchez le câble du signal RVB et le câble audio dans les ports appropriés du projecteur (5).
- **4** Branchez ensuite le cordon d'alimentation du projecteur (6) dans une prise secteur.
- En fonction du modèle de moniteur et de projecteur utilisé, il est possible que vous ne puissiez pas afficher simultanément les données sur l'écran LCD de l'ordinateur et sur le moniteur externe.

Les signaux de sortie peuvent être envoyés vers l'écran à cristaux liquides de l'ordinateur portable ou le moniteur externe à l'aide de la combinaison de touches **<Fn>**+**<F7>**.

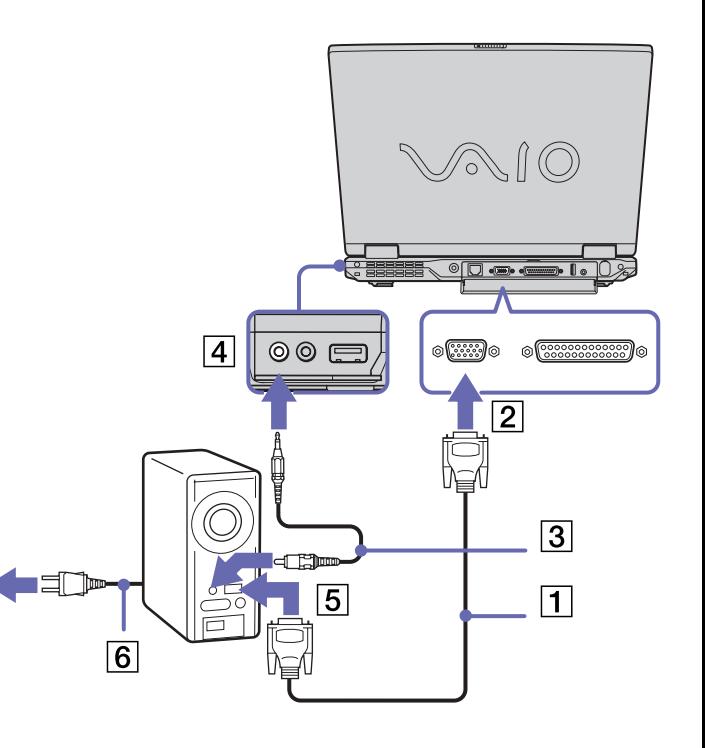

 $\blacktriangleright$ 

## <span id="page-82-0"></span>*Branchement de haut-parleurs externes*

Vous pouvez améliorer la qualité sonore de votre ordinateur en y connectant des haut-parleurs externes.

Pour brancher des haut-parleurs externes, procédez comme suit :

- **1**Branchez le câble du haut-parleur (1) dans la prise écouteurs (2) de l'ordinateur.
- **2**Insérez l'autre extrémité du câble dans les haut-parleurs externes.
- **3**Diminuez le volume des haut-parleurs avant de les allumer.

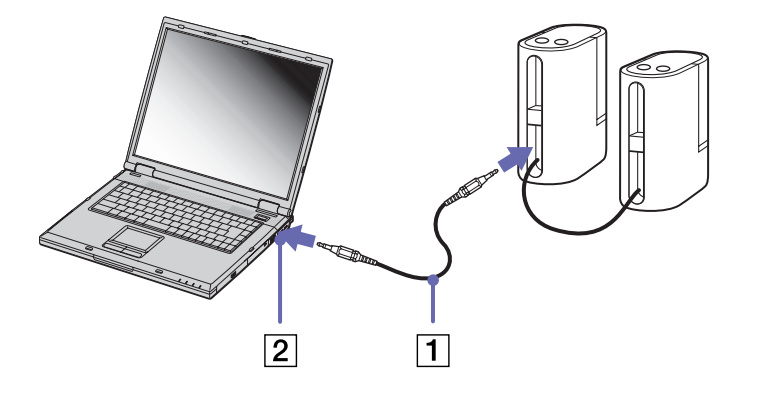

✍ Assurez-vous que vos haut-parleurs peuvent être utilisés avec un ordinateur.

Ne placez pas de disquettes sur les haut-parleurs ; ces derniers produisent un champ magnétique susceptible d'endommager vos données.

 $\blacktriangleright$ 

#### *83*

 $\blacktriangleright$ 

[n](#page-82-0)

## <span id="page-83-0"></span>*Branchement d'un microphone externe*

Votre ordinateur portable VAIO n'est pas équipé d'un microphone interne. Si vous devez utiliser un périphérique d'entrée du son, par exemple pour dialoguer sur Internet, vous devez brancher un microphone externe.

Pour brancher un microphone externe, procédez comme suit :

Branchez le câble du microphone (1) sur la prise microphone (2) identifiée par le symbole  $\ell$ .

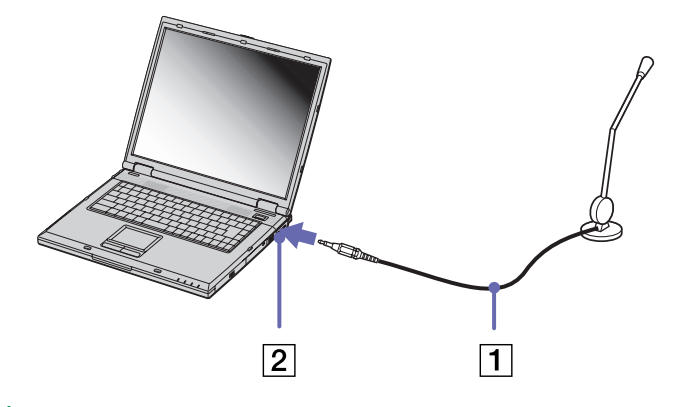

Assurez-vous que votre microphone peut être utilisé avec un ordinateur.

 $\blacktriangleright$ 

[n](#page-83-0)

## <span id="page-84-1"></span><span id="page-84-0"></span>*Branchement d'une souris ou d'un clavier*

Vous avez la possibilité de brancher une souris ou un clavier sur le réplicateur de ports en option *via* le port PS/2 clavier/souris. Il n'existe qu'un seul port PS/2 et vous ne pouvez dès lors brancher qu'un seul périphérique externe à la fois. Bien sûr, vous pouvez toujours connecter une souris ou un clavier USB. Voir **[Branchement d'un périphérique USB \(Universal Serial Bus\) \(page](#page-85-0) 85)**. Avant de brancher ou de débrancher la souris ou le clavier, mettez l'ordinateur hors tension.

Pour brancher une souris externe ou un clavier, procédez comme suit :

**1**Branchez le câble de la souris (1) ou du clavier (2) avec le symbole  $\uparrow$  tourné vers le haut dans le port PS/2 clavier/souris (3) identifié par le sigle **MOUSE/KEYBOARD**.

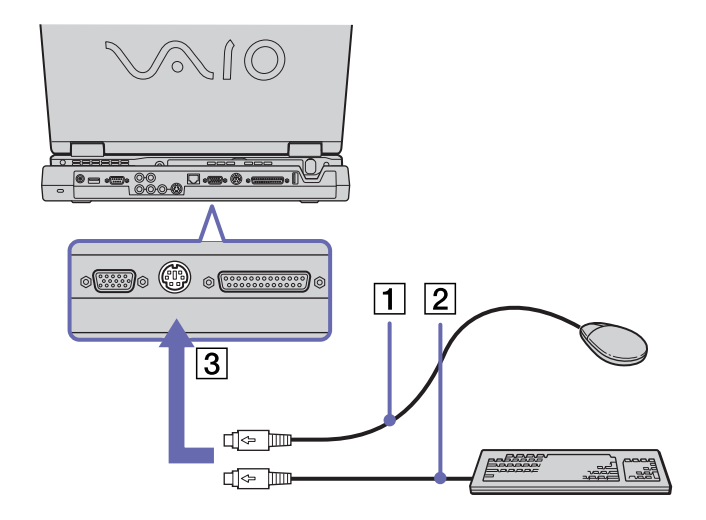

✍ Pour plus d'informations sur l'installation et l'utilisation de la souris ou du clavier, consultez leur manuel respectif.

## <span id="page-85-1"></span><span id="page-85-0"></span>*Branchement d'un périphérique USB (Universal Serial Bus)*

Vous avez la possibilité de brancher un périphérique USB (par exemple, une souris, un lecteur de disquettes, un clavier, une imprimante, etc.) sur votre ordinateur.

Il est inutile d'éteindre l'ordinateur pour brancher ou débrancher un périphérique USB. Vous devrez peut-être installer les pilotes fournis avec votre périphérique USB avant de pouvoir l'utiliser. Trois ports USB se trouvent sur votre ordinateur portable (à l'arrière , à gauche et à droite) et deux autres ports USB à l'arrière du réplicateur de ports en option.

### *Branchement d'une souris USB*

Pour brancher une souris USB, procédez comme suit :

- **1** Sélectionnez le port USB que vous préférez utiliser (à l'arrière, à gauche ou à droite de l'ordinateur portable (1) ou du réplicateur de ports en option).
- **2** Branchez le câble USB (2) de la souris sur le port USB.

Vous pouvez utiliser votre souris USB (3).

✍ Le pilote de la souris USB est pré-installé sur votre ordinateur portable. Il vous suffit dès lors de brancher la souris USB sur le port USB pour commencer à travailler.

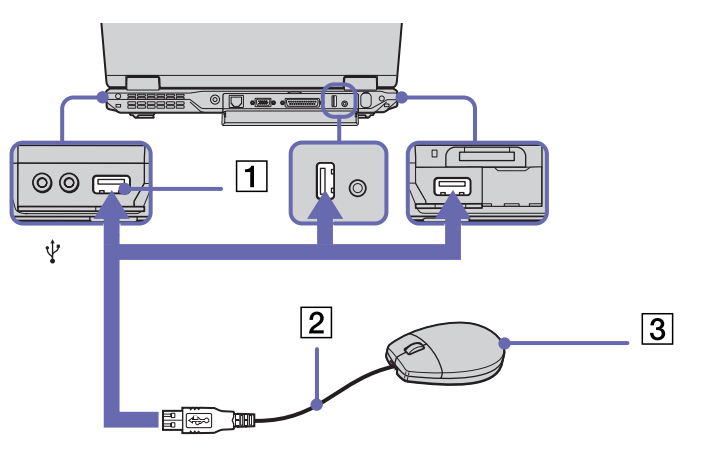

 $\blacktriangleright$ 

## <span id="page-86-0"></span>*Branchement d'un lecteur de disquettes USB*

Si vous le souhaitez, vous pouvez acheter un lecteur de disquettes USB disponible en option, et le brancher sur votre ordinateur.

Pour brancher un lecteur de disquettes USB, procédez comme suit :

- **1**Utilisez le port USB de votre choix.
- **2** Branchez le câble du lecteur de disquettes USB (1) sur le port USB (2). Le logo VAIO apposé sur le lecteur doit être tourné vers le haut.

Votre lecteur de disquette USB est prêt à être utilisé.

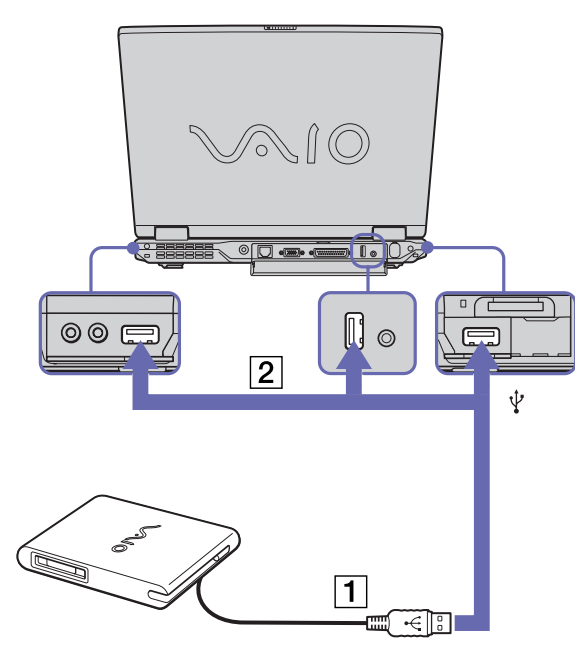

 $\blacktriangleright$ 

<span id="page-87-0"></span>Pour débrancher un lecteur de disquettes USB, procédez comme suit :

- ❑ Si votre ordinateur est sous tension, utilisez la fonction **Déconnecter ou éjecter le matériel** dans la barre des tâches, puis débranchez le câble USB. Si vous ne retirez pas ce lecteur correctement, votre système peut se bloquer et vous risquez de perdre les données que vous n'avez pas enregistrées.
- ❑ Si votre ordinateur est éteint, vous pouvez débrancher directement le câble USB de l'ordinateur.

#### *Insertion d'une disquette*

Pour introduire une disquette dans le lecteur, procédez comme suit :

- **1**Présentez la disquette (1) avec l'étiquette tournée vers le haut.
- **2** Poussez doucement la disquette dans le lecteur (2) jusqu'à ce qu'un déclic se produise.

### *Extraction d'une disquette*

Pour retirer une disquette, procédez comme suit :

#### Après avoir utilisé la disquette, attendez que le témoin lumineux (1) s'éteigne avant d'appuyer sur la touche d'éjection (2) pour retirer la disquette.

- ✍ Avant d'appuyer sur la touche d'éjection, assurez-vous que le témoin lumineux est éteint.
	- Si la disquette ne s'extrait pas lorsque vous appuyez sur la touche d'éjection, débranchez le lecteur de disquette de l'ordinateur.
- **!** N'appuyez pas sur la touche d'éjection lorsque le témoin est allumé. Cela pourrait endommager la disquette.

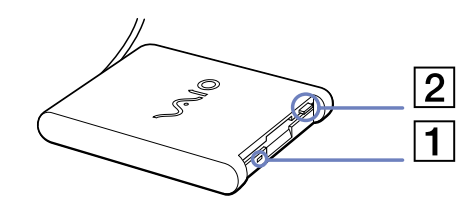

 $\overline{2}$ 

 $\blacktriangleright$ 

**1**

## <span id="page-88-1"></span><span id="page-88-0"></span>*Branchement d'une imprimante*

Vous pouvez brancher une imprimante compatible Windows $^{\circledR}$  sur votre ordinateur pour imprimer des documents.

### *Branchement d'une imprimante sur le port USB*

Vous avez la possibilité de brancher une imprimante USB, compatible avec votre version de Windows ®, sur votre ordinateur.

Pour brancher une imprimante sur le port USB, procédez comme suit :

- Branchez un câble d'imprimante USB optionnel sur l'un des ports USB de votre ordinateur ou de votre réplicateur de ports. Le port USB est identifiable grâce au symbole  $\mathbf{\Psi}$  sur votre ordinateur portable, votre réplicateur de ports et votre imprimante.
- **2** Branchez le cordon d'alimentation de l'imprimante dans une prise secteur.
- Avant d'utiliser l'imprimante, vous devrez peut-être modifier certains paramètres dans le logiciel **Sony Notebook Setup**.

Avant de connecter l'imprimante, mettez l'imprimante hors tension, débranchez l'adaptateur secteur et le cordon d'alimentation.

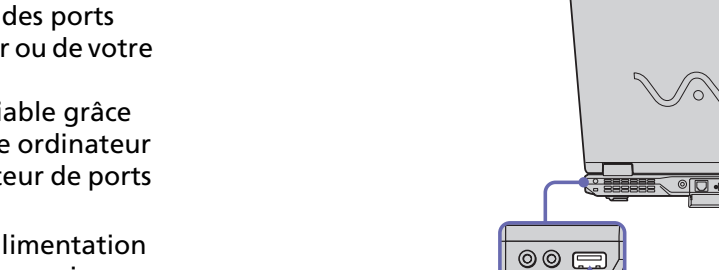

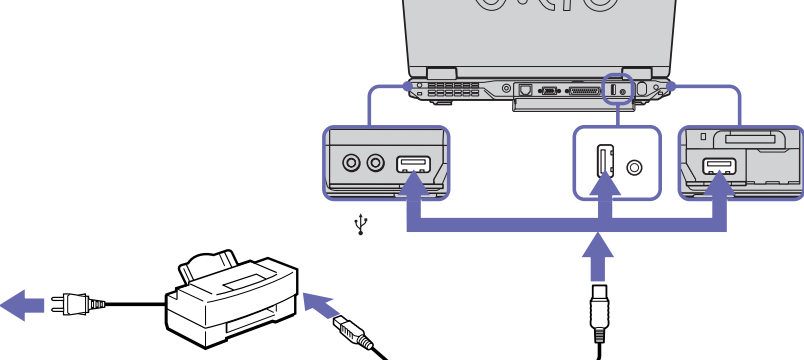

 $\blacktriangleright$ 

#### *89*

 $\blacktriangleright$ 

[n](#page-88-1)

### <span id="page-89-1"></span><span id="page-89-0"></span>*Branchement d'une imprimante sur le port imprimante*

Le réplicateur de ports optionnel ainsi que l'ordinateur portable sont équipés d'un port imprimante.

Pour brancher une imprimante sur le port imprimante, procédez comme suit :

- **1** Branchez le câble de l'imprimante (1) (fourni avec celle-ci) dans le port imprimante (2) représenté par le symbole  $\mathbf{\mathbf{\underline{\Box}}}$ .
- **2**Branchez le cordon d'alimentation de l'imprimante (3) dans une prise secteur.

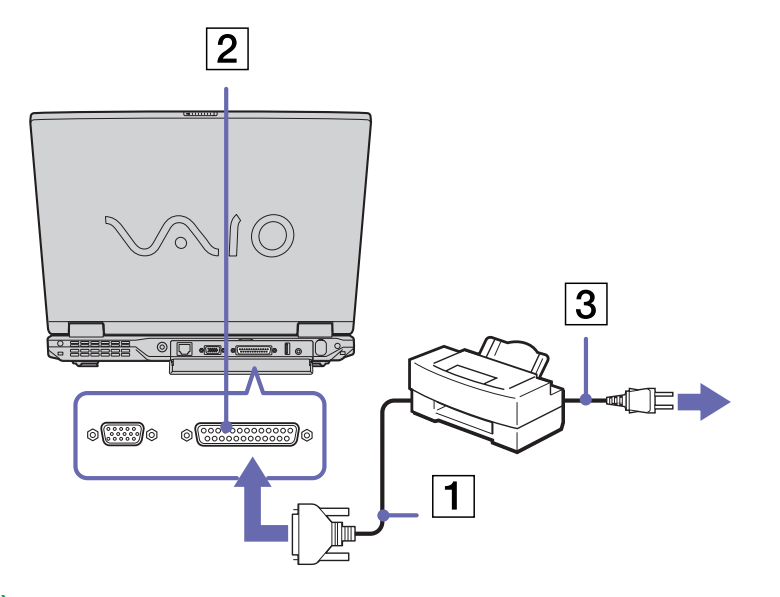

✍ Avant d'utiliser l'imprimante, vous devrez peut-être modifier certains paramètres dans le logiciel **Sony Notebook Setup**.

## <span id="page-90-0"></span>*Branchement d'un périphérique i.LINK™*

Votre ordinateur est équipé d'un port i.LINK™ (IEEE-1394) permettant de se connecter à un périphérique i.LINK™, tel qu'un caméscope numérique, ou de connecter deux portables VAIO dans le but de copier, de supprimer ou de modifier des fichiers.

Le port i.LINK™ de votre ordinateur portable n'alimente pas les périphériques externes généralement alimentés par les périphériques i.LINK™.

Le port i.LINK™ prend en charge des vitesses de transfert pouvant aller jusqu'à 400 Mbits/s, toutefois, le débit de transfert réel dépend de la vitesse de transfert du périphérique externe.

Les fonctionnalités i.LINK™ disponibles varient en fonction des applications logicielles utilisées. Pour plus d'informations, consultez la documentation accompagnant vos logiciels.

Les câbles i.LINK™ dont les références sont indiquées ci-après sont compatibles avec votre ordinateur portable VAIO : VMC-IL4415A (câble de 1,5 mètre avec un connecteur à 4 broches à chaque extrémité), série VMC-IL4408 (câble de 0,8 mètre avec un connecteur à 4 broches à chaque extrémité).

✍ Une connexion i.LINK™ établie avec d'autres périphériques compatibles n'est pas garantie à 100 %.

La connexion i.LINK™ s'établit différemment selon l'application logicielle, le système d'exploitation et les périphériques compatibles i.LINK™ que vous utilisez. Pour plus d'informations sur le logiciel, consultez la documentation qui l'accompagne.

Vérifiez le mode de fonctionnement et la compatibilité SE des périphériques PC compatibles avec la norme i.LINK™ (disque dur, graveur de CD-RW, etc.) avant de les connecter à votre portable.

 $\blacktriangleright$ 

## <span id="page-91-0"></span>*Branchement d'un caméscope numérique*

Pour brancher un caméscope numérique, procédez comme suit :

**1** Branchez une extrémité du câble i.LINK™ (1) sur le port i.LINK™ (2) de l'ordinateur et reliez l'autre extrémité au connecteur de sortie DV (3) du caméscope numérique.

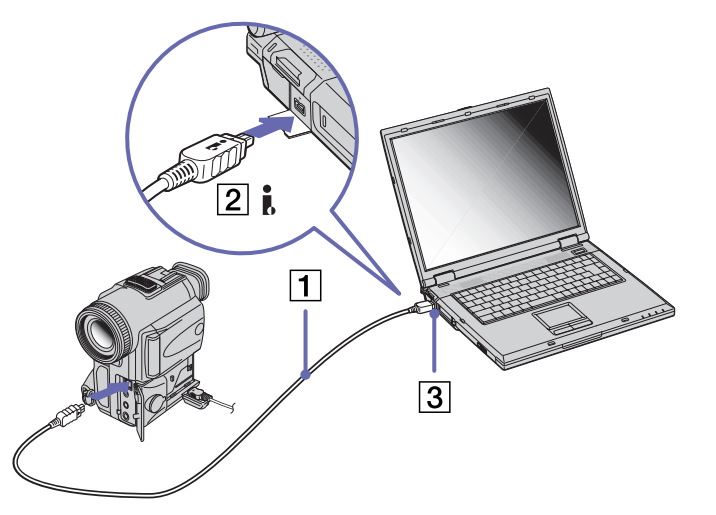

- **2**Lancez l'application DVgate (voir la **Guide des logiciels**).
- ✍ Les connecteurs **DV Out** (sortie DV), **DV In/Out** (entrée/sortie DV) ou **i.LINK™** des caméscopes numériques Sony sont compatibles avec la norme i.LINK™.

Les instructions concernent le caméscope numérique Sony; la procédure à suivre pour brancher un autre caméscope numérique peut être différente. Si votre caméscope numérique est équipé d'un emplacement pour Memory Stick™, vous pouvez copier des images de votre caméscope vers votre ordinateur au moyen d'un Memory Stick™. Pour ce faire, il vous suffit de copier les images sur le Memory Stick™ et d'insérer ce dernier dans l'emplacement prévu à cet effet sur votre ordinateur.

 $\blacktriangleright$ 

### <span id="page-92-1"></span>*Interconnexion de deux ordinateurs portables VAIO*

Vous pouvez copier, éditer ou supprimer des fichiers sur un autre ordinateur portable VAIO de Sony connecté à votre ordinateur portable via le câble i.LINK™ (en option). En outre, vous pouvez imprimer un document sur une imprimante reliée à un autre ordinateur VAIO.

## <span id="page-92-0"></span>*Connexion à un réseau local (LAN)*

Vous pouvez connecter votre ordinateur ou votre réplicateur de ports à un réseau de type 10BASE-T et 100BASE-TX par l'intermédiaire d'un câble réseau Ethernet. Consultez votre administrateur réseau pour de plus amples informations sur les paramètres de connexion et les périphériques nécessaires.

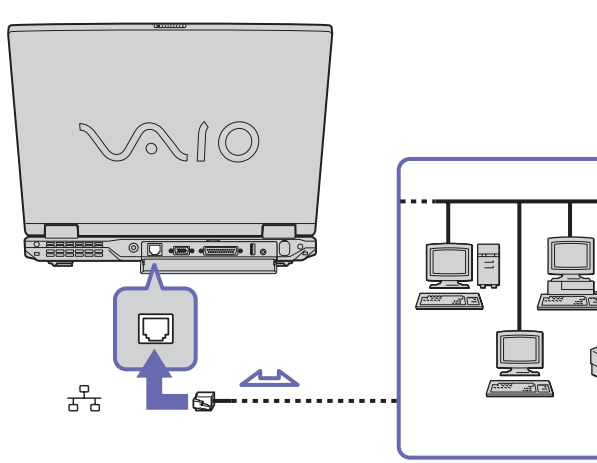

**and** Par défaut, votre ordinateur peut se connecter au réseau.

Si l'unité principale est couplée, seul le port réseau Ethernet du réplicateur de ports peut être utilisé.

Pour de plus amples informations sur la connexion de votre ordinateur portable au réseau, veuillez consulter la section de dépannage du matériel du site Web VAIO-Link :

[Comment puis-je résoudre les problèmes de](http://www.vaio-link.com)  réseau ?

**!** Ne branchez pas de câble téléphonique sur le port réseau Ethernet de votre ordinateur.

*92*

 $\blacktriangleright$ 

# <span id="page-93-0"></span>*Assistance*

Ce chapitre vous explique la procédure à suivre pour obtenir aide et assistance auprès de Sony et vous donne des conseils pour dépanner votre ordinateur.

## *Formules d'assistance Sony*

Sony met plusieurs formules d'assistance à votre disposition.

### *Documentation*

Consultez la section **[Documentation \(page](#page-11-0) 11)** pour les détails conçernant la documentation imprimée et en ligne, livrée avec votre ordinateur portable.

### *Autres sources d'information*

- ❑ Les **fichiers d'aide en ligne** accompagnant les logiciels pré-installés contiennent des instructions d'utilisation.
- ❑ **Site Web de VAIO-Link :** en cas de problème, vous pouvez toujours visiter le site Web de VAIO-Link. Rendez-vous à la page :

<http://www.vaio-link.com>.

Avant de nous contacter, vous pouvez essayer de résoudre le problème seul, en consultant les manuels d'utilisation ou les fichiers d'aide des périphériques et des logiciels.

Pour utiliser les fonctions de communication décrites dans ce manuel, vous devez d'abord brancher la ligne téléphonique et configurer votre modem.

 $\blacktriangleright$ 

## <span id="page-94-0"></span>*Dépannage*

Ce chapitre vous aide à résoudre les problèmes courants que vous êtes susceptible de rencontrer en utilisant votre ordinateur portable. Bon nombre de problèmes peuvent facilement être résolus. Nous vous invitons à tester ces solutions avant de contacter le service VAIO-Link.

- ❑ [Problèmes liés à l'ordinateur et aux logiciels \(page](#page-95-1) 95)
- ❑ [Problèmes liés à l'affichage \(page](#page-99-0) 99)
- □ [Problèmes liés aux disques et aux disquettes \(page](#page-100-0) 100)
- □ [Problèmes liés au son \(page](#page-104-0) 104)
- ❑ [Problèmes liés au modem \(page](#page-105-0) 105)
- ❑[Problèmes liés aux périphériques \(page](#page-107-0) 107)
- ❑[Problèmes liés aux captures vidéo numériques et à DVgate \(page](#page-109-0) 109)
- ❑ [Gestion de l'alimentation \(page](#page-110-0) 110)
- ❑[Problèmes liés aux périphériques i.LINK™ \(page](#page-111-0) 111)
- ❑[La carte PC LAN sans fil et sa connectivité \(page](#page-112-0) 112)

 $\blacktriangleright$ 

### <span id="page-95-1"></span><span id="page-95-0"></span>*Problèmes liés à l'ordinateur et aux logiciels*

#### *L'ordinateur refuse de démarrer*

- ❑ Vérifiez que l'ordinateur est branché sur une source d'alimentation et qu'il est sous tension.
- ❑ Vérifiez que le témoin d'alimentation, situé sur la face avant de l'ordinateur, indique que celui-ci est sous tension.
- ❑ Vérifiez que les batteries sont insérées correctement et qu'elles sont chargées.
- ❑Assurez-vous qu'aucune disquette n'est insérée dans le lecteur de disquettes.
- ❑ Vérifiez que le câble d'alimentation et tous les autres câbles sont bien branchés.
- ❑ Si l'ordinateur est connecté à un onduleur, vérifiez que ce dispositif est allumé et qu'il fonctionne.
- ❑ Si vous utilisez un moniteur externe, vérifiez qu'il est branché à une source d'alimentation et qu'il est allumé. Assurez-vous que vous avez bien sélectionné un moniteur externe et vérifiez le réglage du contraste et de la luminosité.
- ❑ Si vous constatez la présence de condensation, attendez au moins une heure avant de mettre l'ordinateur sous tension.
- ❑ Lorsque la batterie auxiliaire interne du portable est presque déchargée, il peut arriver que le système ne démarre pas correctement.

#### *Le message "Press F1 to resume, F2 to setup" apparaît lors du démarrage*

Si le lecteur de disquettes est vide, suivez la procédure ci-dessous afin d'initialiser le BIOS.

- **1**Mettez l'ordinateur hors tension.
- **2** Retirez tous les périphériques connectés à l'ordinateur.
- **3** Redémarrez ensuite votre ordinateur puis appuyez sur la touche **<F2>** lorsque l'écran affiche le logo de Sony.

Le menu de configuration du BIOS apparaît à l'écran.

 $\blacktriangleright$ 

#### <span id="page-96-0"></span>*Assistance*

- **4**Réglez la date (mois/jour/année).
- **5**Appuyez sur la touche **<Entrée>**.
- **6**À l'aide des touches fléchées, sélectionnez **System Time**.
- **7**Réglez l'heure (heure:minute:seconde).
- **8**Appuyez sur la touche **<Entrée>**.
- **9** Sélectionnez le menu **Exit**.
- **10** Sélectionnez ensuite l'option **Get Default Values** puis appuyez sur la touche **<Entrée>**. Le message **Load default configuration now ?** apparaît à l'écran.
- **11** Sélectionnez **Yes** et appuyez sur la touche **<Entrée>**.
- **12** Sélectionnez **Exit** (save changes) à l'aide des touches de navigation puis appuyez sur **<Entrée>**. L'écran affiche le message **Save configuration changes and exit now ?**
- **13** Sélectionnez **Yes** et appuyez sur la touche **<Entrée>**.

#### *L'ordinateur refuse de s'éteindre*

Nous vous recommandons d'arrêter votre ordinateur au moyen de la commande **Arrêter l'ordinateur** du menu **Démarrer** de Windows ®. Si vous employez d'autres méthodes, dont celles décrites ci-dessous, vous risquez de perdre les données non enregistrées. Si la commande **Arrêter l'ordinateur** ne fonctionne pas, procédez comme suit :

- ❑ Appuyez sur **<Ctrl>** +**<Alt>** <sup>+</sup>**<Suppr>**. Si vous n'avez pas modifié les paramètres par défaut, vous entrez dans **Gestionnaire de tâches**, où vous pouvez fermer toute application qui ne se ferme pas normalement, puis redémarrer l'ordinateur.
- ❑ Si la procédure précédente s'avère infructueuse, appuyez sur le bouton d'alimentation et maintenez-le enfoncé pendant au moins quatre secondes. L'ordinateur s'éteint.
- ❑ Débranchez l'ordinateur de l'adaptateur secteur et retirez la batterie de votre ordinateur.

*96*

 $\blacktriangleright$ 

#### <span id="page-97-0"></span>*L'ordinateur se bloque*

- ❑ Si vous pensez qu'une application est à l'origine du blocage de votre système, vous pouvez essayer de la fermer. Pour ce faire, appuyez simultanément sur **<Ctrl>** +**<Alt>** <sup>+</sup>**<Suppr>**. Si vous n'avez pas modifié les paramètres par défaut, vous entrez dans le **Gestionnaire de tâches**. Sélectionnez l'application ou le processus qui bloque votre système, puis cliquez sur **Fin de tâche**.
- ❑ Si cette méthode s'avère infructueuse ou que vous ne parvenez pas à identifier l'application en cause, essayez de redémarrer l'ordinateur. Dans la Barre des tâches de Windows ®, cliquez sur le bouton **Démarrer** puis sur **Arrêter**. Ensuite, sélectionnez **Arrêter** dans la liste et cliquez sur **OK**.
- ❑ Si cette procédure s'avère également infructueuse, appuyez sur le bouton d'alimentation et maintenezle enfoncé pendant au moins quatre secondes. L'ordinateur s'éteint.
- ❑ Si votre ordinateur se bloque pendant la lecture d'un CD, arrêtez le CD et mettez l'ordinateur hors tension en appuyant simultanément sur les touches **<Ctrl>** +**<Alt>** <sup>+</sup>**<Suppr>**, puis cliquez sur **Arrêter**.

#### *Une application logicielle se bloque*

- ❑Contactez l'éditeur du logiciel ou le distributeur chargé de l'assistance technique.
- ❑Vérifiez que le logiciel est compatible avec votre matériel et votre système d'exploitation.
- ❑Essayez à nouveau d'installer le logiciel.

#### *Le pavé tactile interprète une frappe unique comme un double-clic*

Cliquez sur l'icône **Souris** dans le **Panneau de configuration** et modifiez l'affectation des boutons dans la boîte de dialogue **Propriétés de Souris**. Un des boutons est affecté à l'opération de double-clic.

### *La souris ne fonctionne pas*

❑ Si vous utilisez une souris PS/2 externe, vérifiez que celle-ci est branchée correctement sur le port souris de votre réplicateur de ports en option.

*97*

 $\blacktriangleright$ 

- <span id="page-98-0"></span>❑ Si vous utilisez une souris USB optionnelle de Sony, assurez-vous que le pilote et le matériel appropriés sont correctement installés.
- ❑ Vérifiez que la souris USB est branchée sur le port USB.

 $\blacktriangleright$ 

### <span id="page-99-1"></span><span id="page-99-0"></span>*Problèmes liés à l'affichage*

#### *Rien ne s'affiche sur l'écran LCD*

- ❑ Vérifiez que l'ordinateur et le moniteur sont tous deux branchés à une source d'alimentation électrique et qu'ils sont allumés.
- ❑ Vérifiez que le témoin d'alimentation situé sur la face avant de l'ordinateur indique que celui-ci est sous tension.
- ❑ Vérifiez que les batteries sont insérées correctement et qu'elles sont chargées.
- ❑ Réglez la luminosité de l'écran LCD.
- ❑ Il se peut que l'ordinateur soit en mode de mise en veille vidéo. Appuyez sur n'importe quelle touche pour activer l'affichage.
- ❑ Vous pouvez sélectionner le mode d'affichage externe. Maintenez la touche **<Fn>** enfoncée tout en appuyant à plusieurs reprises sur **<F7>**.

#### *Le centrage ou la taille de l'image affichée sur le moniteur externe est incorrect*

Utilisez les boutons de réglage de votre moniteur externe pour ajuster l'image.

#### *La fenêtre que je viens de fermer reste affichée sur mon écran LCD*

Appuyez sur la touche **Windows ®** et sur la touche **<D>** à deux reprises pour actualiser l'écran.

#### *Je ne peux pas passer de l'affichage LCD au téléviseur et vice versa*

Si un disque DVD est placé dans le graveur, retirez-le.

 $\blacktriangleright$ 

### <span id="page-100-1"></span><span id="page-100-0"></span>*Problèmes liés aux disques et aux disquettes*

#### *Le plateau de mon graveur de CD-RW/lecteur de DVD-ROM ne s'ouvre pas*

- ❑Assurez-vous que l'ordinateur est allumé.
- ❑Appuyez sur la touche d'éjection du lecteur de disque.
- ❑Si la touche d'éjection ne fonctionne pas, appuyez sur **<Fn>** <sup>+</sup>**<E>** pour ouvrir le plateau du disque.
- ❑ Si la touche d'éjection ne fonctionne pas, insérez un objet fin et pointu dans l'encoche située à droite de la touche d'éjection pour ouvrir le plateau.

#### *Le lecteur de CD-ROM ne fonctionne pas*

- ❑Une fois le CD introduit, attendez que le système le détecte avant de tenter d'y accéder.
- ❑Assurez-vous que l'étiquette du disque est tournée vers le haut.
- ❑Si le disque fait appel à un logiciel, assurez-vous que celui-ci a été correctement installé.
- ❑ Vérifiez le volume des haut-parleurs.
- ❑Nettoyez le disque à l'aide d'un produit adéquat.
- ❑ Si vous constatez la présence de condensation, attendez au moins une heure avant d'allumer l'ordinateur.

#### *Je ne parviens pas à lire de DVD-ROM*

- ❑ Si un message relatif aux codes régionaux s'affiche lorsque vous utilisez le lecteur de DVD, il se peut que votre disque DVD-ROM soit incompatible avec le lecteur de votre ordinateur portable. Le code régional figure sur la pochette du disque.
- ❑ Si votre lecteur diffuse la partie audio sans afficher les images, il se peut que la résolution d'affichage de votre ordinateur soit trop élevée. Sélectionnez une résolution inférieure en passant par **Panneau de configuration/Affichage** sous Windows ®.

 $\blacktriangleright$ 

<span id="page-101-0"></span>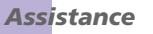

- ❑ Vérifiez que la case d'option **Muet** est désactivée sur votre graveur de CD-RW/lecteur de DVD-ROM.
- $\Box$  Vérifiez le niveau du volume principal dans le **Contrôle du volume**. Si vous avez connecté des hautparleurs externes, vérifiez-en le volume ainsi que les connexions entre les haut-parleurs et l'ordinateur.
- ❑ Dans le **Gestionnaire de périphériques**, assurez-vous que les pilotes adéquats sont correctement installés. Pour afficher le **Gestionnaire de périphériques**, cliquez sur le menu **Démarrer**, puis **Paramètres**, puis sélectionnez **Panneau de configuration**. Double-cliquez sur l'icône **Système**. Sous l'onglet **Matériel**, cliquez sur le **Gestionnaire de périphériques**.
- ❑ Un disque sale ou endommagé peut entraîner un « blocage » de votre ordinateur pendant que ce dernier essaie de lire le disque. Si nécessaire, relancez l'ordinateur, puis enlevez le disque et vérifiez s'il <sup>n</sup>'est pas sale ou endommagé.
- ❑ Vérifiez les paramètres de surveillance parentale de votre logiciel DVD. L'activation de ces paramètres peut en effet empêcher la lecture de certains DVD.
- Sur votre ordinateur portable, le code régional DVD par défaut est 2. Ne modifiez pas ce paramètre à l'aide de la fonction de modification de la zone géographique disponible dans Windows® ou à l'aide d'une autre application logicielle. Les dysfonctionnements du système résultant de la modification de la zone géographique du lecteur de DVD-ROM par l'utilisateur n'entrent pas dans le cadre de la garantie. Dès lors, tout service de réparation sera facturé.

#### *La vitesse de lecture des CD-RWs est lente*

Habituellement, la vitesse de lecture d'un CD-RW est plus lente que celle d'un CD-ROM ou d'un CD-R. La vitesse de lecture peut également varier en fonction du type de format lu.

#### *Lorsque je double-clique sur l'icône d'une application, un message du type "Vous devez insérer le CD de l'application dans votre lecteur de CD-ROM" s'affiche et le logiciel ne démarre pas*

- ❑ Certains logiciels requièrent des fichiers spécifiques résidant sur le disque de l'application. Insérez le disque et essayez de relancer le programme.
- ❑ Veillez à placer le disque sur le plateau avec l'étiquette tournée vers le haut.

 $\blacktriangleright$ 

#### <span id="page-102-0"></span>*Assistance*

#### *Le plateau du lecteur ne sort pas même lorsque le bouton d'éjection est enfoncé*

- ❑Vérifiez que l'ordinateur portable est sous tension.
- ❑Il se peut que le logiciel de lecture de CD empêche l'éjection du disque.

#### *Le plateau du disque s'ouvre même lorsqu'il a été correctement refermé auparavant*

- ❑Assurez-vous que le disque est introduit avec l'étiquette tournée vers le haut.
- ❑Le disque est peut-être rayé. Faites une tentative avec un autre disque.
- ❑ Il se peut qu'il y ait de la condensation dans le lecteur. Retirez le disque et laissez le lecteur ouvert pendant environ une heure.

#### *Le lecteur de disquettes ne parvient pas à écrire sur une disquette*

- ❑ La disquette est protégée en écriture. Désactivez le mécanisme de protection ou utilisez une disquette non protégée en écriture.
- ❑ Vérifiez que la disquette est correctement insérée dans le lecteur de disquettes.
- ❑Il se peut que votre disquette soit corrompue. Essayez d'introduire une autre disquette.

#### *Le lecteur de disquettes PCGA-UFD5 (USB) disponible en option n'est pas reconnu comme lecteur A:*

Pour définir le périphérique UFD5 comme lecteur A, procédez comme suit :

- **1**Remettez le système sous tension.
- **2**Branchez le lecteur UFD5.
- **3**Sélectionnez **Panneau de configuration** dans le menu **Démarrer** / **Paramètres**.
- **4**Double-cliquez sur **Système**.
- **5**Sous l'onglet **Matériel**, cliquez sur le bouton **Gestionnaire de périphériques**.
- **6**Cliquez sur **Contrôleurs de bus USB**, puis **Y-E Data USB Floppy**.

 $\blacktriangleright$ 

#### <span id="page-103-0"></span>*Assistance*

- **7**Dans le menu **Action**, cliquez sur **Désinstaller**.
- **8**Cliquez sur **OK** jusqu'à ce que le message de **confirmation de suppression du périphérique** s'affiche.
- **9** Sélectionnez **Rechercher les modifications sur le matériel** dans le menu **Action**. Le périphérique UFD5 est désormais reconnu comme lecteur A.

*103*

 $\blacktriangleright$ 

### <span id="page-104-1"></span><span id="page-104-0"></span>*Problèmes liés au son*

#### *Les haut-parleurs n'émettent aucun son*

- ❑ Les haut-parleurs intégrés sont peut-être éteints. Appuyez sur **<Fn>** <sup>+</sup>**<F3>** pour les allumer.
- □ Le volume des haut-parleurs est peut-être réglé au minimum. Appuyez sur **<Fn>+<F4>**, puis sur ¶ ou pour augmenter le volume.
- ❑ Si votre ordinateur est alimenté par la batterie, vérifiez que la batterie est correctement insérée et chargée.
- ❑ Si vous utilisez une application dont le volume sonore peut être réglé séparément, vérifiez si celui-ci est suffisamment élevé.
- $\Box$  Vérifiez les commandes de volume dans Windows®.
- ❑ Si des haut-parleurs externes sont reliés à l'ordinateur, vérifiez qu'ils sont branchés convenablement et que le volume est suffisamment élevé. Si les haut-parleurs ont une option de coupure du son, assurezvous qu'elle est désactivée. Si les haut-parleurs sont alimentés par batteries, vérifiez qu'elles sont correctement insérées et chargées.
- ❑ Si un câble audio ou des écouteurs sont branchés sur la prise écouteurs, débranchez-les.

#### *Le ventilateur de mon ordinateur portable est trop bruyant*

Utilisez l'utilitaire **PowerPanel** pour modifier les paramètres **Stratégie de contrôle de la température** et sélectionnez **Silencieuse**. Ce paramètre ralentit la vitesse du processeur. Consultez l'aide en ligne de PowerPanel pour plus d'informations.

#### *Le microphone ne fonctionne pas*

Si vous utilisez un microphone externe, vérifiez qu'il est correctement branché sur la prise microphone.

 $\blacktriangleright$ 

### <span id="page-105-1"></span><span id="page-105-0"></span>*Problèmes liés au modem*

#### *Le modem interne ne fonctionne pas*

- ❑ Vérifiez que votre ordinateur est connecté à la ligne téléphonique.
- ❑ Vérifiez que la ligne téléphonique est en service. Pour ce faire, branchez un téléphone ordinaire sur la prise et attendez la tonalité.
- ❑ Vérifiez que le numéro de téléphone composé par le programme est correct.
- ❑ Dans la boîte de dialogue **Options de modems et téléphonie** (**Panneau de configuration / Options de modems et téléphonie**), assurez-vous que votre modem est répertorié sous l'onglet **Modems** et que les informations relatives à l'emplacement saisies sous l'onglet **Règles de numérotation** sont correctes.
- ❑ Chaque fois que vous utilisez votre modem lorsque vous êtes en déplacement, assurez-vous que le pays sélectionné dans la zone du lieu d'appel de la boîte de dialogue **Options de modems et téléphonie** correspond au pays à partir duquel vous établissez la connexion.

#### *Mon modem ne peut pas établir de connexion*

Il est possible que le mode de numérotation du modem soit incompatible avec votre ligne téléphonique.

#### *La connexion du modem est lente*

Bon nombre de facteurs influent sur la rapidité de la connexion du modem. Par exemple, les parasites de la ligne ou la compatibilité avec l'équipement téléphonique (comme les télécopieurs ou autres modems). Si vous pensez que votre modem n'est pas connecté convenablement aux autres modems pour PC, télécopieurs ou à votre fournisseur d'accès Internet, vérifiez les points suivants :

❑ Demandez à votre opérateur de télécommunications de vérifier si votre ligne téléphonique n'est pas perturbée par des parasites.

*105*

 $\blacktriangleright$ 

- <span id="page-106-0"></span>*Assistance*
- ❑ Si votre problème est lié à l'envoi de télécopies, vérifiez que le télécopieur appelé fonctionne correctement et qu'il est compatible avec les modems télécopieurs.
- ❑ Si vous avez des difficultés à vous connecter à votre fournisseur d'accès Internet, demandez-lui s'il ne connaît pas de problèmes techniques.
- ❑ Si vous disposez d'une seconde ligne téléphonique, essayez de brancher votre modem à cette ligne.

*106*

 $\blacktriangleright$ 

 $\blacktriangleright$ 

[n](#page-106-0)

## <span id="page-107-1"></span><span id="page-107-0"></span>*Problèmes liés aux périphériques*

#### *Les périphériques DV ne fonctionnent pas Le message "L'équipement DV semble être déconnecté ou éteint" s'affiche à l'écran*

- ❑Vérifiez que le périphérique DV est sous tension et que les câbles sont correctement branchés.
- ❑ Si vous utilisez plusieurs périphériques i.LINK™, leur combinaison peut provoquer une instabilité. Dans ce cas, mettez tous les périphériques connectés hors tension et débranchez ceux dont vous ne vous servez pas. Vérifiez les branchements, puis remettez les périphériques sous tension.
- ❑ Si vous rencontrez des problèmes à l'usage de caméras d'un autre fournisseur, aidez-vous de l'importation ou exportation manuelle de DVgate Motion.
- ❑ Nous vous recommandons vivement de n'utiliser que des câbles i.LINK™ Sony. L'utilisation de câbles d'autres marques risquerait en effet de causer certains problèmes au niveau des périphériques i.LINK™.

#### *La carte PC Card ne fonctionne pas*

- $\Box$  Assurez-vous que la carte PC Card est compatible avec votre version de Windows®.
- ❑Dans l'utilitaire **Sony Notebook Setup**, désactivez les périphériques dont vous ne vous servez pas.
- ❑ Si vous utilisez deux cartes PC Card, servez-vous de l'utilitaire **Sony Notebook Setup** pour désactiver les périphériques que vous n'utilisez pas.

### *L'imprimante ne fonctionne pas*

- ❑ Vérifiez que les câbles de l'imprimante sont correctement branchés.
- ❑ Vérifiez que votre imprimante est configurée correctement et que vous disposez de pilotes récents. Au besoin, contactez votre revendeur.
#### <span id="page-108-0"></span>*Assistance*

- ❑ La configuration par défaut du port imprimante convient à la plupart des imprimantes. Si vous ne parvenez pas à imprimer vos documents, essayez de modifier le mode du port imprimante en cliquant sur l'onglet **Imprimante** de **Sony Notebook Setup**. Si le port imprimante est en mode **ECP**, sélectionnez l'option **Bidirectionnel**. Si le port de l'imprimante est en mode **Bidirectionnel**, sélectionnez l'option **ECP**.
- ❑ Examinez le câble pour voir si certaines broches ne sont pas manquantes ou pliées.
- ❑ Essayez d'effectuer un autotest de l'imprimante (si cette fonction est disponible) pour vous assurer que l'imprimante elle-même fonctionne correctement. Pour plus d'informations, reportez-vous au manuel fourni avec votre imprimante.
- ❑ Certaines imprimantes requièrent une procédure d'installation spécifique. Reportez-vous au manuel fourni avec votre imprimante.

 $\blacktriangleright$ 

[n](#page-108-0)

## <span id="page-109-0"></span>*Problèmes liés aux captures vidéo numériques et à DVgate*

*Lorsque j'utilise DVgate pour enregistrer des images sur un périphérique vidéo numérique, mon système affiche le message "Impossible d'enregistrer sur la platine DV Veuillez en vérifier l'alimentation, la connexion, etc."*

- ❑ Fermez toutes vos applications ouvertes et redémarrez l'ordinateur. Ce problème se manifeste parfois lors de l'enregistrement répété d'images vers un périphérique vidéo numérique à partir du logiciel DVgate.
- ❑ Votre périphérique DV devra nécessairement être doté d'une entrée/sortie DV pour permettre le transfert de vos fichiers vers le périphérique DV.

[n](#page-109-0)

#### <span id="page-110-0"></span>*Gestion de l'alimentation*

#### *Les paramètres de gestion de l'alimentation ne peuvent pas être activés*

Le système d'exploitation de votre ordinateur portable peut devenir instable lorsqu'un mode d'alimentation faible, comme le mode de **mise en veille prolongée**, est activé puis modifié avant que le système n'ait eu le temps de basculer complètement dans ce mode.

Pour rétablir la stabilité de votre système, procédez comme suit :

- **1**Fermez toutes les applications actives.
- **2** Appuyez simultanément sur les touches **<Ctrl>** +**<Alt>** <sup>+</sup>**<Suppr>** puis sélectionnez **Redémarrer** dans la liste déroulante.L'ordinateur portable redémarre.
- **3** Si cette procédure s'avère infructueuse, maintenez le bouton d'alimentation enfoncé pendant 4 secondes minimum afin d'éteindre l'ordinateur portable.

#### <span id="page-111-0"></span>*Problèmes liés aux périphériques i.LINK™*

*Je ne parviens pas à établir une connexion i.LINK™ entre deux ordinateurs VAIO*

- ❑Déconnectez puis reconnectez le câble i.LINK™.
- ❑Si vous n'obtenez toujours pas de connexion après quelque temps, redémarrez les deux ordinateurs.
- ❑ La connexion peut générer des défaillances si l'un des deux ordinateurs était en mode d'économie d'énergie. Dans ce cas, effectuez un redémarrage complet avant de brancher les deux appareils.

 $\blacktriangleright$ 

### <span id="page-112-0"></span>*La carte PC LAN sans fil et sa connectivité*

#### *Je ne peux pas accéder à Internet*

Vérifiez les obstacles courants suivants qui peuvent entraver l'accès à Internet.

- ❑ L'Access Point n'est pas connecté à Internet. Connectez l'Access Point à Internet, comme décrit dans le manuel d'utilisation de l'Access Point.
- ❑ La carte PC Card LAN sans fil n'est pas introduite dans l'ordinateur. Assurez-vous que la carte PC Card est complètement introduite dans l'emplacement PCMCIA.
- ❑ La communication n'a pas été établie entre l'Access Point et l'ordinateur. Utilisez le Client Manager pour vérifier le statut de la communication.
- ❑ L'Access Point n'est pas correctement configuré. Configurez l'Access Point comme indiqué dans votre manuel de l'Access Point.
- ❑ L'Access Point et l'ordinateur sont trop éloignés l'un de l'autre. Repositionnez l'ordinateur à 30m de l'Access Point, dans une ligne de vue directe.

#### *Le débit de transmission des données est faible*

Si votre vitesse de transfert de données est extrêmement lente, essayez la procédure suivante:

- ❑Attribuez un autre numéro de canal à l'Access Point.
- ❑Il est possible que trop de clients essaient d'accéder à l'Access Point. Réessayez d'y accéder plus tard.

#### *Le communication échoue même lorsque mon PC est situé à 30 m de l'Access Point*

Le périmètre de communication réel dépend de divers facteurs tels que les conditions du lieu d'installation et la présence d'obstacles.

Essayez de rapprocher votre ordinateur de l'Access Point.

 $\blacktriangleright$ 

#### <span id="page-113-0"></span>*Information sur la carte PC Card LAN sans fil*

Le site web d'assistance de Sony pour la carte PC Card LAN sans fil vous fournit les dernières informations concernant votre carte PC Card LAN sans fil:

[http://www.vaio-link.com/uk/info/wlan/shtm](http://www.vaio-link.com/uk/info/wlan.shtm)

 $\blacktriangleright$ 

[n](#page-113-0)

# <span id="page-114-0"></span>*Précautions d'emploi*

Ce chapitre décrit les consignes de sécurité et les précautions à prendre pour éviter d'endommager votre ordinateur.

Votre ordinateur portable et ses modules de mémoire utilisent des composants de haute précision ainsi que des connecteurs électroniques. Pour éviter toute annulation de votre garantie suite à une mauvaise manipulation, nous vous conseillons de :

- ❑ contacter votre revendeur avant d'installer un nouveau module de mémoire ;
- ❑ ne pas procéder vous-même à l'installation, si vous ne maîtrisez pas la procédure de mise à niveau de la mémoire de votre ordinateur portable ;
- ❑ ne pas toucher les connecteurs ni ouvrir le panneau d'accès aux modules.

En cas de problème, contactez le service d'assistance VAIO-Link.

## *Ajout et suppression de mémoire\**

A l'avenir, vous aurez peut-être besoin d'installer des modules de mémoire pour étoffer les fonctionnalités de votre ordinateur portable. Vous aurez une mémoire de 512 Mo pré-installée dans l'un ou les deux des deux emplacements de modules de mémoire disponibles. Lorsque seule une mémoire de 512 Mo est préinstallée, vous pouvez ajouter un module de mémoire optionnel de 512 Mo afin d'accroître la mémoire jusqu'à 1024 Mo.

Pour procéder à toute extension de mémoire, servez-vous exclusivement de SO-DIMM SDRAM PC2100 (CL2,5) (à contacts plaqués or).

Les décharges électrostatiques peuvent endommager les composants électroniques. Avant d'utiliser un module d'extension de mémoire, prenez les précautions suivantes :

❑Manipulez le module délicatement.

- <span id="page-115-0"></span>❑ Les procédures décrites dans ce document supposent une parfaite connaissance de la terminologie relative aux ordinateurs personnels, aux normes de sécurité et aux règles de conformité requises pour l'utilisation et la transformation des équipements électroniques.
- ❑ Avant d'ouvrir le système, débranchez-le de sa source d'alimentation et de ses liaisons de télécommunications, réseaux ou modems. A défaut, vous risquez des dommages corporels ou une détérioration de l'équipement.
- ❑ Les décharges électrostatiques peuvent endommager les modules de mémoire et autres composants. Installez le module de mémoire uniquement sur une station de travail protégée contre les décharges électriques. Si vous ne disposez pas d'un tel équipement, ne travaillez pas dans une pièce recouverte de moquette, et ne manipulez pas de matériaux générant ou retenant l'électricité statique (emballage en cellophane, par exemple). Au moment de l'exécution de la procédure, reliez-vous à la terre en restant en contact avec une partie métallique non peinte du châssis.
- ❑ Ne déballez le module de mémoire que lorsque vous êtes prêt à l'installer. L'emballage protège le module contre d'éventuelles décharges électrostatiques.
- Utilisez le sachet qui accompagne le module de mémoire ou enveloppez-le dans de l'aluminium pour le protéger des décharges électrostatiques.
- Evitez de stocker le module dans les endroits soumis à :
	- des sources de chaleurs telles que radiateurs ou bouches d'aération,
	- la lumière directe du soleil,
	- un empoussièrement excessif,
	- des vibrations ou des chocs mécaniques,
	- des aimants puissants ou des haut-parleurs sans blindage antimagnétique,
	- une température ambiante supérieure à  $+35^{\circ}$ C ou inférieure à  $+5^{\circ}$ C,
	- un taux d'humidité élevé.
- L'ajout de mémoire est une opération délicate. Toute erreur lors de l'installation ou du retrait d'un module de mémoire peut entraîner un mauvais fonctionnement.
- **!** L'introduction de tout liquide ou de toute substance ou corps étranger dans les emplacements mémoire, ou dans tout autre composant interne de l'ordinateur, aura pour effet d'endommager l'ordinateur. La reparation n'est pas prévu dans la garantie.
- \* Suivant la configuration, les emplacements mémoire disponibles peuvent varier.

### <span id="page-116-0"></span>*Retrait d'un module de mémoire*

Pour retirer un module de mémoire, procédez comme suit :

- **1**Mettez votre ordinateur hors tension, puis débranchez tous les périphériques.
- **2**Débranchez l'ordinateur et retirez les batteries.
- **3**Attendez que l'ordinateur ait refroidi.
- **4**Retournez votre ordinateur.
- **5** Retirez la vis située à la base de l'ordinateur pour ouvrir le volet (desserrez la vis dans le sens inverse des aiguilles d'une montre).
- **6** Pour retirer le module de mémoire, tirez sur les tenons dans le sens indiqué par la flèche 1. Le module se libère.
- **7** Tirez ensuite le module de mémoire dans le sens indiqué par la flèche 2.

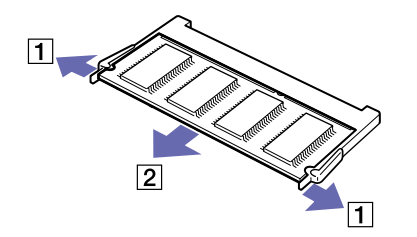

- **8**Refermez le volet.
- **9**Resserrez doucement la vis.

 $\blacktriangleright$ 

## <span id="page-117-0"></span>*Ajout d'un module de mémoire*

Pour installer un module de mémoire, procédez comme suit :

- **1**Mettez votre ordinateur hors tension, puis déconnectez tous les périphériques.
- **2**Débranchez l'ordinateur et retirez les batteries.
- **3**Attendez que l'ordinateur ait refroidi.
- **4**Retournez votre ordinateur portable.
- **5** Retirez la vis située à la base de l'ordinateur pour ouvrir le volet (desserrez la vis dans le sens inverse des aiguilles d'une montre).

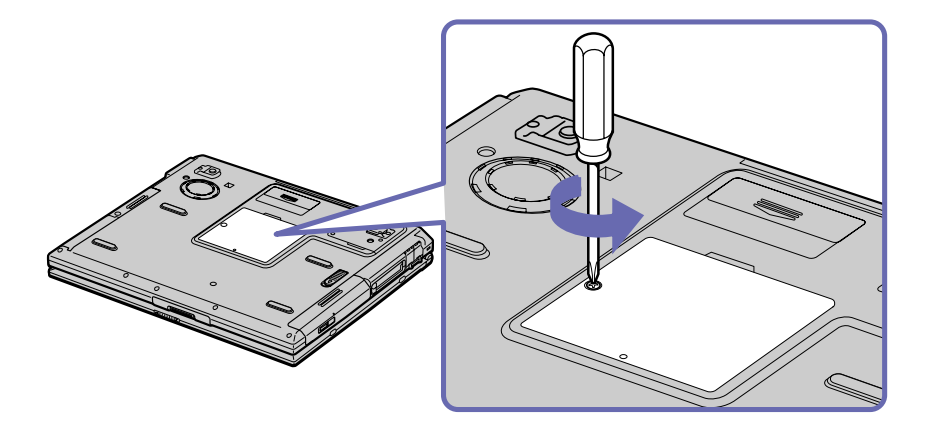

- **6**Sortez le nouveau module de mémoire de son emballage.
- **7**Installez le module de mémoire en le glissant l'emplacement prévu à cet effet.
- **8**Enfoncez-le jusqu'à ce qu'un déclic se produise.

 $\blacktriangleright$ 

<span id="page-118-0"></span>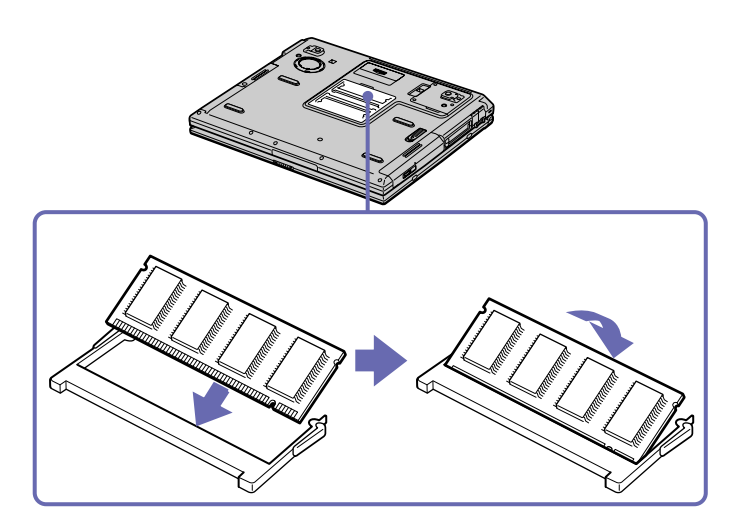

- **9**Refermez le volet.
- **10** Resserrez la vis sur la face inférieure de votre ordinateur portable.
- **11** Mettez votre ordinateur sous tension.

## <span id="page-119-0"></span>*Affichage de la quantité de mémoire*

Pour visualiser la quantité de mémoire, procédez comme suit :

- **1**Mettez votre ordinateur sous tension.
- **2** Dans le menu **Démarrer**, sélectionnez **Sony Notebook Setup**. La boîte de dialogue **Sony Notebook Setup** s'affiche.
- **3** Sous l'onglet **A propos de l'ordinateur**, vous pouvez voir la quantité de mémoire système. Si celle-ci ne s'affiche pas, répétez toutes les étapes de la procédure et redémarrez l'ordinateur portable.

*119*

 $\blacktriangleright$ 

## <span id="page-120-0"></span>*Autres précautions*

- ❑[Manipulation du disque dur \(page](#page-121-1) 121)
- ❑[Manipulation de l'écran LCD \(page](#page-121-2) 121)
- ❑[Utilisation des sources d'alimentation \(page](#page-122-0) 122)
- ❑[Manipulation de votre ordinateur portable \(page](#page-122-1) 122)
- ❑[Manipulation des disquettes \(page](#page-124-0) 124)
- ❑[Manipulation des disques \(page](#page-124-1) 124)
- ❑[Utilisation de la batterie \(page](#page-125-0) 125)
- ❑[Utilisation des écouteurs \(page](#page-126-0) 126)
- ❑[Manipulation du Memory Stick™ \(page](#page-126-1) 126)

 $\blacktriangleright$ 

## <span id="page-121-1"></span><span id="page-121-0"></span>*Manipulation du disque dur*

Le disque dur a une capacité de stockage élevée. Il permet de lire et d'inscrire des données très rapidement. Par contre, il est très sensible aux chocs, aux vibrations mécaniques et à la poussière.

Bien que le disque dur dispose d'une sécurité intégrée contre la perte de données due aux chocs, aux vibrations mécaniques et à la poussière, il est conseillé de manipuler l'ordinateur avec précautions.

Pour ne pas endommager votre disque dur :

- ❑Évitez tout choc à l'ordinateur.
- ❑Conservez les batteries à l'écart des aimants.
- ❑Ne placez pas l'ordinateur dans un endroit sujet aux vibrations mécaniques ou en situation instable.
- ❑Ne déplacez jamais un ordinateur qui est sous tension.
- ❑N'éteignez et ne redémarrez jamais un ordinateur en cours de lecture ou d'écriture de données.
- ❑Ne placez pas l'ordinateur dans un endroit sujet aux modifications extrêmes de température.
- ❑**Ne déplacez jamais un ordinateur qui est en mode de Mise en veille.**

Si votre disque dur est endommagé, vous perdrez vos données irrémédiablement.

#### <span id="page-121-2"></span>*Manipulation de l'écran LCD*

- ❑ Ne laissez pas l'écran LCD exposé au soleil, il risquerait d'être endommagé. Faites attention lorsque vous utilisez l'ordinateur à proximité d'une fenêtre.
- ❑Ne rayez pas l'écran LCD et n'y exercez aucune pression. Cela pourrait entraîner un dysfonctionnement.
- ❑ L'utilisation de l'ordinateur dans des conditions de basse température peut entraîner la formation d'une image résiduelle sur l'écran. Il ne s'agit en aucune façon d'un dysfonctionnement. Une fois l'ordinateur revenu à une température normale, l'écran retrouve son aspect habituel.
- ❑ Une image résiduelle peut apparaître sur l'écran si la même image reste affichée trop longtemps. L'image résiduelle disparaît au bout d'un moment. Ce phénomène peut être évité grâce aux écrans de veille.

 $\blacktriangleright$ 

- <span id="page-122-2"></span>❑ L'écran chauffe pendant son utilisation. Ce phénomène est normal et ne constitue nullement un signe de dysfonctionnement.
- ❑ L'écran LCD a été fabriqué avec une technologie de haute précision. Toutefois, il se peut que vous constatiez l'apparition régulière de petits points noirs et/ou lumineux (rouge, bleu ou vert) sur l'écran. Il <sup>s</sup>'agit d'une conséquence normale du processus de fabrication et non d'un signe de dysfonctionnement.
- ❑ Nous vous conseillons de frotter légèrement votre écran LCD. Dans le cas contraire, vous risqueriez de l'endommager. Essuyez-le à l'aide d'un tissu doux et sec.

#### <span id="page-122-0"></span>*Utilisation des sources d'alimentation*

- ❑ Votre ordinateur fonctionne sur une alimentation secteur de 100 V-240 V, 50/60 Hz.
- ❑ Ne partagez pas une même prise avec d'autres équipements fonctionnant sur le secteur, comme un copieur ou un déchiqueteur.
- ❑ Vous pouvez vous procurer un boîtier d'alimentation équipé d'un onduleur. Ce dispositif protègera votre ordinateur contre les dégâts provoqués par les brusques pointes de tension qui peuvent se produire, par exemple, lors d'un orage.
- ❑Ne posez pas d'objets lourds sur le cordon d'alimentation.
- ❑Pour débrancher le cordon, tirez-le par la prise. Ne tirez jamais directement sur le cordon.
- ❑Si vous n'avez pas besoin de votre ordinateur pendant quelque temps, débranchez-le de la prise murale.
- ❑Si vous n'avez pas besoin de l'adaptateur secteur, débranchez-le de la prise secteur.
- ❑Servez-vous uniquement de l'adaptateur fourni. N'en utilisez pas d'autre.

#### <span id="page-122-1"></span>*Manipulation de votre ordinateur portable*

❑ Nettoyez le boîtier à l'aide d'un chiffon doux et sec ou d'un chiffon légèrement humecté d'une solution à base de détergent doux. N'utilisez pas de tissus abrasifs, de poudre décapante ou de solvants tels qu'alcool ou benzène. Vous risqueriez d'abîmer la finition de l'ordinateur.

 $\blacktriangleright$ 

- <span id="page-123-0"></span>❑ En cas de contact accidentel avec un objet solide ou liquide, éteignez l'ordinateur et débranchez-le. Nous vous recommandons de faire contrôler votre ordinateur par un technicien qualifié avant de le réutiliser.
- ❑Ne laissez pas tomber l'ordinateur et ne placez pas d'objets lourds sur ce dernier.
- ❑ N'exposez pas votre ordinateur à :
	- ❑des sources de chaleur telles que radiateurs ou bouches d'aération,
	- ❑ la lumière directe du soleil,
	- ❑ une poussière excessive,
	- ❑ l'humidité ou la pluie,
	- ❑ des vibrations ou des chocs mécaniques,
	- ❑des aimants puissants ou des haut-parleurs dépourvus de blindage antimagnétique,
	- ❑une température ambiante supérieure à 35°C ou inférieure à 10°C,
	- $\Box$ une forte humidité.
- ❑ Ne placez pas d'équipement électronique à proximité de votre ordinateur. Le champ électromagnétique de l'ordinateur peut provoquer un dysfonctionnement.
- ❑ Travaillez dans un lieu suffisamment aéré pour éviter une chaleur excessive. N'installez pas votre ordinateur sur une surface poreuse telle qu'un tapis ou une couverture, ou à proximité de matériaux susceptibles d'obstruer les fentes d'aération, par exemple des rideaux ou du tissu.
- ❑ L'ordinateur émet des signaux radio de haute fréquence susceptibles de brouiller la réception des émissions de radio et de télévision. Dans ce cas, éloignez l'ordinateur du poste de radio ou de télévision.
- ❑ Pour éviter tout problème, utilisez uniquement l'équipement périphérique et les câbles d'interface indiqués.
- ❑ N'utilisez pas de câbles de connexion sectionnés ou endommagés.
- ❑ Votre ordinateur ne peut pas être connecté à un téléphone à pièces. Il peut également s'avérer incompatible avec un central téléphonique (PBX).

- <span id="page-124-2"></span>❑ Un brusque changement de température peut créer de la condensation à l'intérieur de votre ordinateur. Dans ce cas, attendez au moins une heure avant de le mettre sous tension. En cas de problème, débranchez votre ordinateur et contactez le service VAIO-Link.
- ❑ Veillez à débrancher le cordon d'alimentation avant de nettoyer l'ordinateur.
- ❑ Lorsque l'ordinateur est endommagé vous risquez de perdre des données importantes, aussi est-il conseillé de les sauvegarder régulièrement. Vous pouvez réinstaller les applications originales à partir du disque de réinstallation.

#### <span id="page-124-0"></span>*Manipulation des disquettes*

- ❑N'ouvrez pas le volet manuellement et ne touchez pas la surface de la disquette.
- ❑Tenez les disquettes à l'écart des aimants.
- ❑Tenez les disquettes à l'écart de la lumière directe du soleil et autres sources de chaleur.

#### <span id="page-124-1"></span>*Manipulation des disques*

- $\Box$ Ne touchez pas la surface du disque.
- ❑ Ne laissez pas tomber le disque et ne le pliez pas.
- ❑ Les traces de doigts et la poussière à la surface d'un disque peuvent en perturber la lecture. Tenez toujours le disque par les bords en plaçant l'index dans le trou central, comme indiqué sur l'illustration.

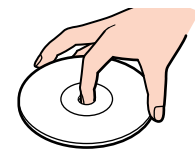

❑ Il est essentiel de manipuler les disques avec soin pour préserver leur fiabilité. N'utilisez pas de solvants tels que le benzène, les dissolvants, les produits de nettoyage disponibles dans le commerce ou les bombes antistatiques.

 $\blacktriangleright$ 

- <span id="page-125-1"></span>❑ Pour un nettoyage normal, tenez le disque par les bords et utilisez un chiffon doux pour essuyer la surface, du centre vers l'extérieur.
- ❑ Si le disque est très sale, humectez un chiffon doux avec de l'eau, essorez-le bien, puis essuyez la surface du disque, du centre vers l'extérieur. Essuyez les traces d'humidité à l'aide d'un chiffon doux et sec.

## <span id="page-125-0"></span>*Utilisation de la batterie*

- ❑ N'exposez jamais la batterie à des températures supérieures à 60°C, par exemple dans une voiture garée au soleil, ou sous la lumière directe du soleil.
- ❑ La durée de vie d'une batterie est plus courte dans un environnement froid. En effet, à basse température, leur efficacité diminue.
- ❑ Chargez les batteries à une température comprise entre 10°C et 30°C. Des températures plus faibles requièrent un temps de chargement plus long.
- ❑ Lorsque la batterie est en service, elle chauffe. Ce phénomène est normal et ne doit pas vous inquiéter.
- ❑ Tenez la batterie à l'écart de toute source de chaleur.
- ❑ Gardez la batterie au sec.
- ❑N'essayez pas d'ouvrir la batterie ou la démonter.
- ❑N'exposez pas la batterie à des chocs mécaniques.
- ❑ Si vous ne devez pas utiliser l'ordinateur pendant quelque temps, retirez la batterie pour éviter de l'endommager.
- ❑ Si, après avoir chargé complètement la batterie, son niveau de charge reste bas, il est possible que la batterie soit usagée. Dans ce cas, remplacez-la.
- ❑ Il n'est pas nécessaire de décharger la batterie avant de la recharger.
- ❑ Si vous n'avez pas utilisé la batterie depuis très longtemps, rechargez-la.

 $\blacktriangleright$ 

#### <span id="page-126-2"></span><span id="page-126-0"></span>*Utilisation des écouteurs*

- ❑ **Prévention routière** N'utilisez pas les écouteurs au volant, à bicyclette ou lorsque vous conduisez tout autre véhicule à moteur. Il s'agit d'une pratique risquée et interdite par certaines législations. De même, l'utilisation des écouteurs en marchant peut présenter certains risques lorsque le niveau sonore est élevé, spécialement aux passages cloutés.
- ❑ **Prévention des troubles auditifs** Ne réglez pas le volume des écouteurs trop fort. Les spécialistes de l'audition déconseillent une utilisation prolongée et régulière des écouteurs, a fortiori à un niveau sonore élevé. Si vous entendez des bourdonnements, réduisez le volume ou cessez d'utiliser les écouteurs.

#### <span id="page-126-1"></span>*Manipulation du Memory Stick™*

- $\Box$ Ne touchez pas le port du Memory Stick™ avec vos doigts ou des objets métalliques.
- $\Box$ Utilisez uniquement l'étiquette fournie avec le Memory Stick™.
- $\Box$ Ne pliez pas le Memory Stick™, ne le laissez pas tomber et ne le soumettez pas à des chocs violents.
- ❑N'essayez pas de démonter ou de modifier le Memory Stick™.
- ❑Évitez d'exposer le Memory Stick™ à l'humidité.
- ❑ Évitez d'utiliser ou d'entreposer le Memory Stick™ dans un endroit soumis à :
	- $\Box$ des températures extrêmement élevées (par exemple, dans une voiture garée au soleil),
	- ❑ la lumière directe du soleil,
	- ❑ un taux d'humidité élevé ou la présence de substances corrosives.
- ❑ Utilisez le coffret de rangement fourni avec le Memory Stick™.

 $\blacktriangleright$ 

[n](#page-126-2)

## <span id="page-127-0"></span>*Glossaire*

Cette section reprend les termes techniques utilisés dans ce manuel. Les définitions et explications présentées ci-dessous vous aideront à mieux comprendre les spécificités de votre ordinateur VAIO.

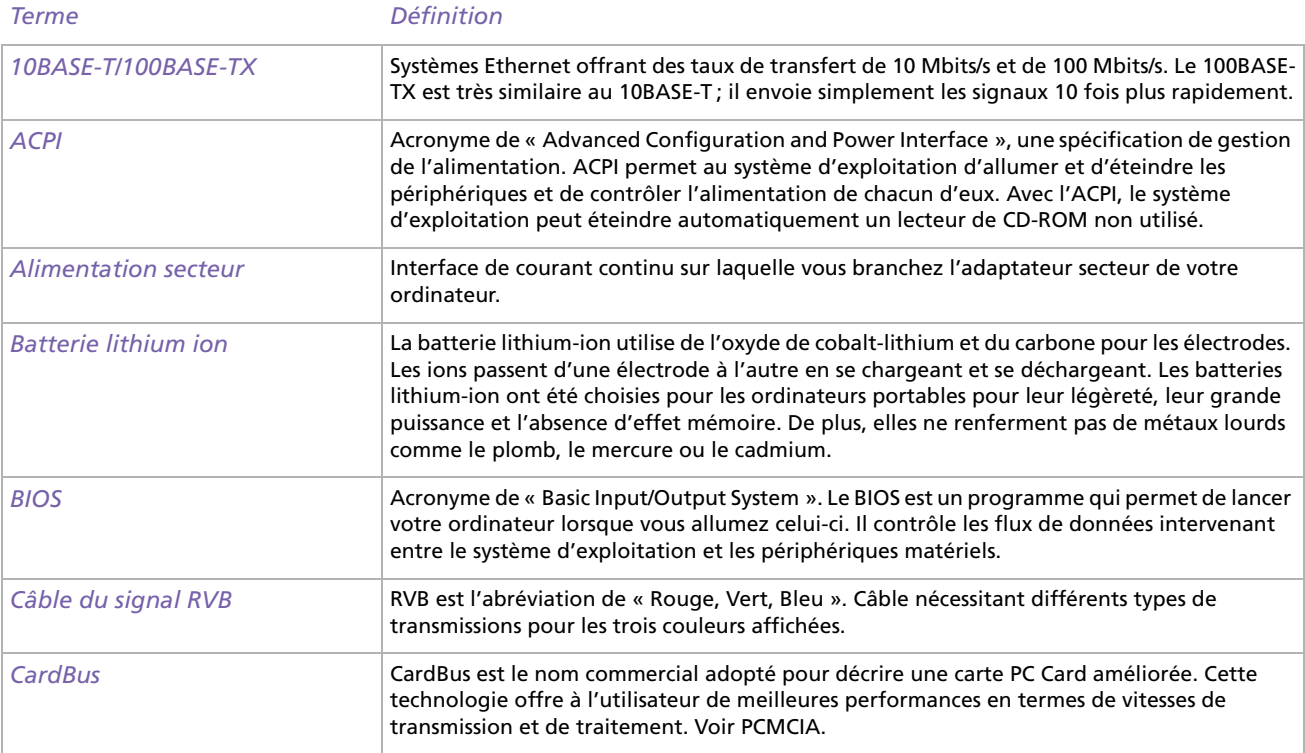

[N](#page-129-0)

<span id="page-128-0"></span>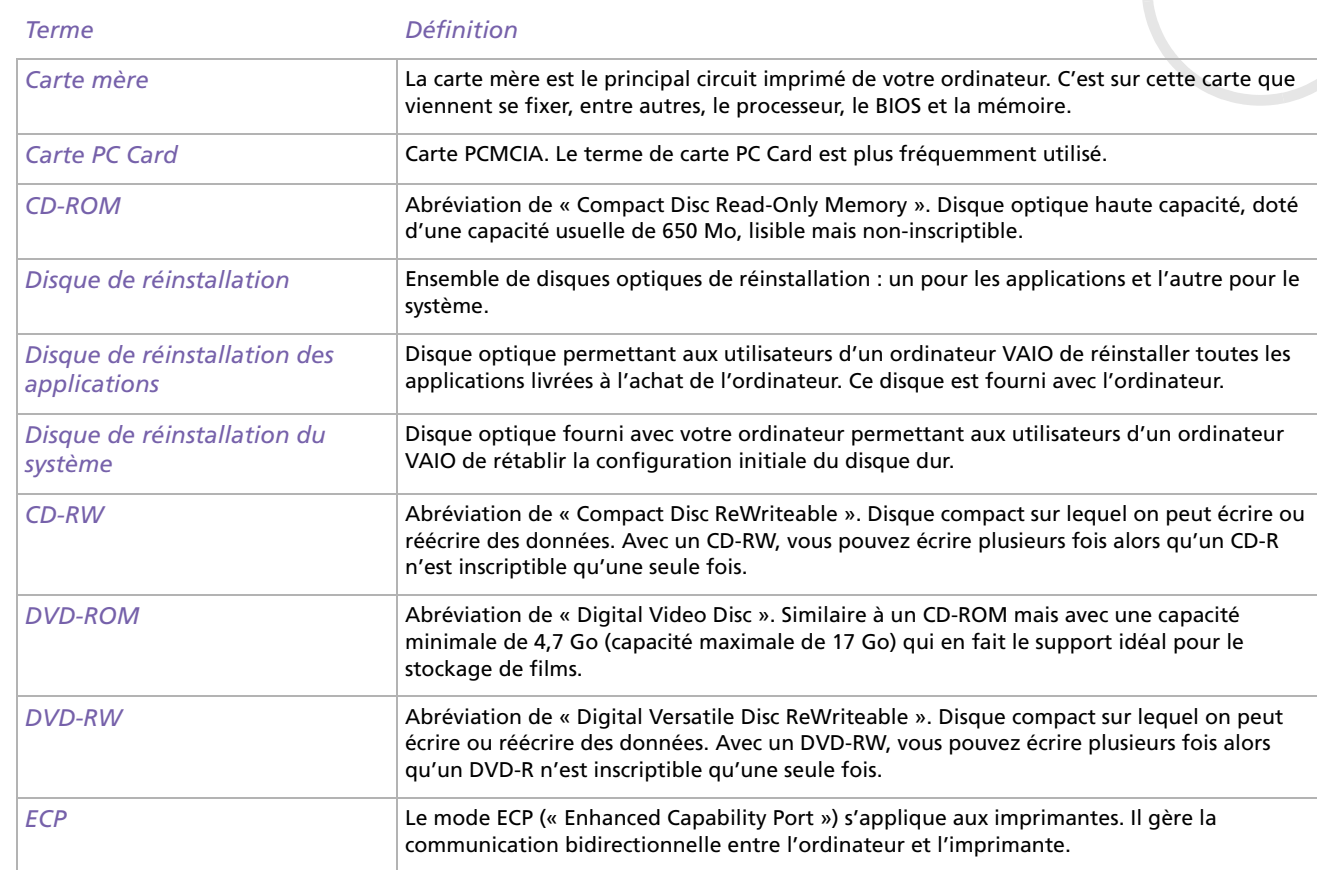

<span id="page-129-0"></span>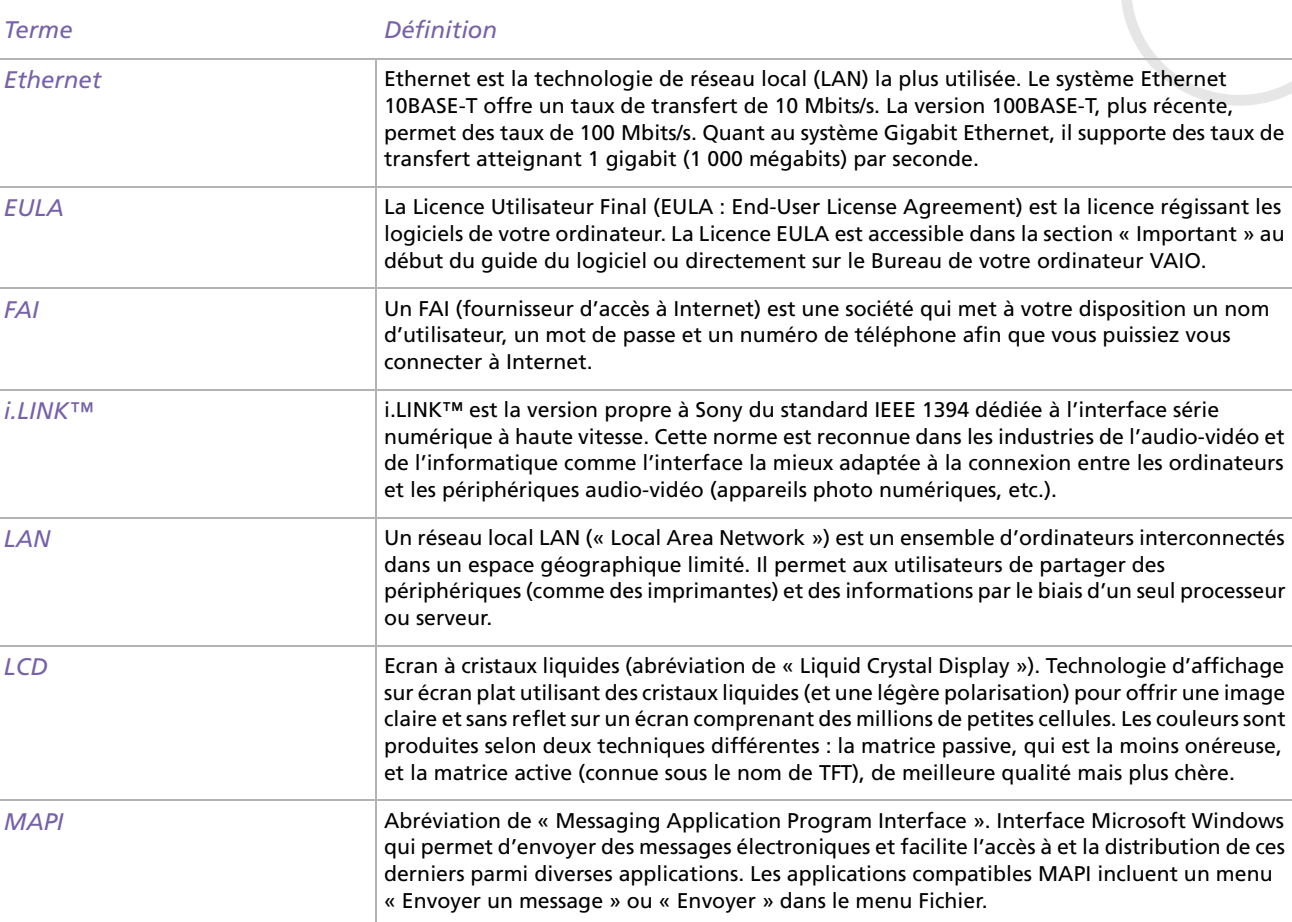

<span id="page-130-0"></span>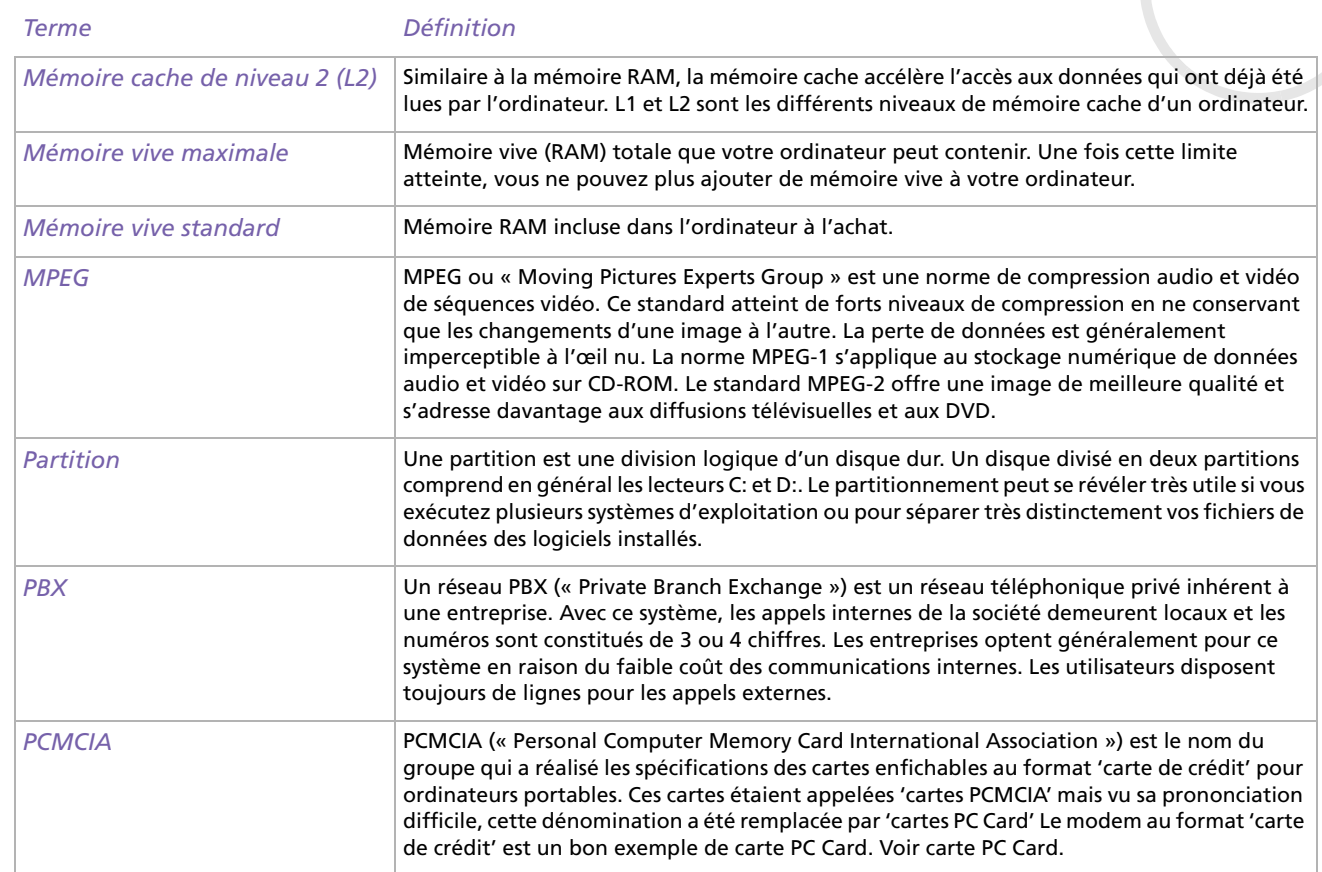

<span id="page-131-0"></span>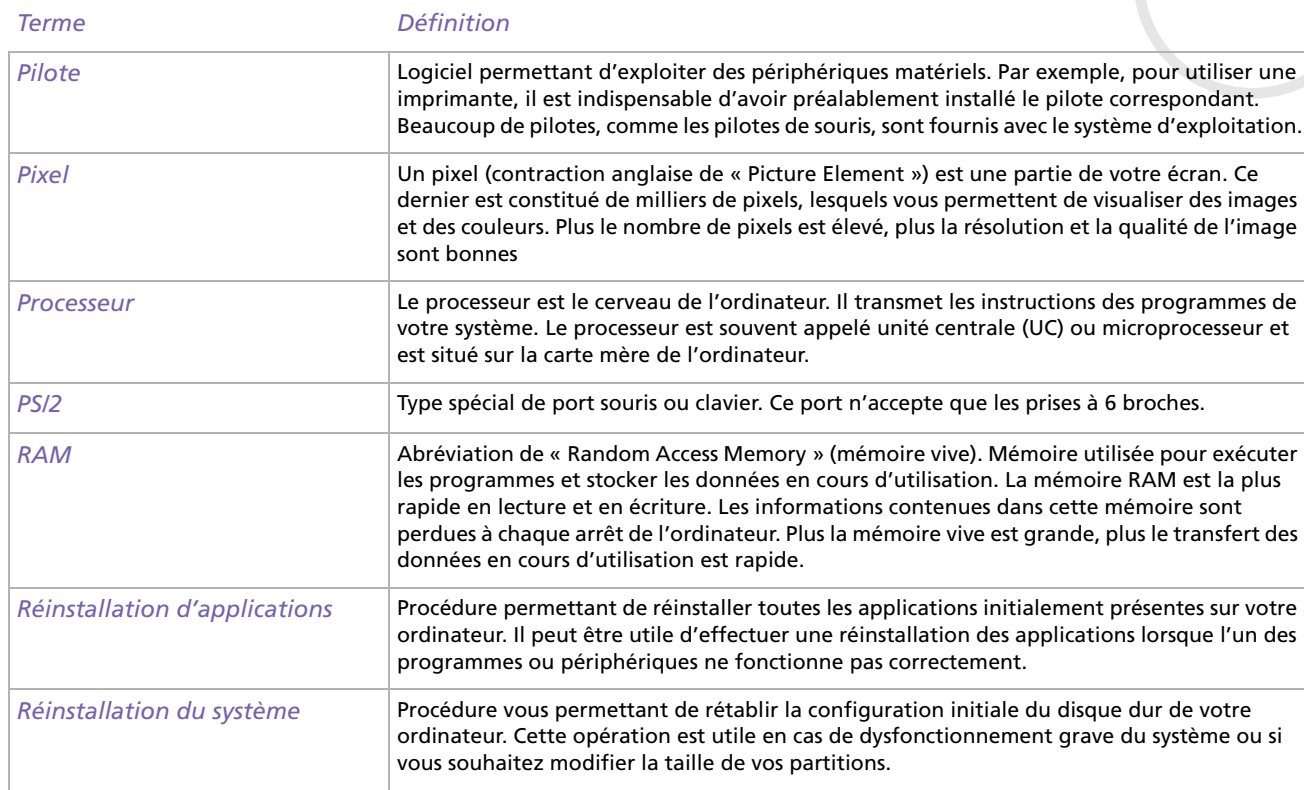

*131*

<span id="page-132-0"></span>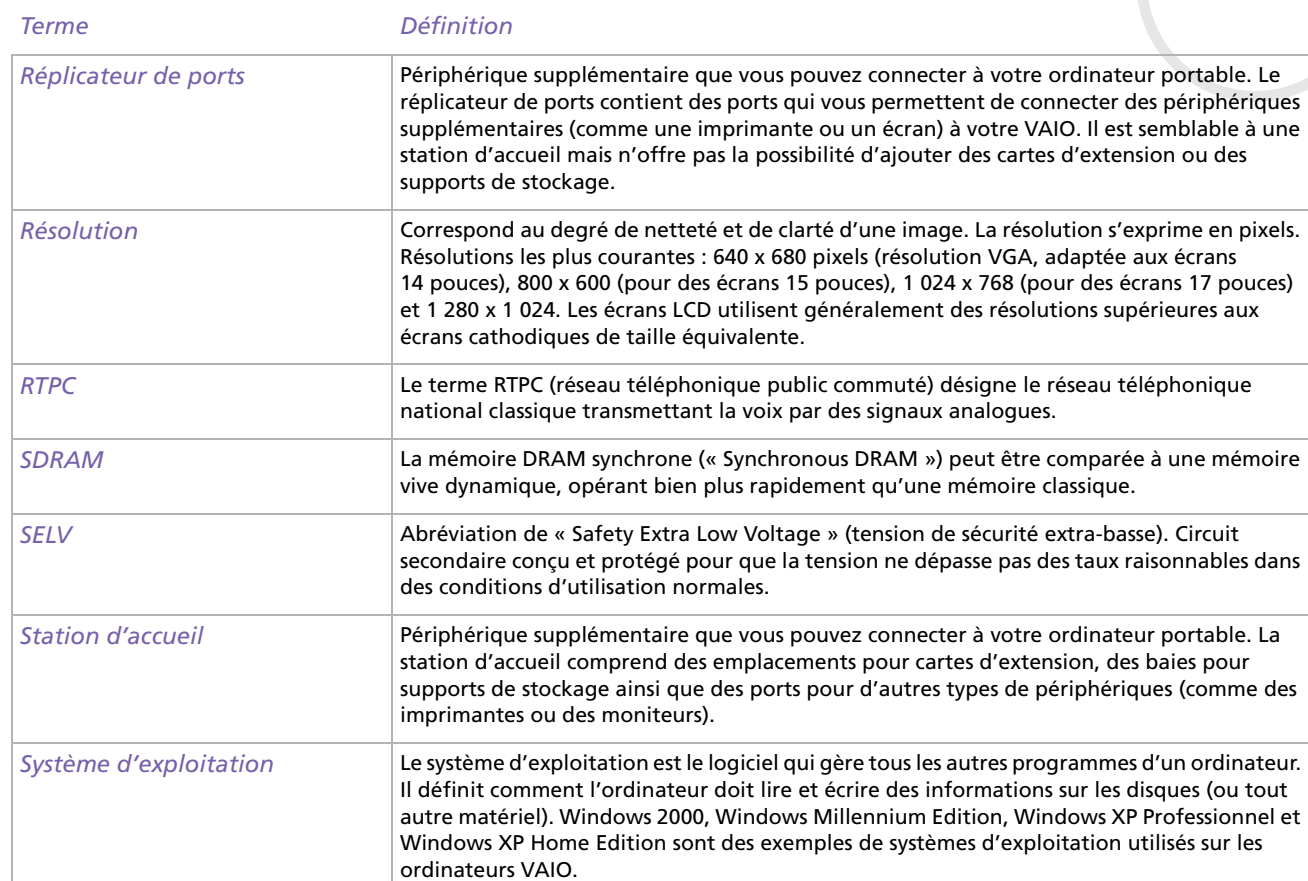

*132*

<span id="page-133-0"></span>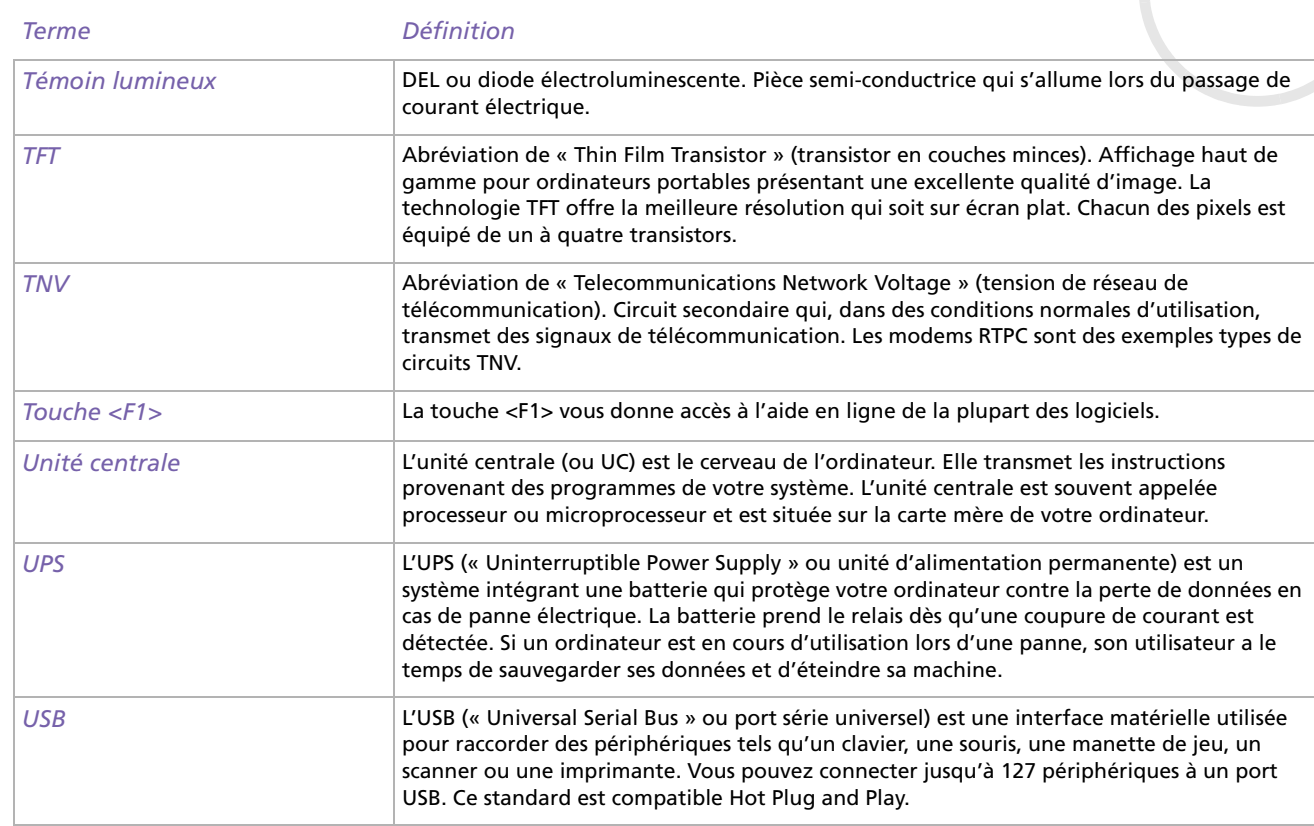

<span id="page-134-0"></span>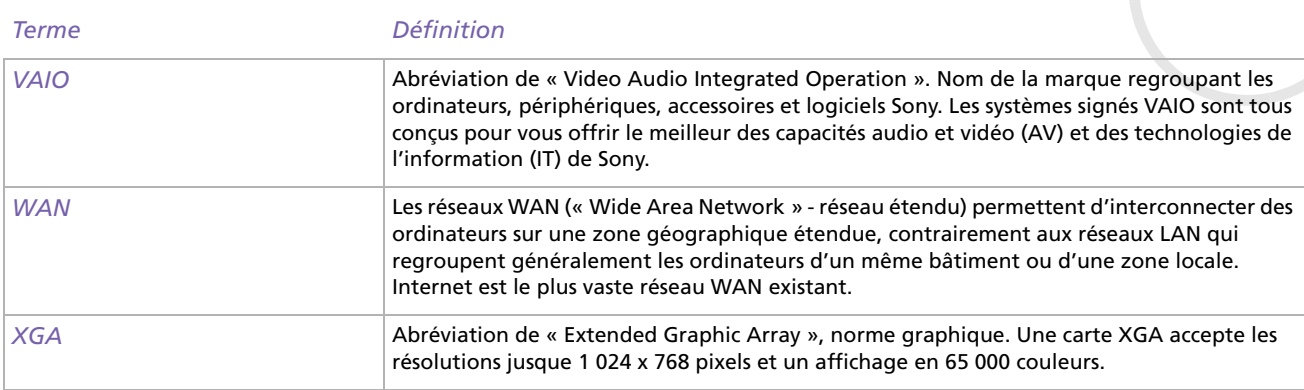